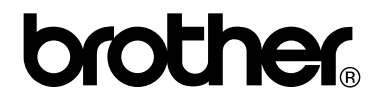

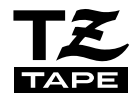

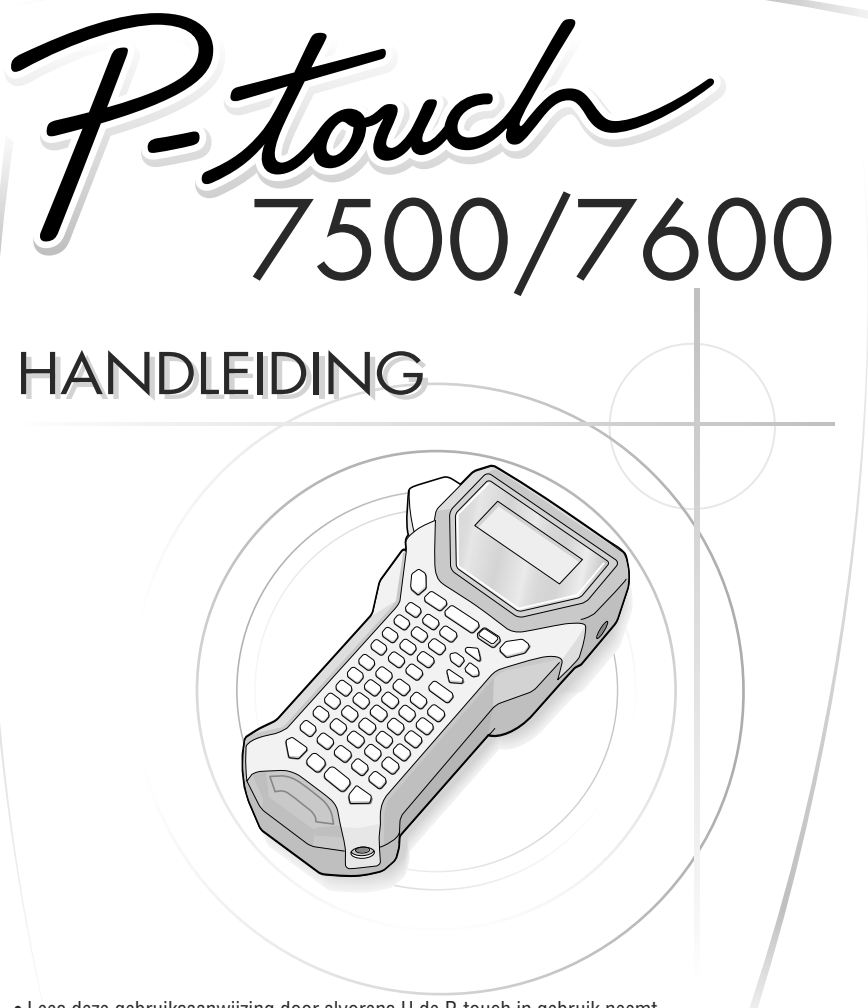

• Lees deze gebruiksaanwijzing door alvorens U de P-touch in gebruik neemt. • Bewaar dit boekje op een handige plaats voor latere naslag.

> Als u problemen ondervindt met uw product, bezoek dan onze website: **http://solutions.brother.com/**

#### **Conformiteitsverklaring (Alleen Europa)**

 BROTHER INDUSTRIES, LTD. 15-1, Naeshiro-cho, Mizuho-ku, Nagoya, 467-8561, Japan

verklaart dat dit product voldoet aan de essentiële vereisten en andere relevante bepalingen van richtlijn 2004/108/EG en 2005/32/EG.

De adapter AD-18ES voldoet aan de essentiële vereisten en andere relevante bepalingen van richtlijn 2006/95/EG.

De conformiteitsverklaring bevindt zich op onze website. Ga naar http://solutions.brother.com -> kies regio (bijvoorbeeld Europe) -> kies land -> kies uw model -> kies "Handleidingen" -> kies Conformiteitsverklaring (\*Selecteer indien nodig een taal).

#### **Beknopte openbare bekendmaking**

Deze handleiding is samengesteld en wordt gedistribueerd onder de supervisie van Brother Industries Ltd. aan de hand van de nieuwste omschrijvingen en specificaties.

De inhoud van deze handleiding en specificaties van het product kunnen zonder voorafgaande kennisgeving worden gewijzigd.

Brother houdt het recht voor om zonder voorafgaande kennisgeving in de handleidingvermelde specificaties en materialen aan te assen en kan niet aansprakelijk gehouden worden voor schade (alsook gevolgschade) door gebruikmaking van de materialen, daarbij inbegrepen en is niet beperkt tot drukfouten of andere onvoorziene fouten in deze publicatie.

#### **Handelsmerken**

Het Brother beeldmerk is een geregistreerd handelsmerk van Brother Industries, Ltd. Brother is een gedeponeerd handelsmerk van Brother Industries, Ltd.

© 2010 Brother Industries Ltd.

- Microsoft, Windows en Windows Vista zijn wettig gedeponeerde handelsmerken van Microsoft Corporation in de Verenigde Staten en andere landen.
- De namen van andere software of producten die in deze handleiding worden gebruikt, zijn handelsmerken of geregistreerde handelsmerken van de bedrijven die de software of producten hebben ontwikkeld.

# **VOORDAT U P-TOUCH IN GEBRUIK NEEMT**

Dank u voor de aanschaf van de PT-7500/7600.

Uw nieuwe P-touch is een eenvoudig te bedienen labelsysteem met zeer uitgebreide toepassingsmogelijkheden waardoor u in een oogwenk professionele labels van een uitstekende kwaliteit kunt creëren. Naast het op eenvoudige manier aanmaken van etiketten met behulp van tevoren gedefinieerde etikettenopmaak, kunt u met behulp van de software uitgebreide aanpassingen aanmaken, tekstblokken instellen en er zijn opties voor streepjescodes en automatische nummering.

## **Veiligheidsmaatregelen**

Een aantal belangrijke meldingen worden met behulp van verschillende symbolen uitgelegd om lichamelijk letsel en schade te voorkomen.

De symbolen en hun betekenis wordt als volgt uitgelegd:

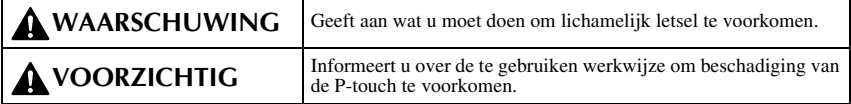

De volgende symbolen worden in deze handleiding gebruikt:

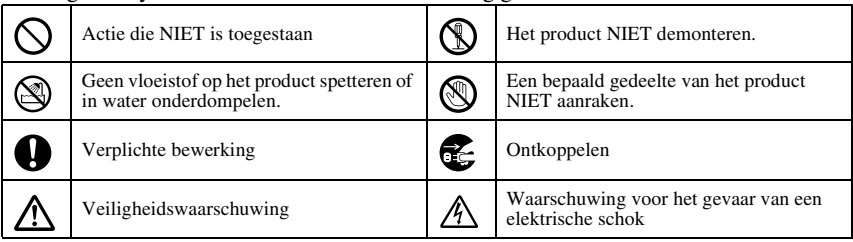

# **WAARSCHUWING**

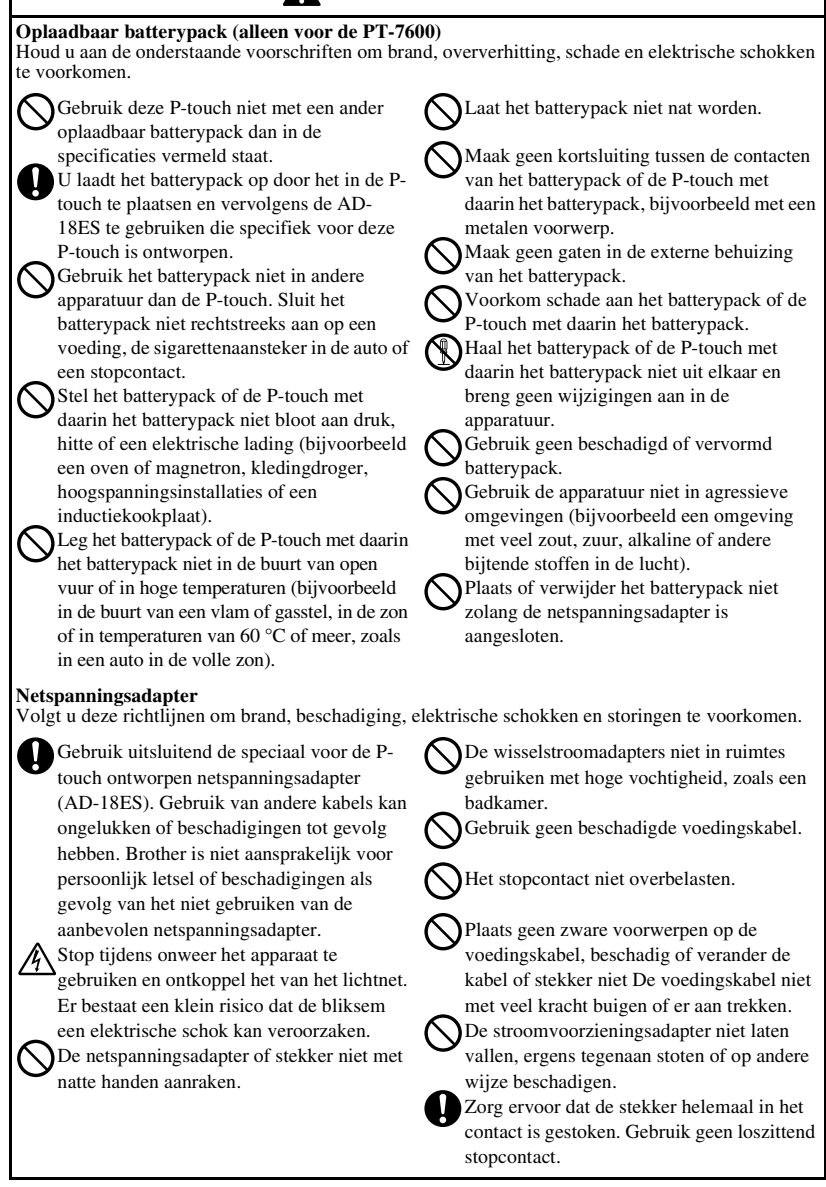

# **WAARSCHUWING**

#### **Batterijen (alkaline/oplaadbaar)**

Houd u aan de onderstaande voorschriften om lekkage van of schade aan de batterijen te voorkomen.

Gebruik geen metalen voorwerpen zoals pincetten of metalen pennen tijdens het verwisselen van de batterijen.

Laad de batterij niet op bij een hoge omgevingstemperatuur.

Gooi de batterijen niet in een open vuur,

verwarm of demonteer de batterij niet.

Als batterijvloeistof op uw huid of kleding komt, dient u de huid of kleding grondig met schoon water te wassen.

Batterijvloeistof is schadelijk voor de huid.

#### **P-touch**

Houdt u zich aan deze regels om brand, schade, elektrische schokken en verstikking te voorkomen.

De P-touch in geen geval nat laten worden.

Raak geen metalen onderdelen aan vlakbij de printkop. Tijdens en direct na gebruik is de printkop bijzonder warm. Raakt u de printkop niet aan met uw handen.

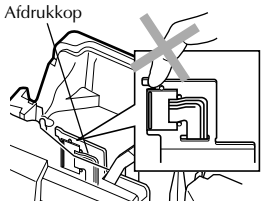

Gebruik de P-touch niet met een vreemd voorwerp in het apparaat. Als er water, metaal of een ander vreemd voorwerp in de P-touch komt, maakt u de netspanningsadapter los en verwijdert u de batterijen. Vervolgens neemt u contact op met de winkel waar u de P-touch hebt gekocht of een plaatselijk servicecentrum.

Raakt u het mes van het snijmechanisme niet aan.

Als de batterijen lekken, let er dan op dat u geen vloeistof in uw ogen krijgt. U kunt blind worden. Als u de vloeistof toch in uw ogen krijgt, spoel uw ogen dan goed uit met water en raadpleeg onmiddellijk een arts.

Als de batterijen een geur afgeven, te heet worden, verkleuren of vervormen, of andere afwijkingen vertonen tijdens gebruik, tijdens opladen of na opbergen, dan moet u de batterijen onmiddellijk verwijderen en niet meer gebruiken.

De P-touch niet demonteren. Neemt u voor onderhoud, instelling of reparatie van de Ptouch contact op met de winkel waar u de Ptouch heft gekocht of een plaatselijke geautoriseerd servicecentrum.

Voor de verpakking van het apparaat worden plastic zakken gebruikt. Voorkom verstikkingsgevaar en houd deze zakken uit de buurt van baby's en kinderen.

Maak de netspanningsadapter onmiddellijk los, verwijder de batterijen meteen en staak elk gebruik van het apparaat als u een vreemde geur, warmte, verkleuring of vervorming of een ander afwijkend verschijnsel opmerkt tijdens het gebruik van het apparaat of de opslag ervan.

Voorkom schade en laat het apparaat niet vallen of ergens tegenaan stoten.

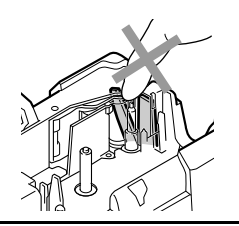

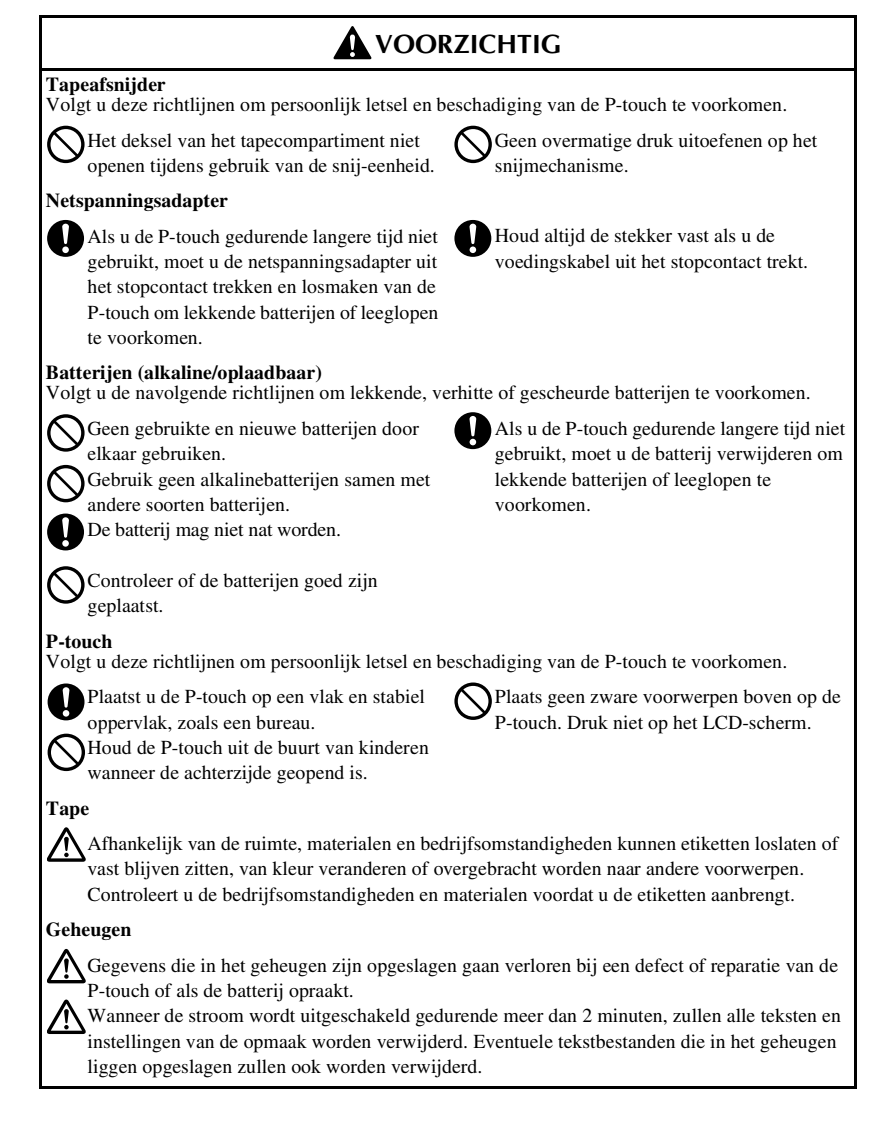

#### **iv**

# **Algemene voorzorgsmaatregelen**

- Gebruik de P-touch niet op andere wijze of voor een ander doel dan in deze handleiding wordt beschreven. Als dat wel gebeurt, kan dat ongelukken als gevolg hebben of beschadigingen van het apparaat.
- Plaats geen vreemde voorwerpen in de lintuitgang, het aansluitpunt van de netspanningsadapter of de USB-poort (alleen voor de PT-7600) enzovoort.
- Raak de printkop niet met uw vingers aan. Gebruikt u een zachte doek (bijvoorbeeld katoen) of de optionele reinigings-cassette (TZ-CL4) wanneer u de printkop schoonmaakt.
- Reinig het apparaat niet met alcohol of andere organische oplosmiddelen. Gebruikt u uitsluitend een zachte, droge doek.
- Leg de P-touch/batterijen niet in de volle zon of regen, in de buurt van de verwarming of andere warme apparatuur of in locaties met extreem hoge of lage temperaturen (zoals op het dashboard of de hoedenplank van uw auto), met een hoge luchtvochtigheid of met veel stof in de lucht.
- Laat geen rubber of vinyl voor langere tijd op het apparaat liggen, omdat dat vlekken op het apparaat kan veroorzaken.
- Afhankelijk van de omstandigheden in de ruimte en de instellingen, kunnen sommige tekens of symbolen moeilijk te lezen zijn.
- Gebruikt u in dit apparaat uitsluitend TZ-tapes van Brother. Gebruik geen andere tape die niet is voorzien van het  $\mathbf{Z}$  merkteken.
- Trek niet aan het lint in de cassette en oefen er geen druk op uit. Anders kunt u de lintcassette of P-touch beschadigen.
- Zorg ervoor dat de openingspal omhoog staat als u de achterklep sluit. De achterklep kan niet worden gesloten als de openingspal omlaag staat.
- Druk geen labels af als de tapecassette leeg is of zonder een tapecassette in de Ptouch. De printkop kan anders beschadigd worden.
- Probeert u niet de tape te snijden tijdens het afdrukken of de doorvoer, want dat kan de tape beschadigen.
- Wij raden u aan om de USB-kabel te gebruiken die met de P-touch werd meegeleverd. Ingeval u gebruikmaakt van een andere USB-kabel, let u erop dat deze van goede kwaliteit is (alleen voor de PT-7600).
- Let u erop dat er geen krassen op de cd-rom komen. Leg de cd-rom niet op een plaats met een hoge of lage temperatuur. Plaats geen zware objecten op de cd-rom. Buig de cdrom niet (alleen voor de PT-7600).
- De software op de cd-rom is bedoeld voor gebruik met de P-touch en kan op meerdere pc's geïnstalleerd worden (alleen voor de PT-7600).
- Wij raden u ten stelligste aan om deze handleiding zorgvuldig te lezen voordat u de P-touch in gebruik neemt, en deze op een passende plaats bij de hand houdt.

# **INHOUDSOPGAVE**

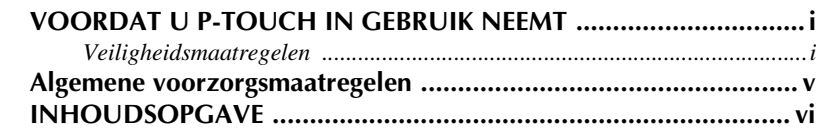

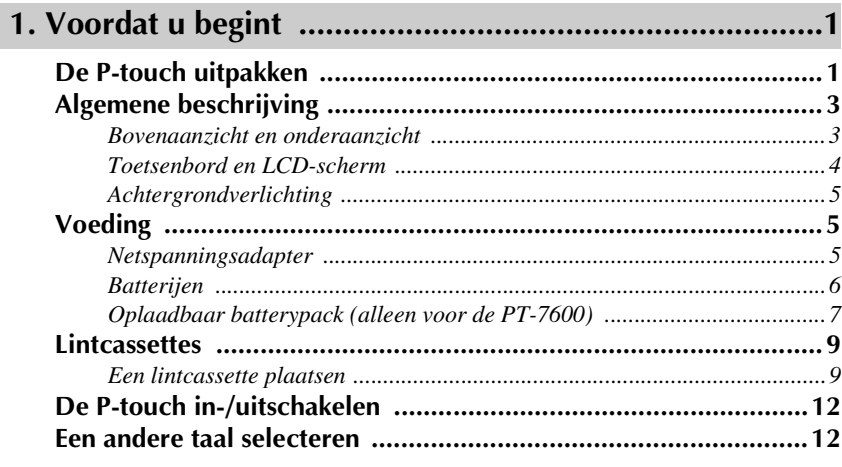

# 

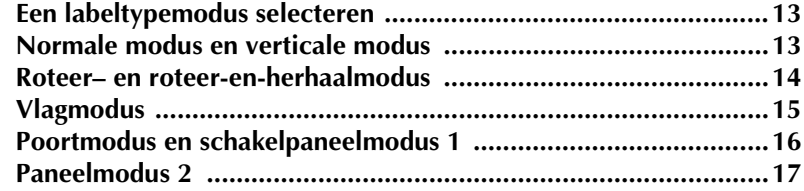

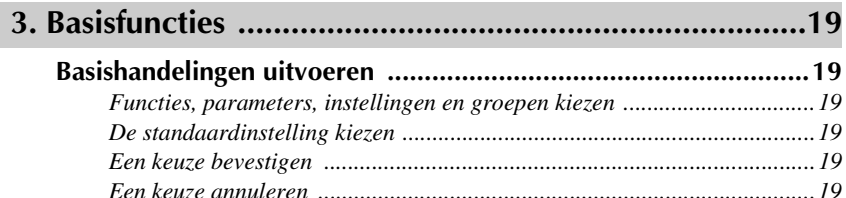

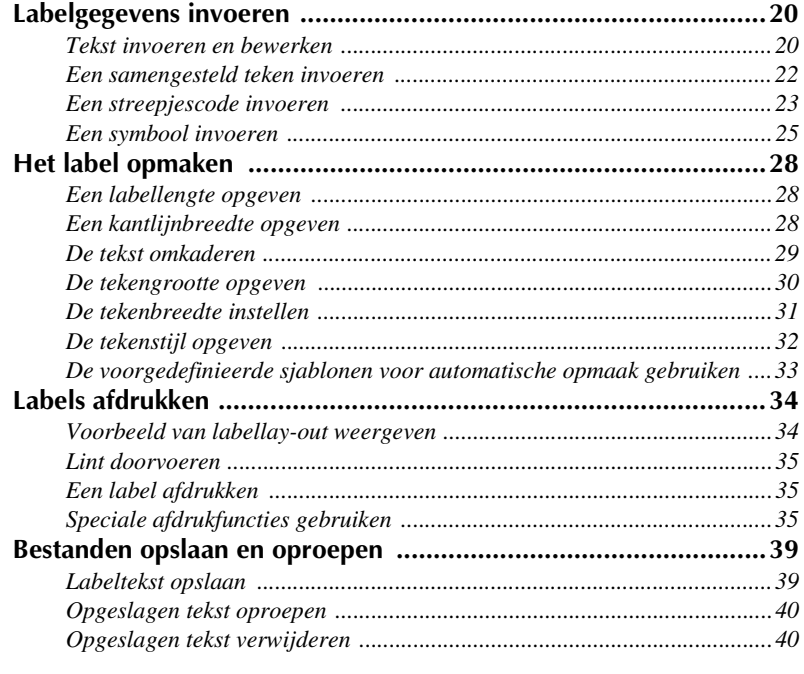

# 

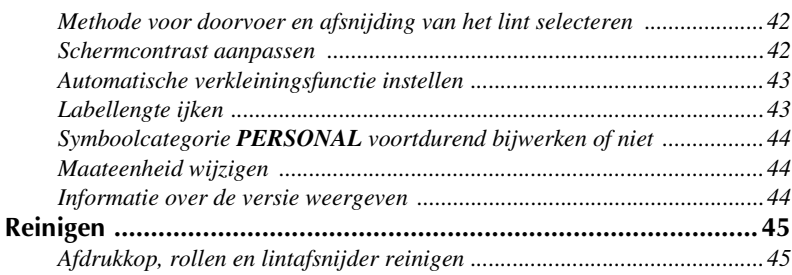

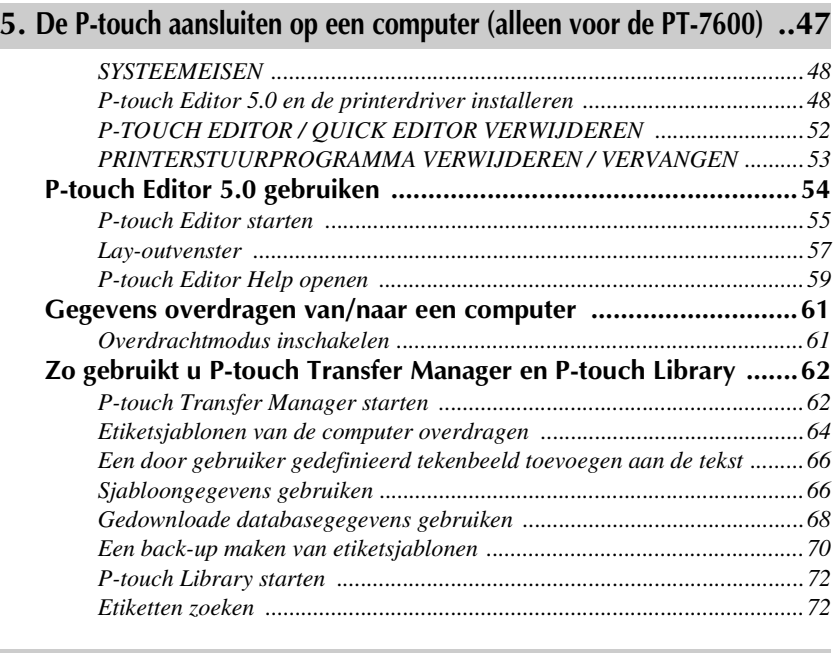

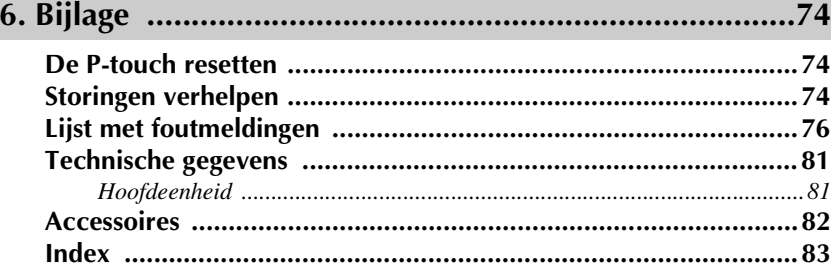

# *11 Voordat u begint*

# **De P-touch uitpakken**

Controleer of de doos de volgende onderdelen bevat, voordat u de P-touch in gebruik neemt.

#### **PT-7600**

P-touch Oplaadbaar batterypack (BA-7000) Lintcassette TZ Koord Cd-rom Gebruikershandleiding USB-kabel **Side Straits (September)** Netspanningsadapter (AD-18ES)

(De adapter kan er per land anders uitzien.)

P-touch Koord

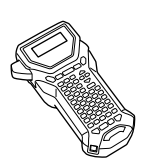

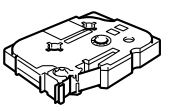

Netspanningsadapter (AD-18ES)

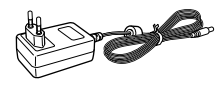

(De adapter kan er per land anders uitzien.)

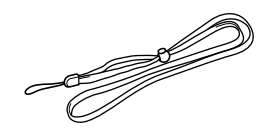

Lintcassette TZ Gebruikershandleiding

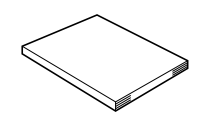

# **Algemene beschrijving**

### **Bovenaanzicht en onderaanzicht**

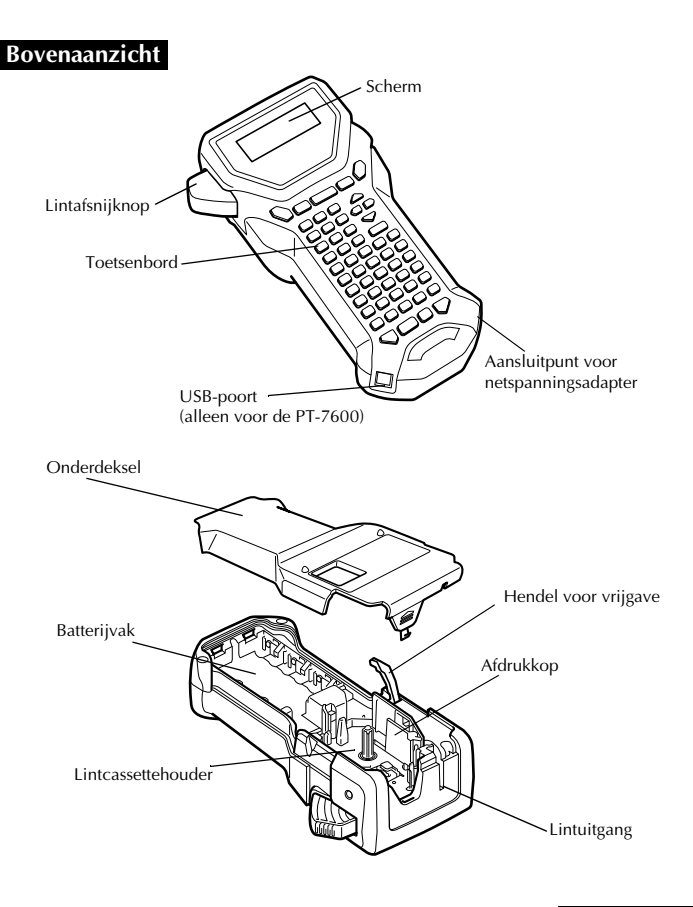

#### **Onderaanzicht**

### **Toetsenbord en LCD-scherm**

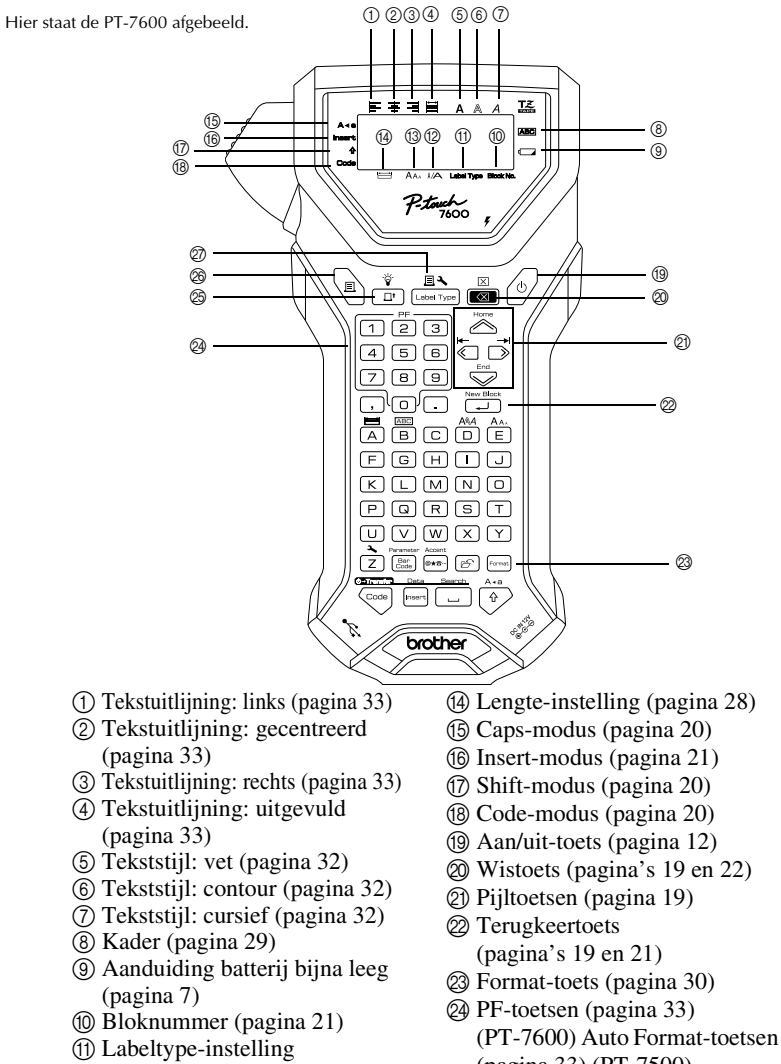

- (pagina 33) (PT-7500) O Feed-toets (pagina 35)
- $\circledR$  Print-toets (pagina 35)
- Q Label Type-toets (pagina 13)

(pagina 13)

C Grootte-instelling (pagina's 30 en 31)

B Breedte-instelling (pagina 31)

# **Achtergrondverlichting**

Druk op  $\overline{\mathbb{C}}$  en  $\overline{\mathbb{C}}$  om de verlichting in en uit te schakelen. U kunt de achtergrondverlichting gebruiken voor een duidelijkere weergave op het scherm. De standaardinstelling is "ON".

☞ U kunt energie besparen wanneer de achtergrondverlichting is uitgeschakeld.

# **Voeding**

De P-touch kan op twee of drie manieren van stroom worden voorzien.

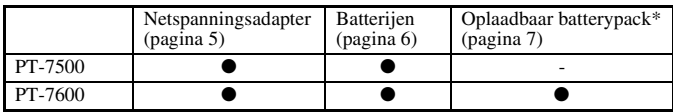

\*De oplaadbare batterij is een verbruiksproduct. Er kan niet worden gegarandeerd dat de capaciteit van de batterij niet afneemt tijdens bewaring.

Gebruik de voeding die u het beste uitkomt. Hieronder vindt u meer informatie over de verschillende voedingsvarianten.

## **Netspanningsadapter**

#### **De netspanningsadapter aansluiten**

Wanneer u veel etiketten of etiketten met veel tekst wilt afdrukken, kan het handig zijn om de P-touch met de netspanningsadapter aan te sluiten op het stopcontact.

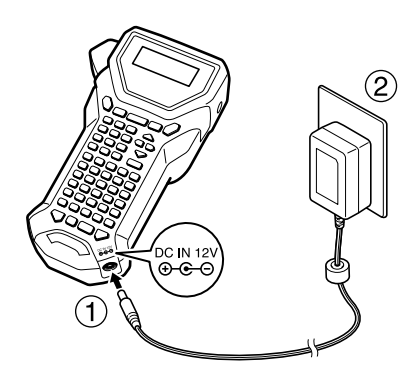

### **Opmerkingen bij de netspanningsadapter**

- ☞ Gebruik uitsluitend de speciaal voor dit apparaat ontworpen netspanningsadapter.
- ☞ Wanneer u de P-touch geruime tijd niet zult gebruiken, moet u de netspanningsadapter verwijderen. Bij het afsluiten van de stroomvoorziening gaan de tekst op het scherm en de tekst in het geheugen van het apparaat verloren.

## **Batterijen**

### **De batterijen plaatsen**

Dit apparaat is zo gemaakt dat u de batterijen snel en gemakkelijk kunt vervangen. Met batterijen erin is dit compacte en draagbare apparaat overal inzetbaar.

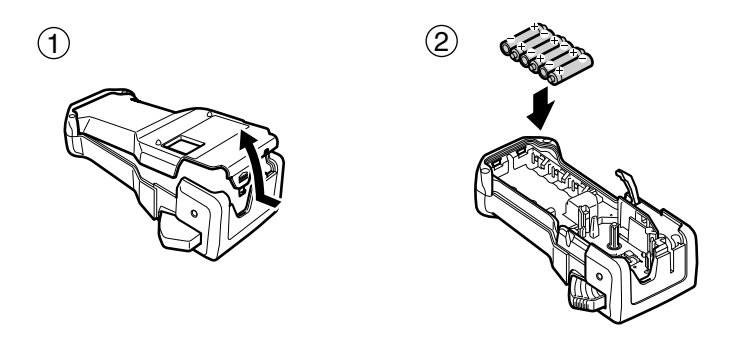

### **Opmerkingen over batterijen**

- ☞ **Deze P-touch gebruikt zes AA-batterijen (LR6). In plaats van zes alkalinebatterijen kunnen ook oplaadbare batterijen (type Ni-MH) worden gebruikt.**
- ☞ De oplaadbare batterijen kunnen niet worden bijgeladen door ze in de P-touch te laten zitten met de netspanningsadapter aangesloten. In plaats daarvan moet u de oplaadbare batterijen opladen met een batterijlader die specifiek is bedoeld voor het type batterijen dat u gebruikt. Raadpleeg de informatie bij de batterijen voor meer informatie over het opladen ervan.
- ☞ Vermijd het gebruik van onderstaande batterijen om lekkage of schade te voorkomen.
	- Mangaanbatterijen.
	- Een combinatie van nieuwe en gebruikte batterijen.
	- Een combinatie van verschillende typen batterijen (alkaline of Ni-MH), verschillende merken of verschillende modellen.
	- Een combinatie van opgeladen en ontladen batterijen.
- ☞ Zorg dat u de batterijen plaatst met de polen in de juiste richting. Als batterijen zijn geplaatst, bepaalt de P-touch de resterende batterijlading tijdens afdrukken en lintdoorvoer. Als de batterijlading laag is, wordt de aanduiding voor batterij bijna leeg ( $\Box$ ) weergegeven. In dat geval moet u de batterijen vervangen. Bij het uitvoeren van bepaalde handelingen wordt de aanduiding voor batterij bijna leeg wellicht niet weergegeven.
- ☞ Voordat u de batterijen vervangt, moet de P-touch zijn uitgeschakeld. Plaats de nieuwe batterijen binnen twee minuten nadat u de oude batterijen hebt verwijderd, anders gaan de tekst op het scherm en eventuele tekst in het geheugen van het apparaat verloren.
- ☞ Wanneer u de P-touch geruime tijd niet zult gebruiken, moet u de batterijen uit het apparaat verwijderen. Bij het afsluiten van de stroomvoorziening gaan de tekst op het scherm en de tekst in het geheugen van het apparaat verloren.

## **Oplaadbaar batterypack (alleen voor de PT-7600)**

Het apparaat heeft een oplaadbaar batterypack, zodat het apparaat met een opgeladen batterypack overal kan worden gebruikt, en een netspanningsadapter, zodat het apparaat kan worden gebruikt met de stekker in het stopcontact wanneer het batterypack bijna leeg is.

☞ Als u de oplaadbare batterij niet vaak gebruikt, kunt u de levensduur ervan verlengen door deze elke zes maanden opnieuw op te laden.

#### **Het oplaadbare batterypack plaatsen**

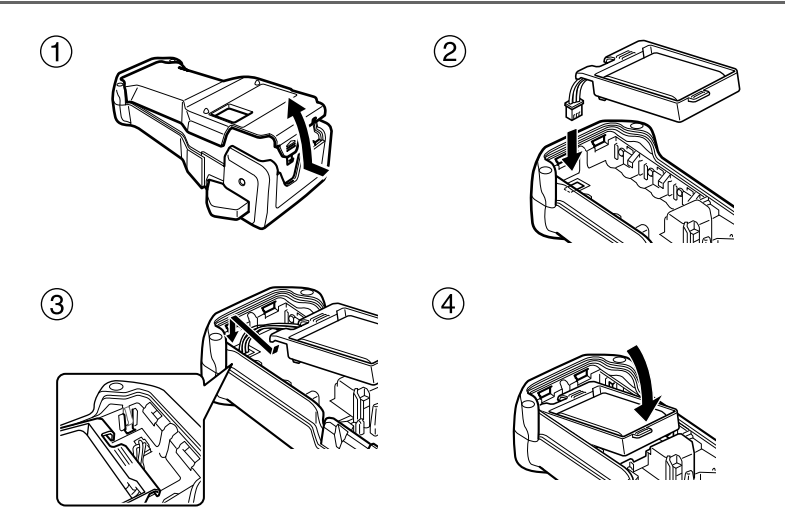

### **Het oplaadbare batterypack opladen**

Steek het stekkertje van de netspanningsadapter in het aansluitpunt op het apparaat en steek de stekker van de adapter in een gewoon stopcontact. Tijdens het opladen van het batterypack gaat het laadlampje branden. Het laden duurt circa drie uur. Het lampje gaat uit wanneer het opladen is voltooid.

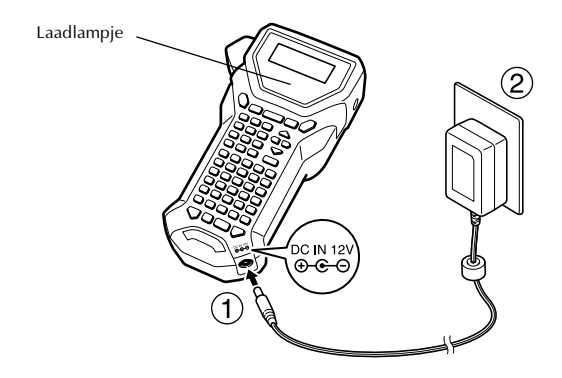

#### **De lintcassette vervangen**

Wanneer u de P-touch maar kort kunt gebruiken na het opladen van het batterypack, moet u het batterypack vervangen. Na hoeveel tijd u het batterypack moet vervangen, hangt af van de gebruiksomstandigheden. Algemeen kan worden gesteld dat een batterypack na circa één jaar aan vervanging toe is. Vervang het batterypack altijd door het juiste type (BA-7000).

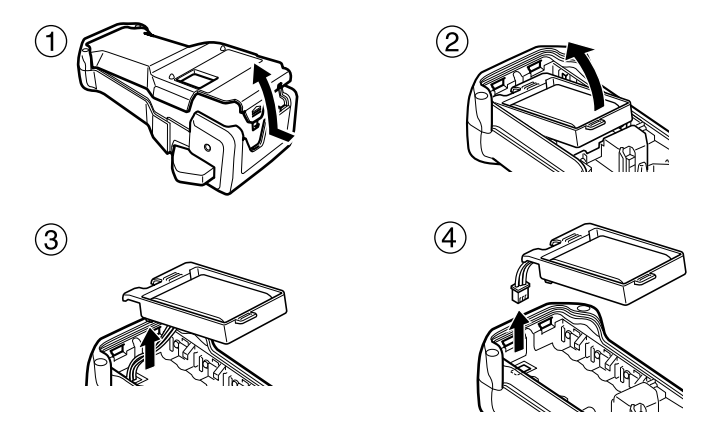

### **Opmerkingen over het oplaadbare batterypack**

- ☞ Gebruik de aangeraden netspanningsadapter (AD-18ES).
- ☞ Sluit de netspanningsadapter rechtstreeks op de P-touch aan als u het apparaat meteen na aanschaf wilt gebruiken of als het batterypack bijna leeg is.
- ☞ Maak de adapter los tijdens het installeren of verwijderen van het batterypack.
- ☞ Laad het batterypack op voordat u de P-touch gebruikt.
- ☞ Het batterypack wordt mogelijk niet goed opgeladen wanneer de voeding minder is dan de nominale spanning.
- ☞ Laad een nieuw batterypack eerst vijf uur op voordat u de P-touch gebruikt.
- ☞ Houd u bij het weggooien van een oud batterypack aan de lokale voorschriften voor nikkel-metaalhydridebatterijen.

# **Lintcassettes**

### **Een lintcassette plaatsen**

Dit apparaat is zo gemaakt dat u de lintcassette snel en gemakkelijk kunt vervangen. In de handel is voor dit apparaat een ruim assortiment TZ-lintcassettes verkrijgbaar, van verschillende typen met uiteenlopende kleuren en afmetingen, voor duidelijke kleurcodering en andere toepassingen met een specifieke stijl.

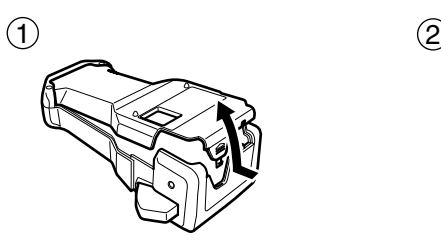

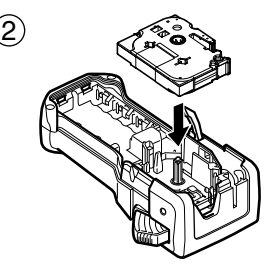

#### **Opmerkingen over lintcassettes**

- ☞ Controleer of het uiteinde van het lint onder de lintgeleiders doorloopt voordat u de lintcassette plaatst.
- ☞ Als de lintcassette een inktlint bevat dat los zit, trekt u dit strak door het tandwieltje met een vinger in de richting van de pijl op de cassette te draaien tot er geen lussen meer in het lint zitten.

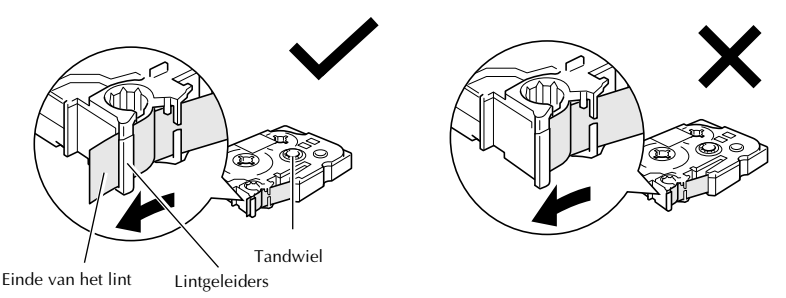

- ☞ Let er bij het plaatsen van de lintcassette op dat het binnenste lint niet aan de hoek van de metalen geleider blijft haken.
- **Nadat u de lintcassette hebt geplaatst, drukt u eenmaal op**  $\frac{\psi}{\sqrt{n}}$  om eventuele speling in het lint te verhelpen. Druk vervolgens op de lintafsnijknop om overtollig lint af te snijden.
- ☞ Snijd het lint altijd af voordat u dit uit het apparaat verwijdert. Als u aan het lint trekt voordat u dit hebt afgesneden, kan de lintcassette beschadigen.

#### **Lint met extra stevige plakstrook**

- ☞ Voor grove of gladde oppervlakken of oppervlakken met structuur wordt lint met een extra stevige plakstrook aanbevolen.
- ☞ **Hoewel op het instructievel van de lintcassette met extra stevige plakstrook wordt aanbevolen het lint te knippen met een schaar, is de lintafsnijder van deze P-touch in staat lint met extra stevige plakstrook af te snijden.**

### **Flexibel ID-lint**

- ☞ Voor toepassingen waarvoor flexibeler labels nodig zijn (zoals voor scherpe bochten en cilindrische voorwerpen), wordt flexibel ID-lint aanbevolen.
- ☞ Labels die zijn gemaakt met ID-lint zijn niet bedoeld voor gebruik als elektrisch isolatiemateriaal.
- ☞ Wanneer labels rondom cilindrische voorwerpen worden gewikkeld, moet de diameter van het voorwerp ten minste 3 mm zijn. Als dit niet het geval is, moet het label worden bevestigd als een vlag en moet de labeltypemodus **VLAG** worden gebruikt. Bovendien moet de lengte van de overlappende uiteinden van het label dan wel de labelvlag ten minste 5 mm zijn.
- ☞ Het label kan loslaten van een cilindrisch voorwerp als dit wordt gebogen nadat het label is bevestigd.

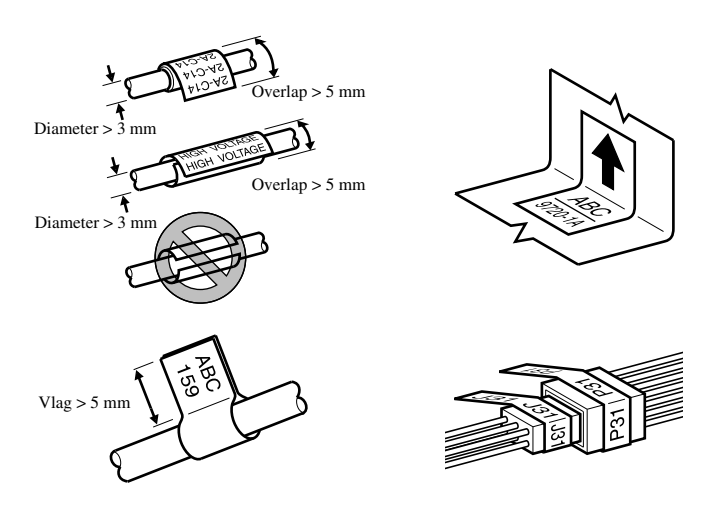

# **De P-touch in-/uitschakelen**

Druk op  $(\circ)$  om de P-touch in of uit te schakelen.

Wanneer de P-touch op de netspanningsadapter of op batterijen werkt, wordt de tekst van de vorige sessie weergegeven wanneer de P-touch opnieuw wordt ingeschakeld. Met deze functie kunt u het werk aan een bepaald label onderbreken, het apparaat uitschakelen en later verdergaan met het label zonder dat u de tekst opnieuw hoeft in te voeren.

Ongeacht of de P-touch werkt op batterijen of op de netspanningsadapter zal het apparaat automatisch worden uitgeschakeld als gedurende 5 minuten niet op een toets wordt gedrukt of geen handeling wordt uitgevoerd.

# **Een andere taal selecteren**

De taal van de menu's, instellingen en berichten kan worden gewijzigd. U kunt kiezen uit **ENGLISH, FRANÇAIS, ESPAÑOL, PORTUGUÊS, DEUTSCH, NEDERLANDS, ITALIANO, DANSK, SVENSKA, NORSK en SUOMI.** (**ENGLISH** is standaard.)

- **Druk op**  $\left(\frac{1}{2}\right)$  gevolgd door  $\left(\frac{1}{2}\right)$ .
- $\bullet$  Druk op  $\overleftrightarrow{\xi}$  of  $\overrightarrow{\delta}$  totdat **LANGUAGE** wordt weergegeven.
- **3** Druk op  $\otimes$  of  $\otimes$  totdat de gewenste instelling wordt weergegeven en druk vervolgens op  $\left(\overline{\phantom{a}}\right)$ .

# *22 Labeltypemodi*

# **Een labeltypemodus selecteren**

Wanneer u op  $\mathbb{R}$  drukt, kunt u een van de twee gewone modi selecteren voor het ontwerpen en afdrukken van uw eigen labels of een van de zes speciale modi voor het afdrukken van voorgedefinieerde labels voor aansluitpanelen, kabels, stekkers en andere onderdelen.

**Druk op**  $\frac{\Box \blacktriangle}{\Box \text{20}}$ **2** Druk op  $\overline{\bigotimes}$  of op  $\overline{\bigotimes}$  (of houd  $\overline{\mathbb{B}}$  ingedrukt) totdat de gewenste modus wordt weergegeven. (Zie de onderstaande paragrafen voor meer informatie over de verschillende labeltypemodi.) 3 Druk op  $\sum_{n=1}^{\text{New Block}}$  om de geselecteerde labeltypemodus in te schakelen. • Als u **NORMAAL** of **VERTICAL** hebt geselecteerd, voert u vervolgens de tekst van het label in. Zie hiervoor hoofdstuk 3, *Basisfuncties*. • Als u **ROTEER**, **ROT & HH**, **POORT**, **PANEL1**, **NORMAAL**, **PANEL2**  of **VLAG** hebt geselecteerd, gaat u door met de volgende stappen. **4** Druk op  $\overleftarrow{\diamond}$  of  $\overrightarrow{\diamond}$  totdat de gewenste parameter wordt weergegeven. **5** Druk op  $\overline{\otimes}$  of  $\overline{\otimes}$  totdat de gewenste instelling wordt weergegeven (of gebruik de nummertoetsen om de gewenste instelling in te voeren). **6** Druk op  $\overbrace{ }^{New Block}$  om de geselecteerde instellingen in te schakelen. <sup>7</sup> Voer in een afzonderlijk tekstblok de tekst in voor elk label.

<sup>8</sup> Druk de labels af.

- Druk op  $\langle \equiv \rangle$  om een kopie af te drukken van elk label afzonderlijk.
- Als u meerdere exemplaren wilt afdrukken of diverse exemplaren terwijl u de waarden van bepaalde tekens ophoogt, drukt u op  $\mathbb{C}$  drukt u vervolgens op **a** en kiest u de gewenste opties. (Zie *Speciale afdrukfuncties gebruiken* op pagina 35 voor meer informatie.)

# **Normale modus en verticale modus**

Labels die zijn afgedrukt met de labeltypemodi **NORMAAL** en **VERTICAL** kunnen naar eigen wens worden opgemaakt en afgedrukt. 
ABCDE

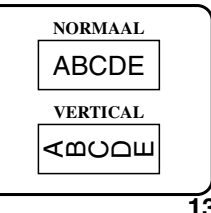

Nadat u het labeltypemodus **NORMAAL** of **VERTICAL** hebt geselecteerd, kunt u de tekst voor het label invoeren, opmaken, afdrukken en knippen. Wanneer de labeltypemodus **NORMAAL** is ingesteld, wordt de tekst horizontaal op het label afgedrukt. Wanneer de labeltypemodus **VERTICAL** is ingesteld, wordt de tekst verticaal op het label afgedrukt.

# **Roteer– en roteer-en-herhaalmodus**

Labels die zijn afgedrukt met deze labeltypemodi, kunnen rondom kabels en draden worden gewikkeld zodat deze worden gemerkt. Als een van deze modi is ingesteld, wordt de tekst 90° tegen de klok in geroteerd en wordt ieder tekstblok op een apart label afgedrukt, zoals hieronder wordt weergegeven. Wanneer de roteer-en-herhaalmodus is ingesteld, wordt de tekst meerdere malen langs de lengte van het label afgedrukt zodat deze vanuit elk gezichtspunt zichtbaar is.

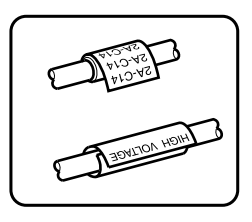

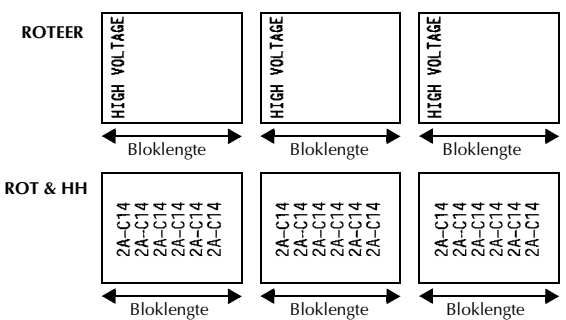

Nadat u de labeltypemodus **ROTEER** of **ROT & HH** hebt ingesteld, kunt u desgewenst van elk label de lengte en kaderstijl opgeven.

- **KOLL. L.** (bloklengte): 20,0 tot 200,0 mm Standaard: 30,0 mm  $\bullet$  **KADER**: **UIT**, **1** , **2** , **3** ), **4** Standaard: **UIT**
- ☞ Een tekstblok kan maximaal 7 tekstregels bevatten. Wanneer de labeltypemodus **ROT & HH**. is ingeschakeld, worden alleen de tekstregels afgedrukt die binnen het label passen.
- ☞ Voor labels die bedoeld zijn voor kabels en bedrading raden wij aan om flexibel identificatielint te gebruiken. Wanneer het flexibel identificatielint om cilindrische voorwerpen wordt gewikkeld, moet de diameter van het voorwerp ten minste 3 mm zijn. Als dit niet het geval is, moet de labeltypemodus **VLAG** worden gebruikt. Daarbij moet de lengte van de twee overlappende uiteinden van het label dan wel de labelvlag ten minste 5 mm zijn.

# **Vlagmodus**

Labels die zijn afgedrukt met deze labeltypemodus, kunnen om een kabel of draad worden gewikkeld, waarbij de beide uiteinden tegen elkaar worden geplakt zodat er een vlaggetje ontstaat. Wanneer de labeltypemodus **VLAG** is ingesteld, worden alle tekstblokken afgedrukt op de beide uiteinden van de labels. De lengte van het onbedrukte deel van het label is daarbij gelijk aan de cirkelomtrek van de kabel of het draad. De tekst kan

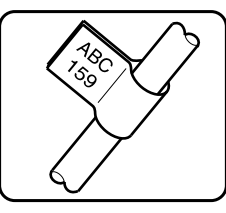

bovendien zowel horizontaal als 90° graden geroteerd worden afgedrukt.

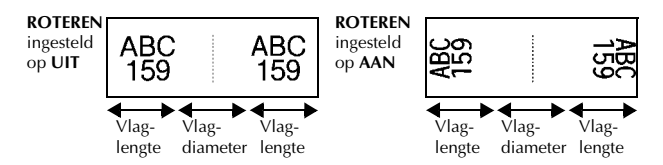

Nadat u **VLAG** hebt geselecteerd, geeft u de lengte en de diameter van de vlag op, desgewenst een kaderstijl en bepaalt u of de tekst wel of niet moet worden geroteerd.

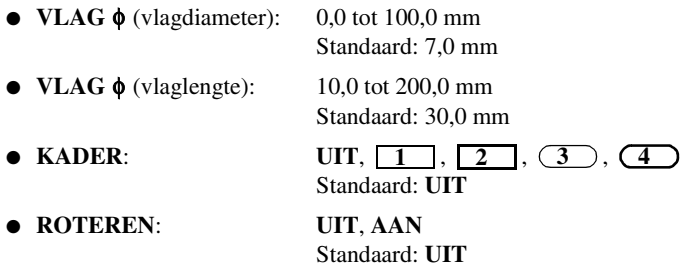

☞ Een tekstblok kan maximaal 7 tekstregels bevatten.

☞ Voor labels die bedoeld zijn voor kabels en bedrading raden wij aan om flexibele identificatielint te gebruiken. Als u flexibel identificatielint om een cilindrisch voorwerp wilt wikkelen met een diameter van minder 3 mm, gebruikt u de labeltypemodus **VLAG**. Daarbij moet de vlaglengte ten minste 5 mm zijn.

# **Poortmodus en schakelpaneelmodus 1**

Labels die zijn afgedrukt met deze labeltypemodi, kunnen worden gebruikt om verschillende onderdelen of schakelpanelen te identificeren.

Wanneer u de labeltypemodus **POORT** instelt, wordt elk tekstblok afgedrukt op een afzonderlijk label, zodat de labels kunnen worden gebruikt om de verschillende onderdelen of poorten te onderscheiden wanneer deze niet gelijkmatig verdeeld zijn.

8A-D2 3A D2: IP01(1) IP02(1) IP03(1 P03(1) IP02(1) IP01(1) **VOLGORDE OMKEREN**

 $21$ 

<u>22</u>

Wanneer u de labeltypemodus **PANEL1** instelt, worden alle tekstblokken gelijkmatig verdeeld op één label geplaatst. Dit label kan worden gebruikt voor een reeks schakelaars, zekeringen of stekkers op een schakelpaneel waarvan de onderlinge afstand altijd gelijk is. Daarbij kunnen de tekstblokken worden afgedrukt in de volgorde

waarin ze zijn ingevoerd of in omgekeerde volgorde.

**POORT**  $8A-19$  $8A-20$  $8A - 21$ Bloklengte Bloklengte Bloklengte Bloklengte **PANEL1**  $8A-19$  $8A - 20$  $8A - 21$  $8A-22$ **(PRINT** ingesteld op **VOLGORDE) PANEL1**  $8A-22$  $8A - 21$  $8A - 20$  $8A-19$ **(PRINT** ingesteld op **OMKEREN)** Bloklengte Bloklengte Bloklengte Bloklengte

Nadat u de labeltypemodus **POORT** of **PANEL1** hebt ingesteld, kunt u van elk tekstblok of label de lengte en desgewenst een kaderstijl opgeven. Voor de labeltypemodus **PANEL1** kunt u selecteren of u de tekstblokken wilt afdrukken in de volgorde waarin deze zijn ingevoerd of in de omgekeerde volgorde.

● **KOLL. L.** (bloklengte): **\*** Voor de labeltypemodus **POORT**:

20,0 tot 200,0 mm Standaard: 30,0 mm **\*** Voor de labeltypemodus **PANEL1**: 6,0 tot 200,0 mm Standaard: 30,0 mm

● **KADER**: **\*** Voor de labeltypemodus **POORT**:

 $UT, 1 \quad \boxed{1, 2 \quad \boxed{3, 3 \quad \boxed{9, 4}}$ Standaard: **UIT \*** Voor de labeltypemodus **PANEL1**:

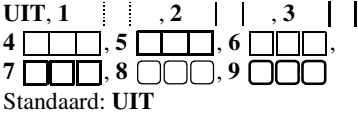

- **PRINT** (afdrukvolgorde): **VOLGORDE**, **OMKEREN** Standaard: **VOLGORDE**
- ☞ Voor deze labeltypen wordt lint met extra stevige plakstrook aanbevolen.
- ☞ De parameter **PRINT** is alleen beschikbaar wanneer de labeltypemodus **PANEL1** is ingesteld.
- ☞ Als u de nummeringsfunctie gebruikt terwijl de labeltypemodus **PANEL1** is ingesteld, kunt u gemakkelijk één label maken met meerdere tekstblokken van oplopende tekens, bijvoorbeeld om schakelpanelen van labels te voorzien zoals hierboven is weergegeven.(Zie *Meerdere exemplaren afdrukken met ophogende tekens* op pagina 36 voor meer informatie over de nummeringsfunctie.)

# **Paneelmodus 2**

Wanneer u voor elk blok een vaste lengte opgeeft, is dit label handig voor een rij schakelaars (op een schakelbord bijvoorbeeld) of voor een schakelpaneel. Bovendien kunnen de tekstblokken worden afgedrukt in de volgorde waarin ze zijn ingevoerd of in de omgekeerde volgorde. Ook kan de tekst 90° gedraaid worden afgedrukt.

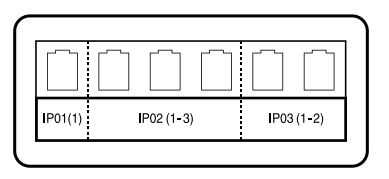

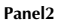

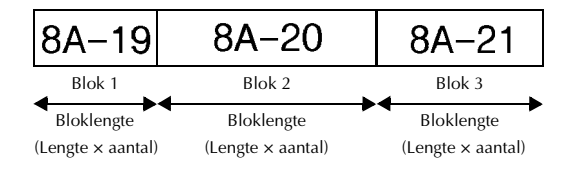

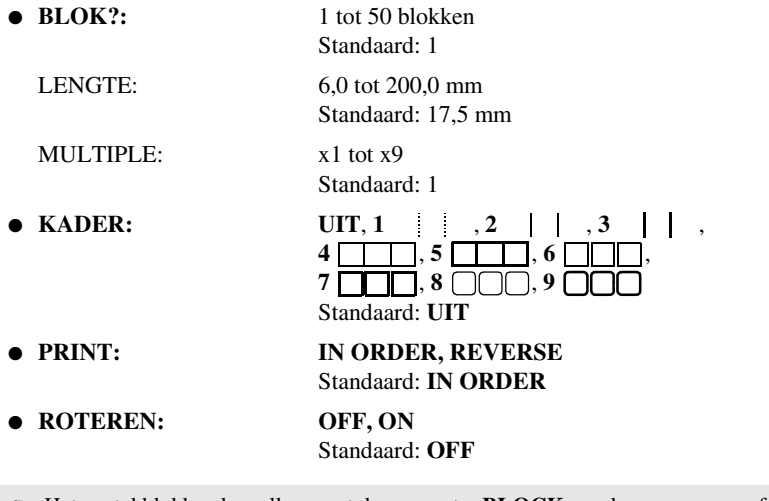

- ☞ Het aantal blokken kan alleen met de parameter **BLOCK** worden opgegeven of gewijzigd. Tekstblokken kunnen op geen enkele andere manier worden toegevoegd of verwijderd.
- ☞ Als in de labeltypemodus **PANEL2** minder blokken zijn opgegeven dan het aantal tekstblokken dat al is ingevoerd, worden ingevoerde tekstblokken verwijderd. Als er meer blokken zijn opgegeven dan er tekstblokken zijn ingevoerd, worden tekstblokken toegevoegd.
- ☞ Voor deze labeltypen wordt lint met extra stevige plakstrook aanbevolen.

# *33 Basisfuncties*

# **Basishandelingen uitvoeren**

### **Functies, parameters, instellingen en groepen kiezen**

- Als "WX" wordt weergegeven, drukt u op l om het vorige item te selecteren of op  $\overrightarrow{S}$  om het volgende item te selecteren.
- Als "  $\bigstar$  " wordt weergegeven, drukt u op  $\bigotimes^{\text{Home}}$  om het vorige item te selecteren of op  $\overline{\bigotimes}$  om het volgende item te selecteren.

#### **De standaardinstelling kiezen**

• Druk op  $\left(\begin{array}{c} \cup \end{array}\right)$  om de standaardinstelling van een functie of parameter te selecteren.

#### **Een keuze bevestigen**

• Druk op  $\sum_{n=1}^{\infty}$  om een item uit een lijst te selecteren, een geselecteerde instelling toe te passen of om "ja" te antwoorden.

#### **Een keuze annuleren**

• Druk op  $\overline{\bullet}$  om een functie af te sluiten en terug te gaan naar de vorige weergave zonder de tekst te wijzigen, of om "nee" te antwoorden.

### **Tekst invoeren en bewerken**

#### **Tekens invoeren**

- Als u een kleine letter, een cijfer, een komma of een punt wilt typen, drukt u op de toets met het betreffende teken.
- Als u een hoofdletter wilt typen, drukt u op  $\frac{A}{b}$  om de Shift-modus in te schakelen en drukt u vervolgens op de toets met de gewenste letter.
- Als u achter elkaar hoofdletters wilt typen, drukt u op  $\lll$  on vervolgens op  $\left(\frac{\lambda}{2}\right)$  om de Caps-modus in te schakelen, waarna u de gewenste letters invoert.
- **ES** Als u de Shift-modus wilt uitschakelen zonder een letter in te voeren, drukt u op  $\left(\frac{1}{2}\right)$ .
- **ESP** Als u de Caps-modus wilt uitschakelen, drukt u op  $\overline{\ll}$  en vervolgens op  $\overline{\ll}$ .
- **EXECUTE:** Als u een kleine letter wilt typen in Caps-modus, drukt u op  $\overrightarrow{A}$  en vervolgens op de gewenste letter.

#### **Spaties invoeren**

• Druk op  $\left( \begin{array}{c} \begin{array}{c} \end{array} \right)$  om een spatie toe te voegen in de tekst.

#### **De cursor verplaatsen**

U kunt de cursor verplaatsen om de tekst te lezen en te bewerken en u kunt er diverse functies en instellingen mee selecteren.

- Druk op  $\leftarrow$   $\rightarrow$   $\rightarrow$   $\rightarrow$   $\rightarrow$   $\rightarrow$  of  $\rightarrow$  om de cursor naar links, rechts, omhoog of omlaag te verplaatsen.
- Druk op  $\zeta$  en vervolgens op  $\zeta$  om de cursor te verplaatsen naar het begin van de huidige tekstregel.
- Druk op  $\leq$  en vervolgens op  $\rightarrow$  om de cursor te verplaatsen naar het einde van de huidige tekstregel.
- Druk op  $\leftarrow$  en vervolgens op  $\sim$  om de cursor te verplaatsen naar het begin van de ingevoerde tekst.
- Druk op  $\leq$  en vervolgens op  $\leq$  om de cursor te verplaatsen naar het einde van de ingevoerde tekst.
- $\mathbb{R}$  Houd  $\left\langle \left( \cdot, \right) \right\rangle$ ,  $\left\langle \right\rangle$  of  $\left\langle \right\rangle$  ingedrukt om de cursor meerdere tekens of regels tegelijk te verplaatsen.

#### **Een nieuwe tekstregel toevoegen**

• Druk op  $\sum_{n=0}^{\infty}$  om de huidige tekstregel te beëindigen en een nieuwe regel te beginnen. Aan het einde van de regel wordt "  $\downarrow$  " weergegeven.

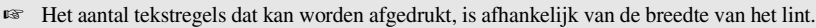

| Lintbreedte     | Maximum aantal regels dat<br>kan worden afgedrukt |  |  |  |
|-----------------|---------------------------------------------------|--|--|--|
| 6 mm            |                                                   |  |  |  |
| $9 \text{ mm}$  |                                                   |  |  |  |
| $12 \text{ mm}$ |                                                   |  |  |  |
| $18 \text{ mm}$ |                                                   |  |  |  |
| $24 \text{ mm}$ |                                                   |  |  |  |

☞ Het regelnummer op het scherm geeft het regelnummer weer van het tekstblok.

#### **Een nieuw tekstblok toevoegen**

• Druk op  $\zeta$  en vervolgens op  $\left(\bigcup_{n=1}^{\infty}$  om een nieuw tekstblok te maken zodat een deel van de tekst kan bestaan uit een afwijkend aantal regels. Aan het einde van het blok wordt "  $\bullet$  " weergegeven.

Voorbeeld: tekst die is ingevoerd zoals hieronder wordt weergegeven, wordt als volgt afgedrukt:

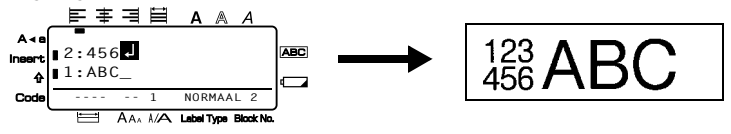

- ☞ Eén label kan maximaal 50 tekstblokken bevatten.
- ☞ Het nummer van het blok waar de cursor zich bevindt, wordt onder in het scherm aangegeven.
- ☞ Alle tekstblokken hebben dezelfde opmaak.
- ☞ Wanneer u een grote hoeveelheid gegevens tegelijkertijd wilt afdrukken, is het mogelijk dat sommige labels onbedrukt uit de machine komen. Wanneer u bijvoorbeeld 50 records afdrukt, is het maximum aantal tekens dat tegelijkertijd kan worden afgedrukt ongeveer 200.

#### **Tekst invoegen**

- Controleer of de **Insert** wordt weergegeven als u tekst wilt invoegen op de positie van de cursor. Als dit niet het geval is, drukt u op **insert** om de **Insert**-modus in te schakelen.
- Als u de tekst op de positie van de cursor wilt vervangen in plaats van in te voegen, drukt u op **insert** om de **Insert**-modus uit te schakelen.

#### **Tekst verwijderen**

- Als u tekens wilt verwijderen links van de huidige positie van de cursor, drukt u op  $\frac{1}{\sqrt{2}}$  tot alle gewenste tekens zijn verwijderd.
- De gehele tekst verwijderen:

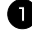

**D** Druk op  $\left( \bigcirc \right)$  en vervolgens op  $\left( \bigcirc \right)$ .

**2** Druk op  $\overline{\otimes}$  of  $\overline{\otimes}$  om **ALLEEN TEKST** (alleen de tekst wissen) of **TEKST&OPMAAK** (alle tekst wissen en alle opmaakfuncties terugzetten naar de standaardwaarden) te selecteren.

 $\bullet$  Druk op  $\overbrace{ }^{New Block}$ .

### **Een samengesteld teken invoeren**

Er zijn diverse samengestelde tekens (letter met accentteken) beschikbaar met de accentfunctie.

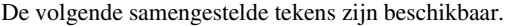

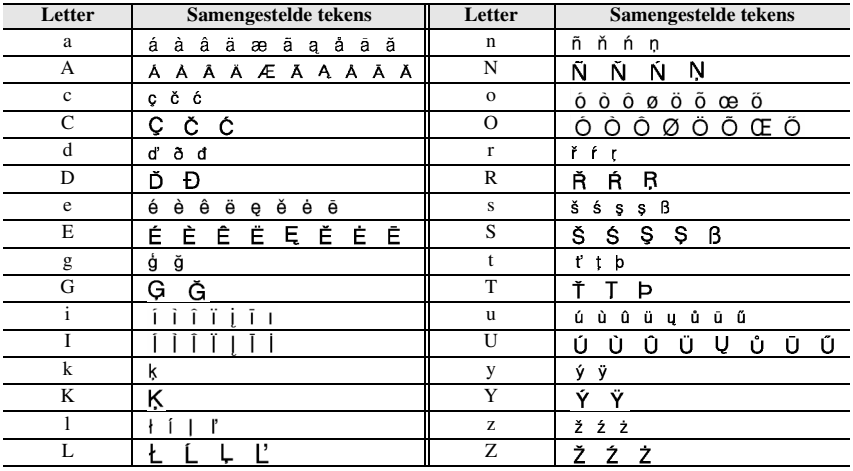

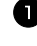

**D** Druk op  $\left(\frac{\cos n}{n}\right)$  en vervolgens op  $\left(\frac{\sin n}{n}\right)$ . De melding "ACCENT TEKEN a-z/A-Z?" wordt weergegeven.

<sup>2</sup> Druk op de toets met het gewenste accentteken totdat het juiste teken wordt weergegeven.

<sup>3</sup> Voeg het samengestelde teken toe aan de tekst.

- Als u één samengesteld teken of het laatste samengestelde teken van een reeks wilt toevoegen, gaat u verder met stap  $\blacksquare$ .
- Als u een reeks samengestelde tekens wilt toevoegen aan de tekst, drukt u op en vervolgens op  $\boxed{\longrightarrow}$ .
- 4 Herhaal stap 2 en 3 voor elk volgend samengesteld teken.

 $Druk op$  $\overline{CD}$ .

**EXECUTE:** Als u een samengesteld teken met een hoofdletter wilt invoeren, drukt u op  $\overline{\phi}$  (of op  $\sqrt{\cos \theta}$  en  $\left(\frac{\pi}{2}\right)$  om de Caps-modus in te schakelen) voordat u op de lettertoets drukt.

### **Een streepjescode invoeren**

Met de **streepjescodefunctie** kunt u een streepjescode afdrukken als onderdeel van een label.

- ☞ Aangezien dit apparaat niet specifiek is ontworpen voor het maken van speciale streepjescodelabels, kunnen sommige streepjescodelezers deze labels wellicht niet lezen.
- ☞ Streepjescodelezers kunnen wellicht geen streepjescodes lezen die zijn gedrukt met bepaalde kleuren inkt op bepaalde kleuren labellint. Druk streepjescodelabels af met zwarte tekens op witte tape.

Bovendien kunt u met de diverse streepjescodeparameters aangepaste streepjescodes maken.

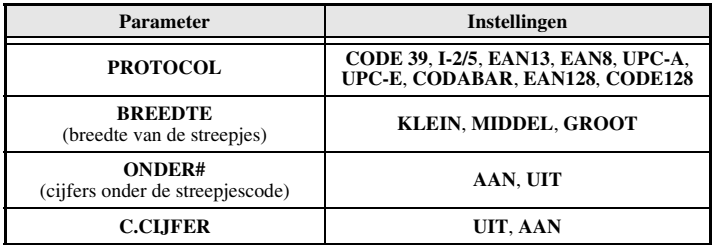

☞ De parameter **C.CIJFER** (controlecijfer) is alleen beschikbaar bij de typen **CODE 39**, **I-2/5** en **CODABAR**.

### **Streepjescodeparameters instellen**

**1 Druk op**  $\left( \bigcirc_{\text{code}}$  **en vervolgens op**  $\left[ \bigcirc_{\text{code}}^{\text{Bar}} \right]$ **. 2** Druk op  $\overleftarrow{\langle}$  of  $\overrightarrow{\rangle}$  totdat de gewenste parameter wordt weergegeven. **3** Druk op  $\sum_{n=1}^{\text{Home}}$  of  $\sum_{n=1}^{\text{End}}$  totdat de gewenste instelling wordt weergegeven. 4 Herhaal stap 2 en 3 totdat alle parameters naar wens zijn ingesteld.  $\bullet$  Druk op  $\overbrace{ }^{New Block}$ .

#### **Streepjescodegegevens invoeren**

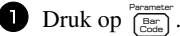

<sup>2</sup> Typ de nieuwe streepjescodegegevens of bewerk de oude gegevens.

**3** Druk op  $\left(\begin{array}{c} \sqrt{\frac{N_{\text{env}}}{N_{\text{out}}}} \end{array}\right)$  om de streepjescode toe te voegen aan de tekst.

- ☞ Als u speciale tekens wilt toevoegen aan de streepjescodegegevens (alleen bij typen **CODE39**, **CODABAR**, **EAN128** of **CODE128**), plaatst u de cursor onder het teken direct rechts van de positie waar u het speciale teken wilt toevoegen en drukt u vervolgens op  $\phi$  of  $\sum_{n=0}^{\text{Home}}$  of  $\sum_{n=0}^{\text{even}}$  totdat het gewenste controleteken wordt weergegeven en druk vervolgens op  $\overbrace{(\overbrace{\phantom{nn}})}^{\text{New Elock}}$  om het teken toe te voegen. (Zie de onderstaande tabellen voor een lijst van de beschikbare speciale tekens.)
- ☞ Als u de gegevens of de parameterinstellingen **BREEDTE** of **ONDER#** wilt wijzigen van een streepjescode die al aan de tekst is toegevoegd, drukt u op  $\lll$ en vervolgens  $op$   $\overline{\mathsf{g}}$   $\overline{\mathsf{g}}$

De volgende controletekens kunnen alleen worden gebruikt voor streepjescodes op basis van **CODE39** of **CODABAR**.

| Symbool | <b>Teken</b> | Symbool | <b>Teken</b> | Symbool | <b>Teken</b> | Symbool | <b>Teken</b> |
|---------|--------------|---------|--------------|---------|--------------|---------|--------------|
|         |              |         |              |         |              |         |              |
|         |              |         |              |         |              |         |              |
| 2       | (SPATIE)     |         | $\%$         |         |              |         |              |
|         |              |         |              |         |              |         |              |

 $CODE39$ 

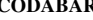

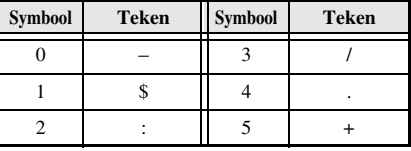

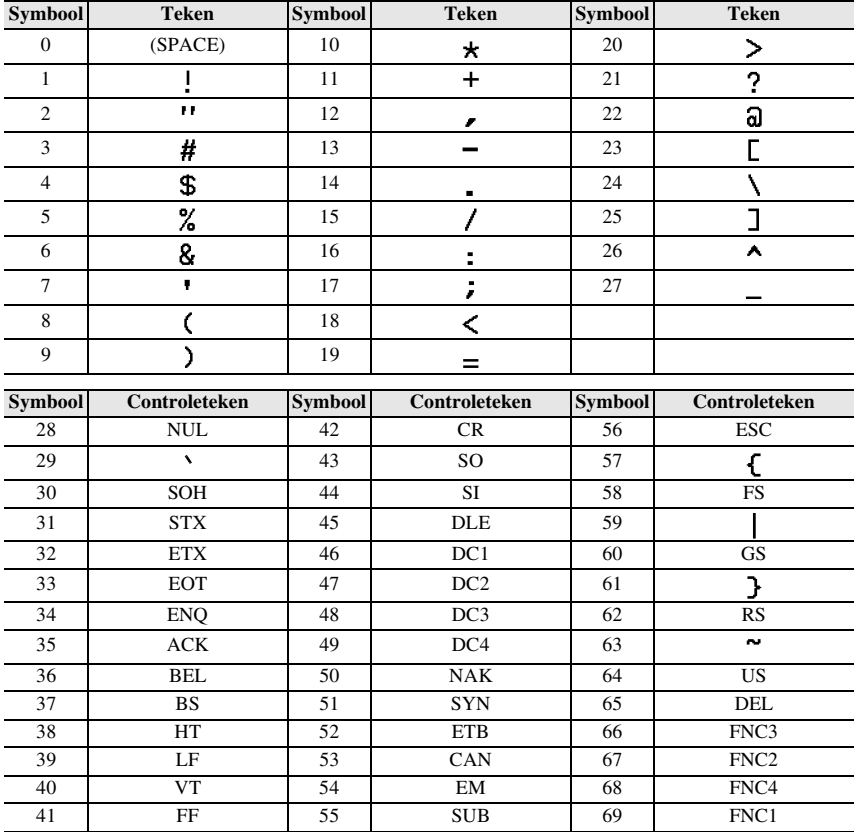

De volgende speciale tekens kunnen alleen worden toegevoegd aan streepjescodes van het type **EAN128** en **CODE128**.

### **Een symbool invoeren**

Er zijn 164 symbolen en afbeeldingen beschikbaar met de symboolfunctie.

**1** Druk op  $\phi$ <sub>(exa-</sub>). De laatst gebruikte categorie wordt weergegeven.

**2** Druk op  $\sum_{n=1}^{\infty}$  of  $\sum_{n=1}^{\infty}$  om de gewenste categorie te selecteren.

**3** Druk op  $\overleftrightarrow{\leftarrow}$  of  $\overrightarrow{>}$  totdat het gewenste symbool is geselecteerd.

<sup>4</sup> Voeg het symbool toe aan de tekst.

- Als u één symbool of het laatste symbool van een reeks wilt toevoegen, gaat u verder met stap 6.
- Als u een reeks symbolen wilt toevoegen aan de tekst, drukt u op  $\binom{1}{\text{1}}$ en vervolgens op  $\overbrace{\phantom{a}\longrightarrow\phantom{a}\cdots}^{\text{New Block}}$

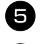

<sup>5</sup> Herhaal stap 2 tot en met 4 voor elk volgende symbool.

 $\bullet$  Druk op  $\overbrace{ }^{New Block}$ 

☞ U kunt een symbool ook selecteren door de bijbehorende code in te voeren (zie de onderstaande tabel). Als u bijvoorbeeld "A02" typt en vervolgens drukt op  $\Box$ wordt "?" toegevoegd aan de tekst.

#### De volgende symbolen zijn beschikbaar.

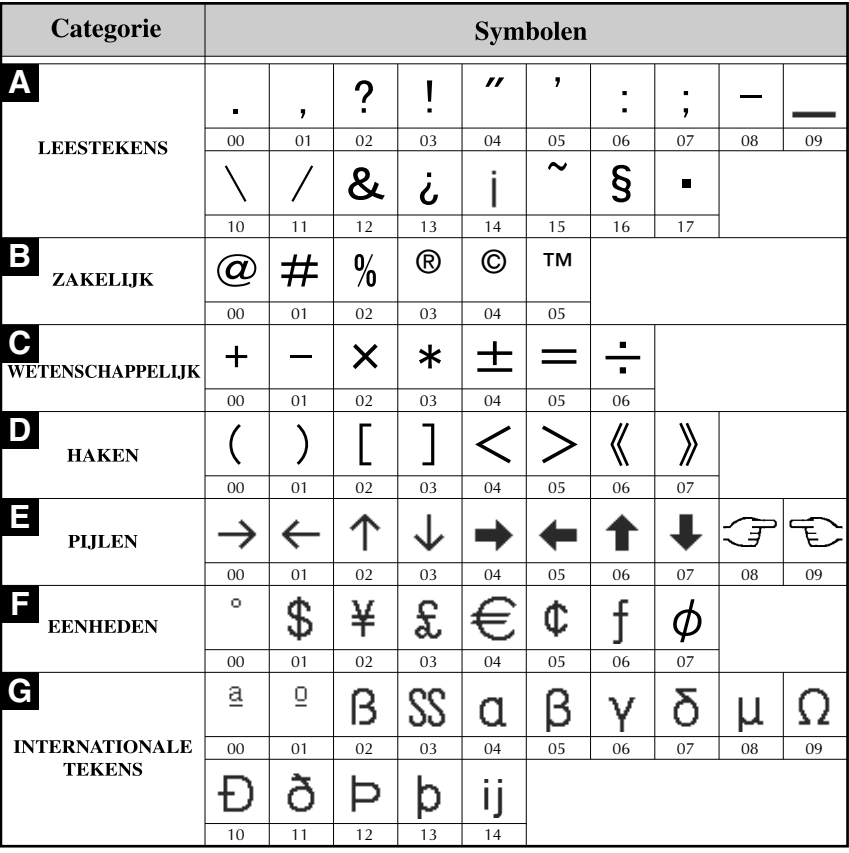
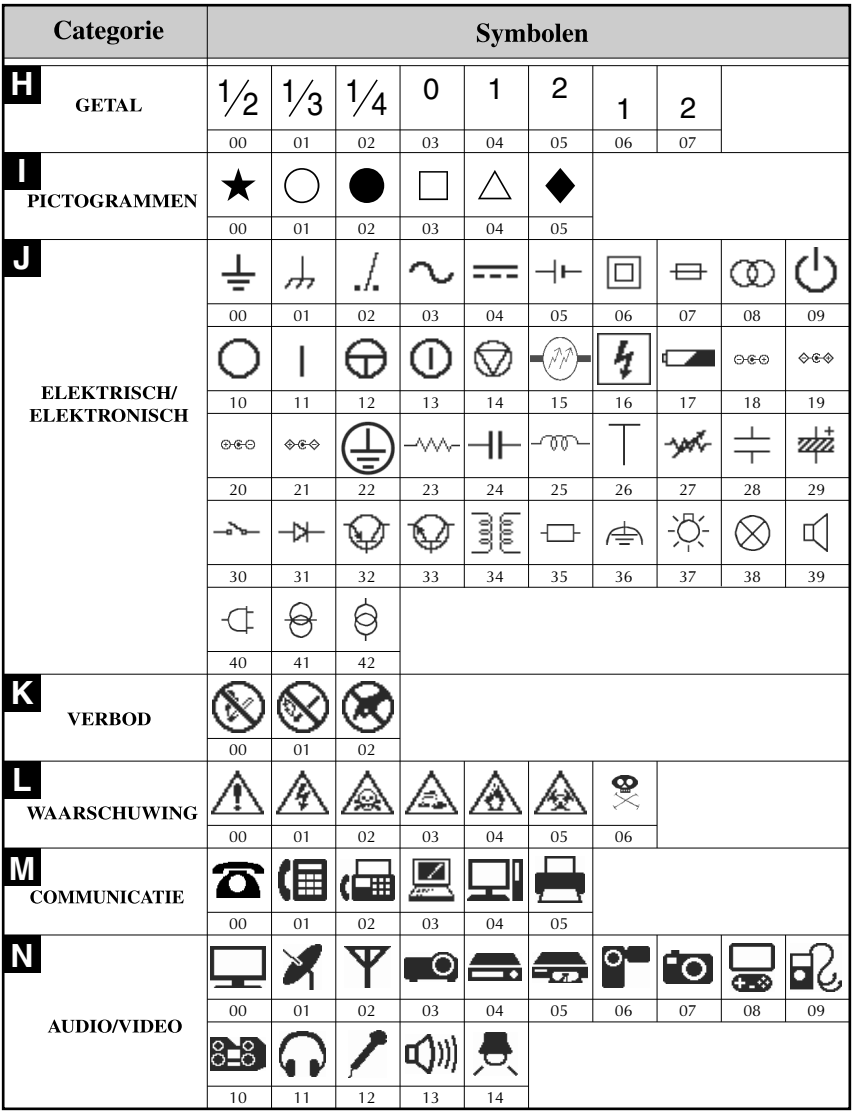

**Basisfuncties Basisfuncties**

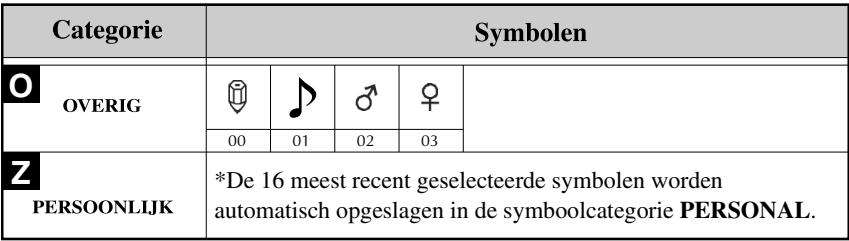

☞ Zodra de symboolcategorie **PERSONAL** vol is, worden oude symbolen overschreven door nieuw geselecteerde symbolen, tenzij de Symbool-opslaanfunctie (Symbol Save) is ingesteld op **OFF**. (Zie *Symboolcategorie PERSONAL voortdurend bijwerken of niet* op pagina 44.)

## **Het label opmaken**

## **Een labellengte opgeven**

U kunt de lengte van het label als volgt opgeven:

**D** Druk op  $\overline{\otimes}$  en vervolgens op  $\overline{A}$ .  $2$  Druk op  $\overleftrightarrow{\xi}$  of  $\overrightarrow{\beta}$  totdat **LENGTE** wordt weergegeven. **3** Druk op  $\sum_{n=1}^{\infty}$  of  $\sum_{n=1}^{\infty}$  totdat de gewenste labellengte wordt weergegeven (of gebruik de cijfertoetsen om de gewenste instelling in te voeren). 4 Druk op  $\beta$ 6,0 tot 999,9 mm

## **Een kantlijnbreedte opgeven**

U kunt de breedte van de kantlijnen voor de linker- en rechterkant van de tekst opgeven.

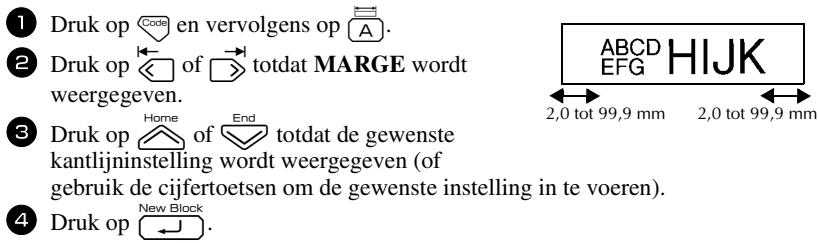

## **De tekst omkaderen**

**1 Druk op**  $\overline{\mathbb{Q}}$  **en vervolgens op**  $\overline{\mathbb{B}}$ .

**2** Druk op  $\sum_{n=1}^{\text{Home}}$  of  $\sum_{n=1}^{\text{End}}$  totdat de gewenste kaderinstelling wordt weergegeven.

**3** Druk op  $\overbrace{)}^{\text{New Block}}$ . De geselecteerde instelling wordt toegepast op de gehele tekst.

De volgende kaderstijlen zijn beschikbaar.

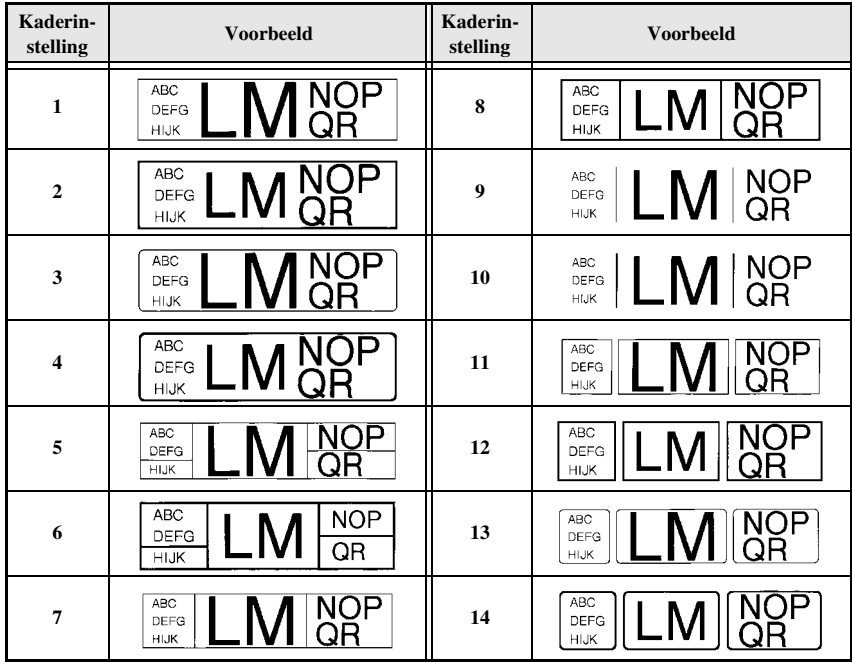

## **De tekengrootte opgeven**

U kunt de tekengrootte opgeven voor alle tekst op het label of alleen voor de tekst op de regel waar de cursor zich bevindt.

#### **De tekengrootte van alle tekst instellen**

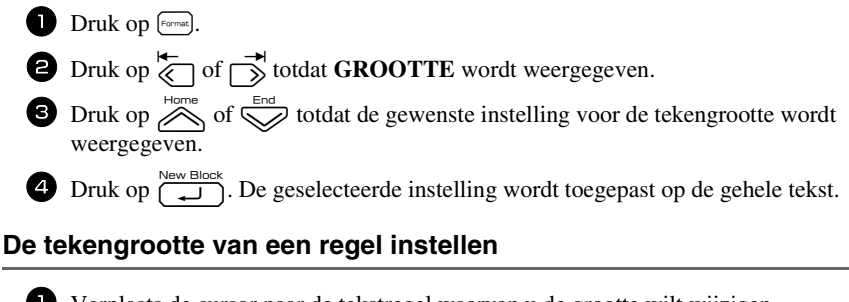

- <sup>1</sup> Verplaats de cursor naar de tekstregel waarvan u de grootte wilt wijzigen.
- **2** Druk op  $\left(\frac{A\lambda}{E}\right)$  en vervolgens op  $\left(\frac{A\lambda}{E}\right)$ .
- **3** Druk op  $\sum_{n=1}^{\infty}$  of  $\sum_{n=1}^{\infty}$  totdat de gewenste instelling voor de tekengrootte wordt weergegeven.
- **4** Druk op  $\left(\frac{\sum_{k=1}^{N_{\text{ew}}\text{Block}}}{\sum_{k=1}^{N_{\text{ew}}\text{Block}}}\right)$ . De geselecteerde instelling wordt alleen toegepast op de tekstregel waar de cursor zich bevindt.
- ☞ De afdrukbare tekengrootte is afhankelijk van de breedte van het lint. De volgende tabel toont de maximale tekengrootte per lintbreedte.

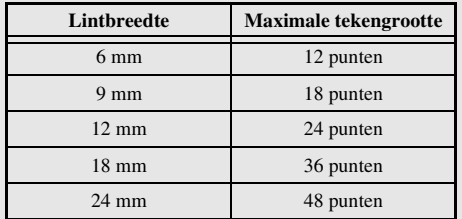

☞ Wanneer de instelling **AUTO** is geselecteerd en de tekst in een blok bestaat uit slechts een regel met alleen kleine letters (en geen samengestelde tekens), wordt de tekst iets groter afgedrukt dan het maximum dat mogelijk is voor de lintbreedte.

#### **De tekenbreedte van alle tekst instellen**

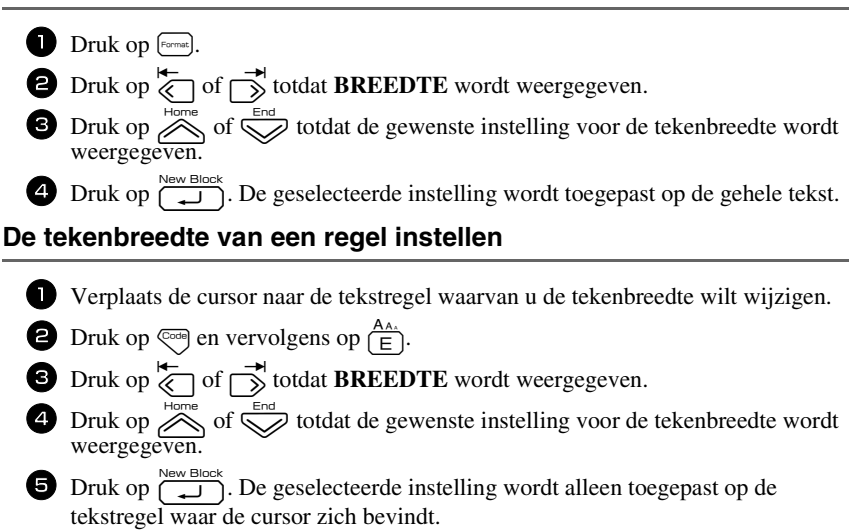

De volgende tekenbreedten zijn beschikbaar voor de verschillende tekengrootten.

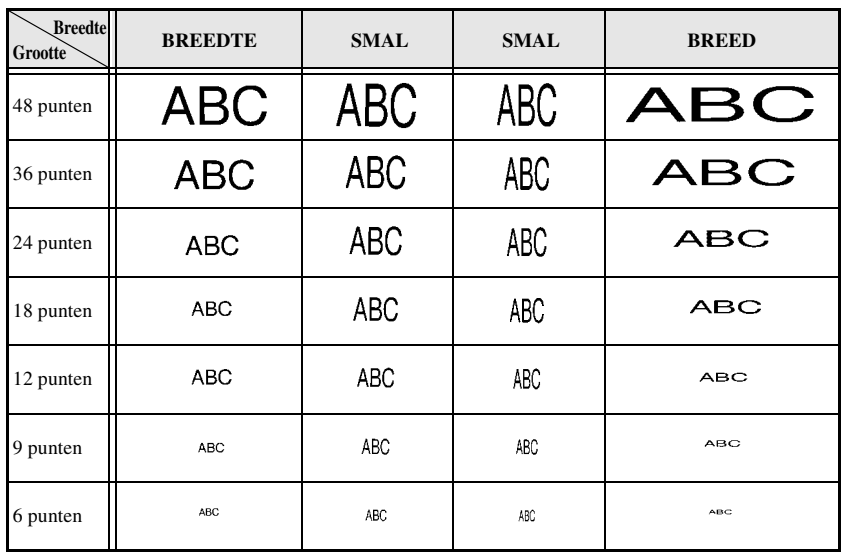

## **De tekenstijl opgeven**

#### **De tekenstijl van alle tekst instellen**

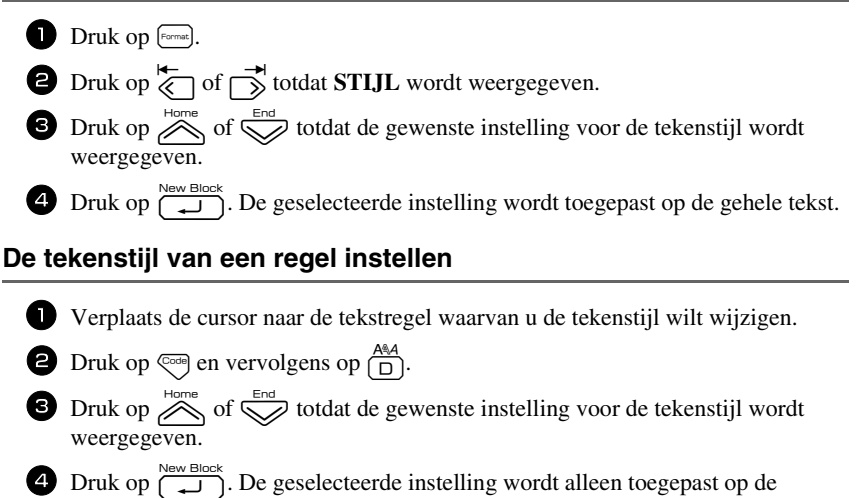

tekstregel waar de cursor zich bevindt.

De volgende tekststijlen zijn beschikbaar.

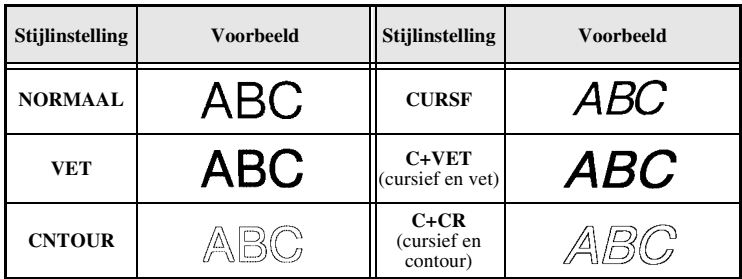

## **De uitlijning van alle regels in de tekst instellen**

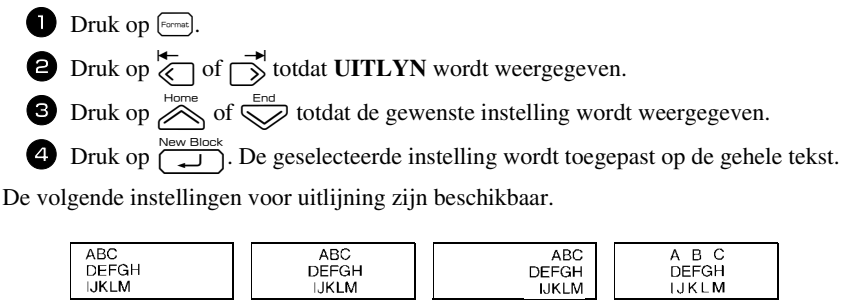

**LINKS CENTR. RECHTS UITL.**

## **De voorgedefinieerde sjablonen voor automatische opmaak gebruiken**

Er zijn diverse voorgedefinieerde labelsjablonen beschikbaar waarmee u snel en eenvoudig labels kunt maken voor de meest uiteenlopende toepassingen: van het aangeven van de inhoud van dozen en archiefmappen tot het labelen van apparatuur en het maken van naamplaatjes en identificatiekaartjes. Nadat u een van de tien labelsjablonen hebt geselecteerd, hoeft u alleen nog maar tekst in de velden te typen. Vervolgens kunt u het label afdrukken.

De volgende labelsjablonen zijn beschikbaar.

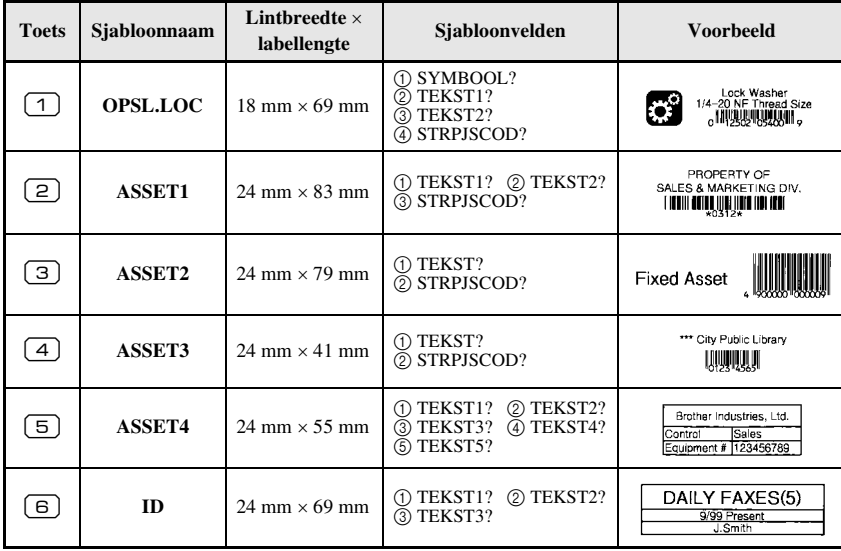

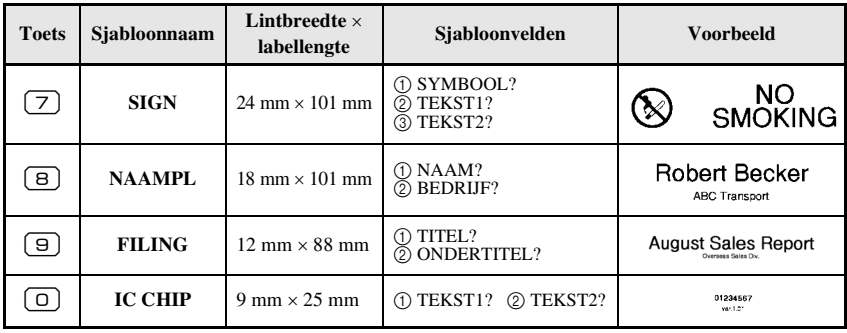

- 1 Druk op  $\left( \frac{1}{2} \right)$  en vervolgens op de cijfertoets waaraan de sjabloon die u wilt gebruiken is toegewezen.
- $\bullet$  Druk op  $\overbrace{\downarrow}^{\text{New Block}}$ . Het eerste veld van de geselecteerde sjabloon wordt weergegeven.
- **3** Druk op  $\overline{\bigotimes}$  of  $\overline{\bigotimes}$  om elk veld weer te geven en typ de tekst.
- $\blacktriangleleft$  Als u één exemplaar wilt afdrukken, drukt u op  $\lvert \text{D} \rvert$ .
	- Als u meerdere exemplaren wilt afdrukken, of diverse exemplaren waarbij de waarden van bepaalde tekens worden opgehoogd, of een spiegelbeeldweergave van de tekst, drukt u op  $\sqrt{\cos \theta}$  en vervolgens op  $\frac{\Box \blacktriangle}{\cos \theta}$ . (Zie *Speciale afdrukfuncties gebruiken* op pagina 35 voor meer informatie.)
- ☞ U kunt samengestelde tekens (pagina 22), symbolen (pagina 25) en streepjescodes (pagina 23) invoeren in de sjabloonvelden.
- ☞ Als u het gebruik van de sjablonen wilt afsluiten, geeft u het laatste veld weer en drukt u vervolgens op  $\left(\begin{array}{c} \sum_{k=1}^{\infty} a_k \text{arrows} \end{array}\right)$ . Het menu Auto Format wordt weergegeven. Druk op  $\sum_{k=1}^{\infty} a_k$  of totdat **AFSLUITEN** wordt weergegeven. Druk vervolgens op  $\overline{\mathbf{C}}$ .

## **Labels afdrukken**

## **Voorbeeld van labellay-out weergeven**

Met de **voorbeeldfunctie** kunt u een voorbeeld van de lay-out van de tekst weergeven.

Als u een afdrukvoorbeeld wilt weergeven, drukt u op  $\left(\cos \theta\right)$  en vervolgens op  $\left(\sin \theta\right)$ . De lengte van het huidige label wordt linksonder in het scherm aangegeven.

 $\overrightarrow{f}$  Druk op  $\overrightarrow{g}$  of  $\overrightarrow{g}$  om de afdrukweergave naar links of naar rechts te verschuiven.

**E** Druk op  $\overbrace{\phantom{A}\prod_{k=1}^{\text{New Block}}}$  of  $\overline{\binom{\boxtimes}{\text{max}}}$  om terug te keren naar de tekst.

## **Lint doorvoeren**

- Druk op  $\frac{\tilde{v}}{\ln{m}}$  om 23 mm lint door te voeren. De melding "TPINVR" wordt weergegeven.
- **ES** Druk op  $\frac{\hat{V}}{\Gamma}$  om restanten bedrukt lint door te voeren nadat u hebt gedrukt op  $\left(\frac{1}{\nu}\right)$  om het afdrukken te beëindigen.

## **Een label afdrukken**

- Als u een label wilt afdrukken, drukt u op  $\langle \text{B} \rangle$ . De melding "BEZIG" wordt weergegeven. Vervolgens wordt "AANTAL" weergegeven, gevolgd door een getal dat aangeeft welk exemplaar van het label wordt afgedrukt.
- **■** Als u wilt stoppen met afdrukken, drukt u op  $\left\langle \emptyset \right\rangle$  om de P-touch uit te schakelen.
- ☞ Wanneer u **3** (afsnijpauze en kettingafdruk) of **4** (geen afsnijpauze, wel kettingafdruk) instelt voor de afsnijfunctie (pagina 42), wordt "TAPE INVOER?" weergegeven. Druk op  $\boxed{\rightarrow}$ om het lint door te voeren. Druk op  $\frac{\boxtimes}{\bullet}$  om terug te keren naar de invoer van tekst.

## **Speciale afdrukfuncties gebruiken**

Er zijn diverse speciale afdrukfuncties beschikbaar waarmee u meerdere exemplaren van labels kunt afdrukken, diverse exemplaren kunt afdrukken terwijl u de waarden van bepaalde tekens ophoogt, specifieke delen van de labeltekst afdrukken of de labeltekst afdrukken in spiegelbeeld.

#### **Meerdere exemplaren van een label afdrukken**

Met de herhaalfunctie kunt u maximaal 99 exemplaren afdrukken van dezelfde tekst.

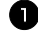

Druk op  $\overline{\mathbb{C}}$  en vervolgens op  $\overline{\mathbb{B}}$ .

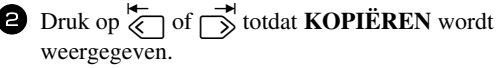

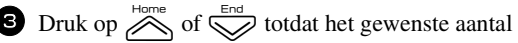

exemplaren wordt weergegeven (of gebruik de cijfertoetsen om de gewenste instelling in te voeren).

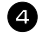

 $\Box$  Druk op  $\overline{(\Box)}$  (of  $\overline{(\Box)}$ ). In het menu Print Option wordt **BEVESTIGEN** weergegeven.

**5** Druk op  $\overline{(\mathbf{c})}$  (of  $(\mathbf{c})$ ) om het afdrukken van het opgegeven aantal exemplaren te starten. Het nummer van elk exemplaar wordt weergegeven terwijl het wordt afgedrukt.

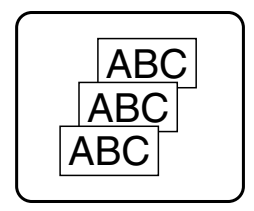

- ☞ Wanneer de afsnijfunctie is ingesteld op **1** of **3**, wordt de melding "SNIJ TAPE OM VERDER TE GAAN" weergegeven nadat een label is afgedrukt. Druk op de lintafsnijknop om het label af te snijden en ga verder met afdrukken.
- ☞ U moet het lint afsnijden binnen vijf minuten nadat de melding is weergegeven.
- ☞ Zie *Methode voor doorvoer en afsnijding van het lint selecteren* op pagina 42 voor informatie over de verschillende opties die beschikbaar zijn voor het afsnijden van het lint.
- ☞ Als u instellingen wilt opgeven voor aanvullende Print Option-functies in plaats van door te gaan met stap  $\bigcirc$ , drukt u op  $\bigotimes^{\text{Home}}$  of  $\bigotimes^{\text{End}}$  totdat **DOORGAAN** wordt weergegeven in het menu Print Option. Druk vervolgens op  $\sqrt{\frac{\text{New Block}}{\text{max}}}$

## **Meerdere exemplaren afdrukken met ophogende tekens**

Met de nummeringsfunctie kunt u meerdere exemplaren van dezelfde tekst afdrukken terwijl de waarden van bepaalde tekens (letters, getallen of streepjescodegegevens) worden opgehoogd nadat elk label is afgedrukt. Dit type automatische ophoging is met name handig wanneer u serienummerlabels, productiecontrolelabels of andere labels afdrukt waarvoor een oplopende codering is vereist.

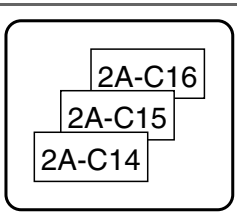

- **1** Druk op  $\left( \bigcirc \right)$  en vervolgens op  $\left( \frac{\mathbb{E} \mathbf{V}}{\mathbf{L}_{\text{data}} \mathbb{I}_{\text{type}} } \right)$ .
- **2** Druk op  $\overleftarrow{\langle}$  of  $\overrightarrow{\rangle}$  totdat **AANTAL** wordt weergegeven.
- **3** Druk op  $\sum_{n=1}^{\text{Home}}$  of  $\sum_{n=1}^{\text{End}}$  totdat het gewenste aantal exemplaren wordt weergegeven (of gebruik de cijfertoetsen om de gewenste instelling in te voeren).
- $\bigoplus$  Druk op  $\bigoplus_{n=1}^{\text{New Block}}$ . De melding "BEGINPUNT?" wordt weergegeven. (Als u alleen de tekens op de huidige positie van de cursor wilt opgeven als nummeringsveld, drukt u op  $\boxed{\triangle}$  en gaat u verder met stap  $\boxed{\triangle}$ .)
- **5** Druk op  $\sum_{n=1}^{\text{Home}}$ ,  $\sum_{n=1}^{\text{End}}$  of  $\sum_{n=1}^{\infty}$  totdat het eerste teken dat u wilt opnemen in het nummeringsveld gaat knipperen.
- **6** Druk op  $\overbrace{ }^{New Block}$ . De melding "EINDPUNT?" wordt weergegeven.
- **7** Druk op  $\sum_{n=1}^{\text{Home}}$ ,  $\sum_{n=1}^{\text{off}}$  of  $\sum_{n=1}^{\infty}$  totdat het laatste teken dat u wilt opnemen in het nummeringsveld gaat knipperen.
- **8** Druk op  $\left(\begin{array}{c} \sum_{k=1}^{\infty} n_k \text{ times } k \end{array}\right)$ . In het menu Print Option wordt **BEVESTIGEN** weergegeven.
- **9** Druk op  $\sum_{n=0}^{\text{New Block}}$  (of  $\boxed{\equiv}$ ) om het afdrukken van het opgegeven aantal labels te starten. Het nummer van elk exemplaar wordt weergegeven terwijl het wordt afgedrukt.
- ☞ Wanneer de afsnijfunctie is ingesteld op **1** of **3**, wordt de melding "SNIJ TAPE OM VERDER TE GAAN" weergegeven nadat elk label is afgedrukt. Druk op de lintafsnijknop om het label af te snijden en ga verder met afdrukken.
- ☞ U moet het lint afsnijden binnen vijf minuten nadat de melding is weergegeven.
- ☞ Zie *Methode voor doorvoer en afsnijding van het lint selecteren* op pagina 42 voor informatie over de verschillende opties die beschikbaar zijn voor het afsnijden van het lint.
- ☞ Letters en getallen worden als volgt opgehoogd.

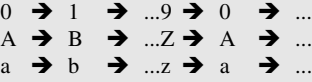

 $A0 \rightarrow A1 \rightarrow$  ... $A9 \rightarrow B0 \rightarrow$  ...

U kunt spaties (die in de onderstaande voorbeelden worden weergegeven als "\_") gebruiken om de ruimte tussen tekens aan te passen of om het aantal cijfers te bepalen dat wordt afgedrukt.

$$
\mathsf{Z} \blacktriangleleft \ \mathsf{AA} \blacktriangleleft \ \ldots \mathsf{ZZ} \blacktriangleleft \mathsf{AA} \blacktriangleleft \ldots \blacktriangleleft \mathsf{AA}
$$

$$
9 \rightarrow 10 \rightarrow ...99 \rightarrow 00 \rightarrow ...
$$

 $1_9\rightarrow 2_0\rightarrow .9_9\rightarrow 0_0\rightarrow .$ 

- ☞ U kunt per tekst slechts één nummeringsveld selecteren.
- ☞ Een nummeringsveld moet zich geheel in een tekstregel van één blok bevinden.
- ☞ U kunt maximaal 5 tekens selecteren voor het nummeringsveld.
- ☞ Als u een niet-alfanumeriek teken opneemt in het nummeringsveld, zoals een symbool, worden alleen de letters en cijfers in het nummeringsveld opgehoogd tijdens het afdrukken van de labels. Als het nummeringsveld alleen een nietalfanumeriek teken bevat, wordt slechts één label afgedrukt.
- ☞ Als u instellingen wilt opgeven voor aanvullende Print Option-functies in plaats van door te gaan met stap  $\bigcirc$ , drukt u op  $\bigotimes^{\text{Home}}$  of  $\bigotimes^{\text{End}}$  totdat **DOORGAAN** wordt weergegeven in het menu Print Option. Druk vervolgens op  $\left(\frac{m}{n}\right)$ .
- ☞ Als u in stap 5 een streepjescode hebt geselecteerd als nummeringsveld, slaat u stap **6** en **7** over en gaat u verder met stap **8**.

## **Een reeks tekstblokken afdrukken**

Met de blokafdrukfunctie kunt u een reeks af te drukken tekstblokken selecteren.

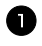

**Druk op**  $\overline{\mathbb{C}}$  **en vervolgens op**  $\overline{\mathbb{B}}$ **.** 

**2** Druk op  $\overleftrightarrow{\leftarrow}$  of  $\overrightarrow{\rightleftharpoons}$  totdat het eerste getal in de reeks die wordt weergegeven onder **BLOK NO.** gaat knipperen.

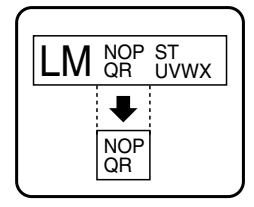

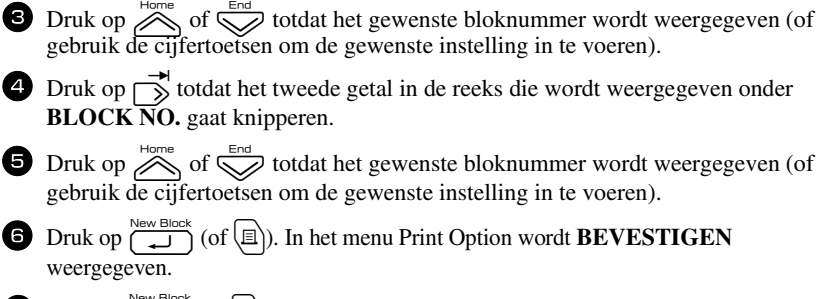

**7** Druk op  $\left(\begin{matrix} \frac{\text{New Block}}{\text{if}} \\ \end{matrix}\right)$  om het afdrukken van het opgegeven aantal labels te starten. Het nummer van elk exemplaar wordt weergegeven terwijl het wordt afgedrukt.

☞ Als u instellingen wilt opgeven voor aanvullende Print Option-functies in plaats van door te gaan met stap  $\overline{Q}$ , drukt u op  $\overline{Q}$  of  $\overline{Q}$  totdat **DOORGAAN** wordt weergegeven in het menu Print Option. Druk vervolgens op  $\overline{a}$ .

## **Labels in spiegelbeeld afdrukken**

Met deze functie wordt het label zo afgedrukt dat de tekst leesbaar is vanaf de plakkant van de tape. Wanneer dergelijke in spiegelbeeld afgedrukte labels worden geplakt op glas of ander doorzichtig materiaal, kunnen ze van de andere kant worden gelezen.

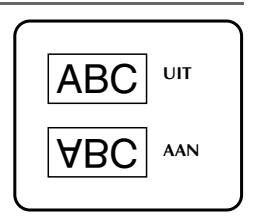

- **1 Druk op**  $\overline{\mathbb{C}}$  **en vervolgens op**  $\overline{\mathbb{B}^{\mathbf{A}}_{\mathsf{f}}^{\mathsf{f}}(a_{\mathsf{D}})}$ **. 2** Druk op  $\overleftrightarrow{\leftarrow}$  of  $\overrightarrow{\rightleftharpoons}$  totdat **SPIEGEL** wordt weergegeven.
- $\bullet$  Druk op  $\overbrace{\sim}^{\text{Home}}$  of  $\overline{\leq}$  totdat **AAN** wordt weergegeven.
- $\bullet$  Druk op  $\overbrace{\downarrow\downarrow}^{\text{New Block}}$  (of  $\boxed{\textcircled{}}$ ). In het menu Print Option wordt **BEVESTIGEN** weergegeven.
- **5** Druk op  $\sum_{n=0}^{\text{New Block}}$  (of  $\boxed{\equiv}$ ) om het afdrukken van het opgegeven aantal labels te starten. Het nummer van elk exemplaar wordt weergegeven terwijl het wordt afgedrukt.
- ☞ Wanneer u labels wilt afdrukken in spiegelbeeld, moet de tekst worden afgedrukt op doorzichtig lint.
- ☞ Als u instellingen wilt opgeven voor aanvullende Print Option-functies in plaats van door te gaan met stap  $\bullet$ , drukt u op  $\overline{\bullet}$  of  $\overline{\bullet}$  totdat **DOORGAAN** wordt weergegeven in het menu Print Option. Druk vervolgens op  $\overline{)}$

## **Speciale afdrukfuncties combineren**

De speciale afdrukfuncties kunnen veelal worden gecombineerd, afhankelijk van bepaalde voorwaarden, zoals de geselecteerde labeltypemodus en het gebruik van een sjabloon. Zo resulteert een combinatie van de herhaalfunctie en de nummeringsfunctie voor afdrukken van twee exemplaren van een label waarbij "1" is geselecteerd als het nummeringsveld met drie ophogingen in nevenstaande labels.

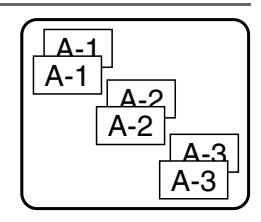

☞ Zie de betreffende paragrafen hierboven voor meer informatie over de diverse speciale afdrukfuncties.

## **Bestanden opslaan en oproepen**

U kunt veelgebruikte labelteksten en de bijbehorende opmaak opslaan in het geheugen en eenvoudig weer oproepen om ze te bewerken en snel af te drukken. Tijdens het opslaan krijgt elk tekstbestand een nummer zodat u het eenvoudig kunt oproepen. U kunt maximaal 10 tekstbestanden of ongeveer 2000 tekens opslaan in het geheugen.

Aangezien bij gebruik van de oproepfunctie een kopie van het opgeslagen tekstbestand wordt opgeroepen, kunt u de tekst bewerken en afdrukken zonder het oorspronkelijke bestand te wijzigen. Wanneer u een bestand niet meer nodig hebt of als er meer geheugenruimte nodig is, gebruikt u de wisfunctie om tekstbestanden te verwijderen.

## **Labeltekst opslaan**

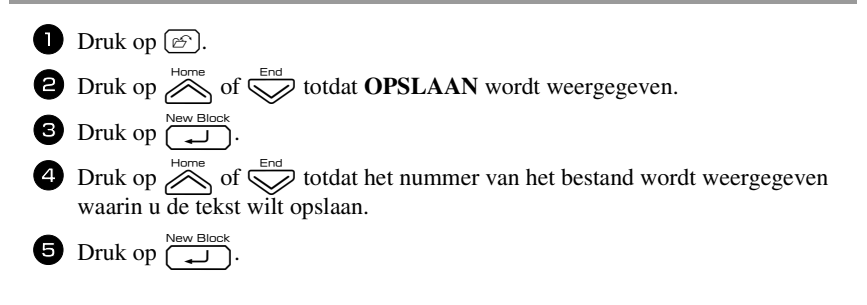

- ☞ Als het maximum aantal tekens is opgeslagen, wordt de melding "GEHEUGEN VOL!" weergegeven. In dat geval moet u een bestaand tekstbestand verwijderen voordat u het nieuwe bestand kunt opslaan.
- ☞ Als er al een bestand is opgeslagen met het geselecteerde bestandsnummer, wordt de melding "OVERSCHIJVEN?" weergegeven. Als u het opgeslagen bestand wilt overschrijven met het nieuwe bestand, drukt u op  $\overline{)}$ . Als u wilt teruggaan en een ander bestandsnummer wilt kiezen zonder het tekstbestand te overschrijven, drukt u op  $\boxed{\boxtimes}$  en selecteert u vervolgens een ander bestandsnummer.

## **Opgeslagen tekst oproepen**

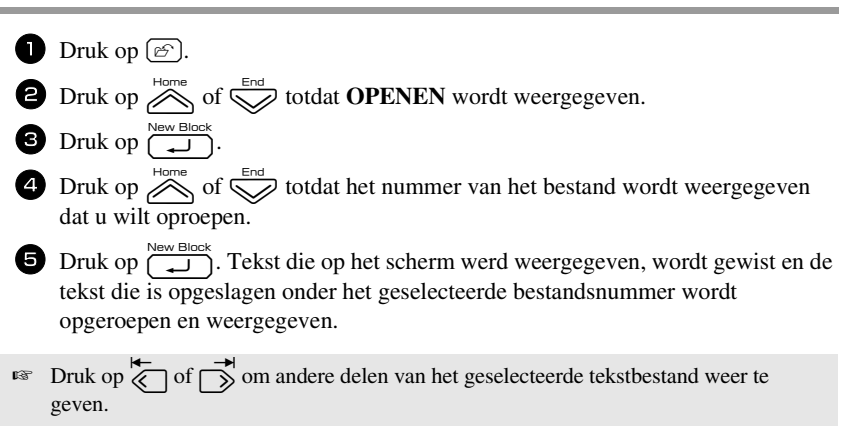

## **Opgeslagen tekst verwijderen**

- **D** Druk op  $\lbrack\mathcal{C}\rbrack$ .
- **2** Druk op  $\overline{\bigotimes}$  of  $\overline{\bigotimes}$  totdat **WISSEN** wordt weergegeven.
- $\bullet$  Druk op  $\overline{(\biguparrowright)}^{\text{New Block}}$ .
- $\bullet$  Druk op  $\overline{\bigotimes_{\text{Hom}(}^{\text{Hence}}\circ}$  of  $\overline{\bigotimes_{\text{End}(}^{\text{End}}\circ}$  totdat het nummer van het bestand wordt weergegeven dat de tekst bevat die u wilt verwijderen.

**5** Selecteer de bestanden die u wilt verwijderen.

- Als u één bestand wilt verwijderen, gaat u verder met stap  $\bullet$ .
- Als u meerdere bestanden wilt selecteren, drukt u op  $\boxed{\phantom{0}}$ . Het huidige bestandsnummer wordt gemarkeerd. Selecteer tekstbestanden door stap 4 te herhalen en druk vervolgens op  $\left[\begin{array}{c} \leftarrow \end{array}\right]$  totdat alle te verwijderen bestanden zijn geselecteerd.
- Als u alle bestanden wilt verwijderen, drukt u op  $\lll$  en vervolgens op  $\lceil \square \rceil$ .

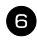

**6** Druk op  $\overbrace{)}^{\text{New Block}}$ . De melding "DOORZICHTIG?" wordt weergegeven (of de melding "ALLES VERWIJDEREN?" wanneer alle bestanden zijn geselecteerd).

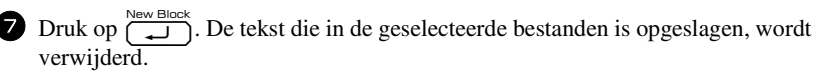

**■** Druk op  $\overleftrightarrow{\xi}$  of  $\overrightarrow{)}$  om andere delen van het geselecteerde tekstbestand weer te geven.

☞ Als u een tekstbestand wilt uitsluiten van verwijdering, geeft u het tekstbestand weer en drukt u vervolgens op  $\lfloor \ \_\_\ \rfloor$  totdat het betreffende bestandsnummer niet meer is gemarkeerd.

# *44 Apparaatinstellingen aanpassen*

Op de P-touch zijn verschillende functies beschikbaar waarmee de werking van het apparaat kan worden gewijzigd en aangepast.

## **Methode voor doorvoer en afsnijding van het lint selecteren**

Met de **afsnijfunctie** kunt u bepalen hoe het lint wordt doorgevoerd nadat het is afgedrukt. Bij de instelling van de afsnijfunctie kunt u kiezen uit een combinatie van twee verschillende afsnijmethoden: **afsnijpauze** (waarbij het apparaat stopt met afdrukken zodat het label kan worden afgesneden) en kettingafdruk (waarbij de laatste afdruk niet wordt doorgevoerd om te worden afgesneden, zodat er minder lint wordt verspild).

**Kettingafdruk is een zuinige functie waarmee verspilling van lint aan het begin van de labels wordt voorkomen.** Als het apparaat niet is ingesteld op kettingafdruk, wordt eerst het overtollige lint van de voorgaande afdruksessie afgesneden alvorens het eerste label van de huidige sessie wordt afgedrukt. Als kettingafdruk is geselecteerd, blijft het laatste label van de voorgaande sessie echter in het apparaat (en wordt dus niet doorgevoerd) zodat het volgende label kan worden afgedrukt zonder dat daarbij lint wordt verspild. Wanneer het laatste label is afgedrukt, drukt u op  $\frac{\hat{\mathbf{y}}}{\hat{\mathbf{y}}}$  om de reeks labels door te voeren. Druk vervolgens op de lintafsnijknop op deze af te snijden. De volgende instellingen zijn beschikbaar (waarbij **1** de standaardinstelling is):

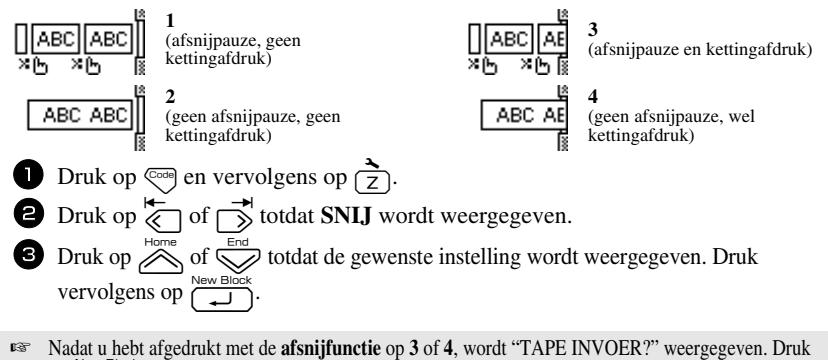

op  $\overbrace{\hspace{2.5cm}}^{\text{New Block}}$  om het lint door te voeren. Druk op  $\overline{\mathbb{Z}}$  om terug te keren naar de invoer van tekst.

## **Schermcontrast aanpassen**

U kunt de weergave op het scherm lichter of donkerder maken door een instelling te selecteren tussen **-2** en **+2**. (De standaardinstelling is **0**.) Als u een hogere waarde selecteert, wordt het contrast groter (een donkerdere weergave). Als u een lagere waarde selecteert, wordt het contrast kleiner (een lichtere weergave).

**D** Druk op  $\left(\frac{1}{2}\right)$  en vervolgens op  $\left(\frac{1}{2}\right)$ .

**2** Druk op  $\overleftrightarrow{\xi}$  of  $\overrightarrow{\beta}$  totdat LCD CONTRAST wordt weergegeven.

**3** Druk op  $\sum_{n=1}^{\infty}$  of  $\sum_{n=1}^{\infty}$  totdat de gewenste instelling wordt weergegeven. Druk vervolgens op  $\overbrace{\phantom{a}\text{new Block}}^{\text{New Block}}$ 

## **Automatische verkleiningsfunctie instellen**

Als tekst met de grootte-instelling **AUTO** niet binnen de opgegeven labellengte past, kunt u met de automatische verkleiningsfunctie kiezen om de tekenbreedte (**TEKSTBREEDTE**) of tekengrootte (**TEKSTGROOTTE**) te verkleinen. (De standaardinstelling is **TEKSTGROOTTE**.)

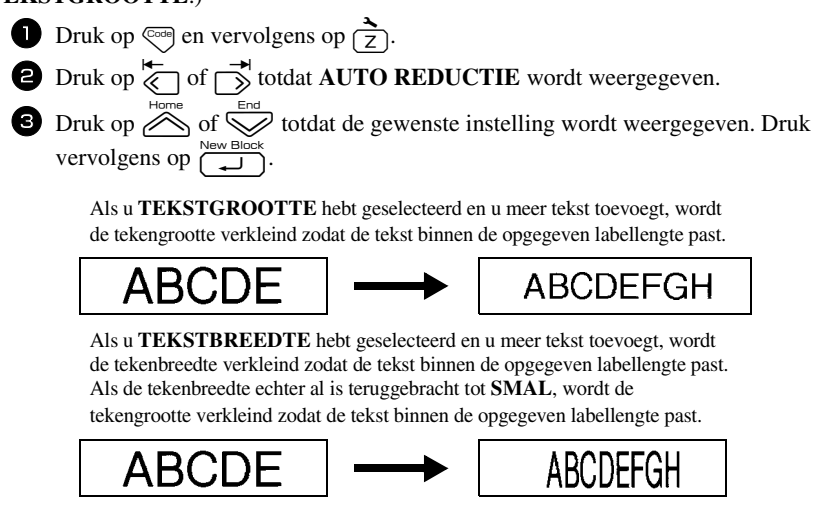

## **Labellengte ijken**

Als de lengte van het afgedrukte label niet overeenkomt met de lengte die u hebt ingesteld met de lengtefunctie, kunt u de lengte van het afgedrukte label herkalibreren met de lengteaanpassingsfunctie. Dit doet u door een instelling te selecteren tussen **-5** en **+5**. (De standaardinstelling is **0**.)

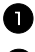

- **D** Druk op  $\left(\frac{1}{2}\right)$  en vervolgens op  $\left(\frac{1}{2}\right)$ .
- **2** Druk op  $\overleftarrow{\langle}$  of  $\overrightarrow{\rangle}$  totdat **LENGTE AANP.** wordt weergegeven.

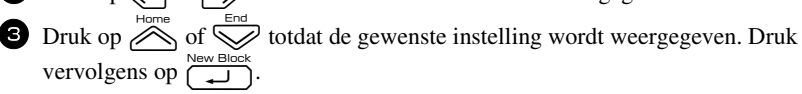

## **Symboolcategorie PERSONAL voortdurend bijwerken of niet**

U kunt opgeven of symbolen aan de symboolcategorie **PERSONAL** toegevoegd moeten blijven worden (waarbij de oudere symbolen worden vervangen) wanneer deze categorie vol is (**AAN**) of dat symbolen niet meer moeten worden toegevoegd wanneer de symboolcategorie **PERSONAL** vol is (**UIT**). (De standaardinstelling is **AAN**.)

**1** Druk op  $\left( \frac{1}{2} \right)$  en vervolgens op  $\left( \frac{1}{2} \right)$ .  $\bullet$  Druk op  $\overleftarrow{\diamond}$  of  $\overrightarrow{\triangleright}$  totdat **SYMB.BIJWERKEN** wordt weergegeven. **3** Druk op  $\otimes$  of  $\otimes$  totdat de gewenste instelling wordt weergegeven. Druk vervolgens op  $\left(\frac{\text{two block}}{\text{...}}\right)$ .

## **Maateenheid wijzigen**

De weergave van waarden kan worden ingesteld op millimeter (**mm**) of inch (**inch**). (**Inch** is standaard.)

- **1** Druk op  $\left(\frac{1}{2}\right)$  gevolgd door  $\left(\frac{1}{2}\right)$ .
- **2** Druk op  $\overleftarrow{\langle}$  of  $\overrightarrow{\rangle}$  totdat **UNITS** wordt weergegeven.
- **3** Druk op  $\sum_{n=1}^{\infty}$  of  $\sum_{n=1}^{\infty}$  totdat de gewenste instelling wordt weergegeven en druk vervolgens op  $\overline{(\biguparrowright)}^{\text{New Block}}$ .

## **Informatie over de versie weergeven**

Deze functie kunt u gebruiken om informatie over de versie van de software van de P-touch en de ingebouwde symbolenset weer te geven.

- **Druk op**  $\left(\frac{1}{2}\right)$  en vervolgens op  $\left(\frac{1}{2}\right)$ .
- **2** Druk op  $\overleftarrow{\diamond}$  of  $\overrightarrow{\diamond}$  totdat **VERSIE INFO** wordt weergegeven.
- **3** Druk op  $\overline{\bigotimes}$  of  $\overline{\bigotimes}$  totdat de gewenste informatie over de versie wordt weergegeven.

 $\overline{4}$  Druk op  $\overline{)}^{\text{New Block}}$  om de instellingsmodus uit te schakelen.

## **Reinigen**

Van tijd tot tijd moeten bepaalde onderdelen van de P-touch wellicht worden gereinigd. Stofdeeltjes of ander vuil kan zich hechten aan de afdrukkop en de rollen van de P-touch, met name wanneer het apparaat buiten wordt gebruikt of in een stoffige omgeving. Op de lintafsnijder kan zich na verloop van tijd een lijmlaagje vormen, waardoor het afsnijden van het lint wordt bemoeilijkt.

## **Afdrukkop, rollen en lintafsnijder reinigen**

**■ Voordat u de afdrukkop en de rollen reinigt, drukt u op**  $\Diamond$  **om de P-touch uit te** schakelen. Verwijder vervolgens de batterijen en maak  $\overline{de}$  netspanningsadapter los.

## **WAARSCHUWING**

- Kom niet met uw blote handen aan de afdrukkop. De afdrukkop kan warm zijn.
- Kom niet met uw blote handen aan het snijmechanisme.

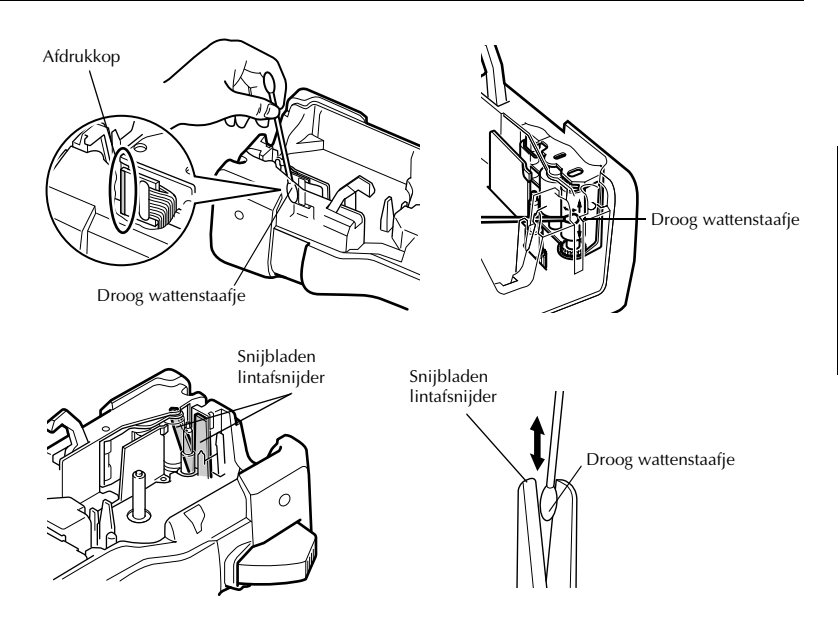

## **Opmerkingen bij het reinigen van afdrukkop en rollen**

- ☞ Als er horizontale blanco strepen in de labeltekst verschijnen, moet u de afdrukkop van het apparaat reinigen.
- ☞ Het reinigen van de afdrukkop verloopt gemakkelijker als u de optionele reinigingscassette (TZ-CL4) gebruikt.

## **Opmerkingen bij het reinigen van de lintafsnijder**

☞ Als het lint niet juist wordt afgesneden, moet u de snijbladen van de lintafsnijder reinigen.

# *55 De P-touch aansluiten op een computer (alleen voor de PT-7600)*

De P-touch is voorzien van een USB-poort zodat u het apparaat kunt aansluiten op een computer met Microsoft® Windows®. U moet de printerdriver installeren om de printer te kunnen gebruiken met de computer. Ook moet u de software P-touch Editor voor het ontwerpen van etiketten installeren. De meegeleverde cd-rom bevat P-touch Editor 5.0, dat samen met de printerdriver en P-touch Transfer Manager wordt geïnstalleerd.

- **P-touch Editor 5.0** is software voor het ontwerpen van labels en bevat aanvullende illustratie- en lay-outmogelijkheden voor het ontwerpen van uitgebreide labelsjablonen en het maken van databases. Wanneer deze labelsjablonen en databases zijn gemaakt, kunt u ze downloaden naar de P-touch en ze gebruiken om labels af te drukken.
- ☞ **De P-touch Editor-software en het printerstuurprogramma moeten worden geïnstalleerd voordat de P-touch wordt aangesloten op de computer en wordt aangezet.**
- ☞ Gebruik alleen de meegeleverde USB-kabel om de P-touch aan te sluiten op de computer.
- ☞ U kunt niet meerdere P-touch-apparaten tegelijk aansluiten op één computer.
- ☞ **Hoewel de P-touch kan worden aangesloten op de computer via een USBaansluiting, kunnen labellay-outs die met P-touch Editor zijn gemaakt niet rechtstreeks via de toepassing worden afgedrukt.**

#### **Voorzorgsmaatregelen voor de cd-rom**

- Maak geen krassen op de cd-rom.
- Stel de cd-rom niet bloot aan extreem hoge of lage temperaturen.
- Plaats geen zware voorwerpen op de cd-rom en oefen er geen kracht op uit.
- De software op de cd-rom is uitsluitend bedoeld voor gebruik in combinatie met het door u aangeschafte apparaat.

De software mag worden geïnstalleerd op meerdere computers (in kantoren en dergelijke).

## **SYSTEEMEISEN**

Controleer vóór installatie of uw systeemconfiguratie aan de volgende eisen voldoet.

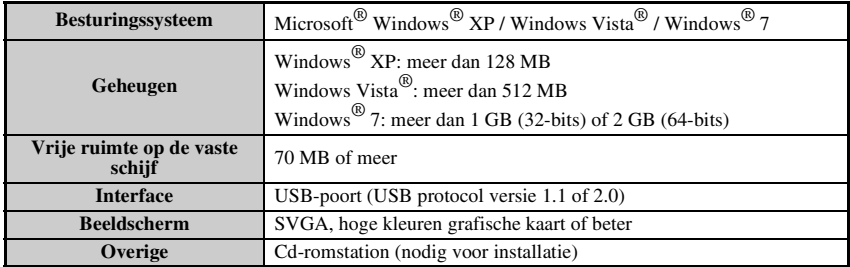

## **P-touch Editor 5.0 en de printerdriver installeren**

☞ **Zolang de software niet is geïnstalleerd, mag u de USB-kabel niet op uw pc aansluiten.**

☞ De installatieprocedure kan verschillend zijn, afhankelijk van het besturingssysteem op uw pc. Windows Vista® is hier als voorbeeld aangegeven.

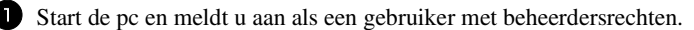

<sup>2</sup> Plaats de cd-rom in het cd-romstation. Het P-Touch instellingsvenster zal worden geopend.

☞ Als de installatie-wizard niet verschijnt, dubbelklik dan in Windows Verkenner op het pictogram 'Deze computer' en dubbelklik vervolgens op het pictogram PT-7600. Als u de installatie op een bepaald moment wilt annuleren, klik dan op [Afsluiten].

<sup>3</sup> Kies de gewenste taal en dubbelklik op de gewenste installatievorm. **Normale:** Alle functies (P-touch Editor en de printerdriver) worden geïnstalleerd (standaard). **Aangepast:** U kunt zelf opgeven welke

opties moeten worden geïnstalleerd. Aanbevolen voor gevorderde gebruikers.

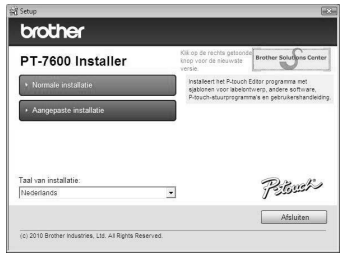

<sup>4</sup> Leest u zorgvuldig de licentieovereenkomst.

Indien u akkoord gaat met de bepalingen van de licentieovereenkomst klikt u [Ja] om de installatie voort te zetten.

<sup>5</sup> Voer de gebruikersnaam en bedrijfsnaam (indien nodig) in en klik op [Volgende].

<sup>6</sup> Bevestig de locatie waar de programmatuur moet worden geïnstalleerd en klik [Volgende].

☞ Indien u de bestandslocatie wilt wijzigen, klikt u op [Bladeren] en kiest u zelf het gewenste pad voor de installatie.

<sup>7</sup> Selecteer de snelkoppelingen die u wilt toevoegen en klik op [Volgende].

<sup>8</sup> Controleer de instellingen en klik op [Volgende]. (Klik op [Vorige] als u deze instellingen wilt wijzigen. Zo keert u terug naar de desbetreffende venster(s) waar u de instellingen kunt aanpassen.)

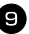

<sup>9</sup> De geselecteerde onderdelen worden automatisch geïnstalleerd.

☞ Lees het dialoogvenster "Before installing the printer driver" en klik vervolgens op [Ja, is bevestigd] en [OK].

De precieze installatieprocedure voor de printerdriver hangt af van het besturingssysteem dat u gebruikt.

- Windows® XP (pagina 50)
- Windows Vista® / Windows® 7 (pagina 51)

#### **Windows® XP**

<sup>1</sup> Klik op [Toch doorgaan] als een melding wordt weergegeven dat er geen digitale handtekening is gevonden (na het starten van de installatie van het stuurprogramma).

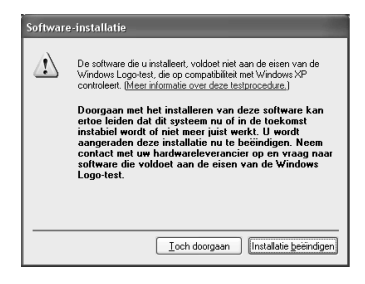

<sup>2</sup> Sluit de P-touch desgevraagd met een USB-kabel aan op de computer en druk vervolgens met  $\lll$  ingedrukt op  $\lll$  om de P-touch in de overdrachtmodus te zetten.

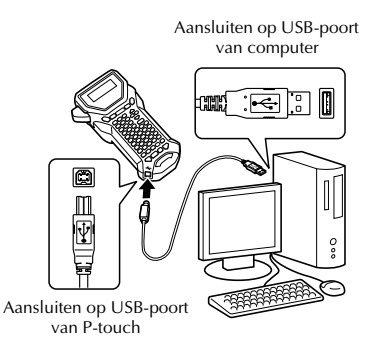

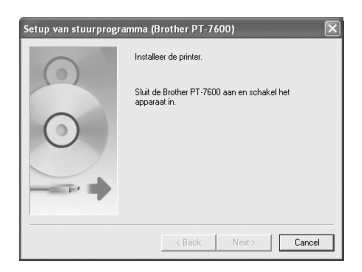

<sup>3</sup> De printer wordt gedetecteerd en vervolgens wordt de "Wizard Nieuwe hardware gevonden" gestart. Selecteer [No, not this time] en klik op [Volgende]. Selecteer in het dialoogvenster voor selectie van de installatiemethode de optie "De software automatisch installeren (aanbevolen)" en klik op [Volgende].

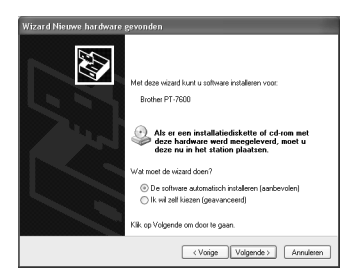

<sup>4</sup> Opnieuw krijgt u een waarschuwing dat er geen digitale handtekening is gevonden. Klik op [Toch doorgaan] om de printerdriver te installeren. Klik wanneer u de melding krijgt dat de printer is toegevoegd op [OK] om de melding te sluiten.

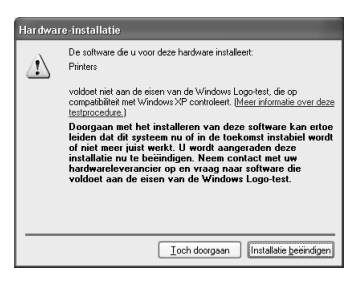

<sup>5</sup> U wordt gevraagd of u de P-touch online

wilt registreren. Klik op [Ja] en vervolgens op [Volgende]. Als u hebt aangegeven dat u het apparaat wilt registreren, wordt uw standaardbrowser geopend in een nieuw venster.

<sup>6</sup> Klik op [Voltooien] om de installatie af te ronden. Start de computer opnieuw als u wordt gevraagd dit te doen.

## **Windows Vista® / Windows® 7**

<sup>1</sup> Klik op [Installeren] wanneer de melding wordt weergegeven dat er software van Brother zal worden geïnstalleerd.

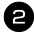

<sup>2</sup> Sluit de P-touch desgevraagd met een USBkabel aan op de computer en druk vervolgens met  $\binom{1}{\lfloor n \rfloor}$  ingedrukt op  $\binom{n}{\lfloor n \rfloor}$  om de P-touch in de overdrachtmodus te zetten.

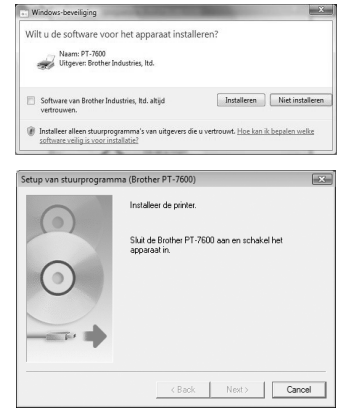

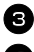

<sup>3</sup> De printer wordt gedetecteerd en vervolgens wordt de driver geïnstalleerd.

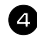

<sup>4</sup> U wordt gevraagd of u de P-touch online wilt registreren. Klik op [Ja] en vervolgens op [Volgende]. Als u hebt aangegeven dat u het apparaat wilt registreren, wordt uw standaardbrowser geopend in een nieuw venster.

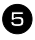

<sup>5</sup> Klik op [Voltooien] om de installatie af te ronden. Start de computer opnieuw als u wordt gevraagd dit te doen.

## **P-TOUCH EDITOR / QUICK EDITOR VERWIJDEREN**

De precieze procedure voor het verwijderen van P-touch Editor 5.0 hangt af van het besturingssysteem dat u gebruikt.

## **P-touch Editor verwijderen**

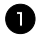

## <sup>1</sup> **Voor Windows® XP**

Open het Configuratiescherm en dubbelklik op Software. Het venster Software verschijnt.

## **Voor Windows Vista® / Windows® 7**

Ga in het Configuratiescherm naar Programma's en open Programma's en onderdelen.

Het venster Een programma verwijderen of wijzigen verschijnt.

## <sup>2</sup> **Voor Windows® XP**

Kies Brother P-touch Editor 5.0 en klik op [Verwijderen].

## **Voor Windows Vista® / Windows® 7**

Kies Brother P-touch Editor 5.0 en klik op [Verwijderen]. Wanneer het dialoogvenster Gebruikersaccountbeheer verschijnt, klikt u op [Doorgaan]. Als een wachtwoord wordt gevraagd, voert u het wachtwoord in en klikt u op [OK].

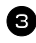

#### $\bullet$  Klik op [OK].

Nadat de software van uw computer is verwijderd, verschijnt het dialoogvenster Onderhoud voltooid. Klik op [Voltooien].

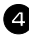

#### 4 Sluit het venster Software (XP)/ Programma's en onderdelen (Windows Vista<sup>®</sup>/ Windows<sup>®</sup> 7).

P-touch Editor is verwijderd.

## **PRINTERSTUURPROGRAMMA VERWIJDEREN / VERVANGE**

In de volgende stappen wordt de PT-XXXX gebruikt. Lees "XXXX" als de naam van uw printer.

#### **Het printerstuurprogramma verwijderen**

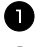

#### <sup>1</sup> Schakel de printer uit.

<sup>2</sup> **Voor Windows® XP**

Klik op de knop Start en ga naar Printers en faxapparaten.

**Voor Windows Vista®**

Ga in het Configuratiescherm naar Hardware en geluiden en open Printers.

#### **Voor Windows® 7**

Klik op  $\bigoplus$  en ga naar [Apparaten en printers].

☞ Raadpleeg Windows® Help voor meer informatie.

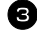

## <sup>3</sup> **Voor Windows® XP**

Kies Brother PT-XXXX en kies in het menu Bestand de opdracht Verwijderen, of klik met de rechtermuisknop op het pictogram en kies [Verwijderen] in het snelmenu.

#### **Voor Windows Vista® / Windows® 7**

Kies Brother PT-XXXX of klik met de rechtermuisknop op het pictogram en klik vervolgens op [Verwijderen] (Windows Vista®) / [Apparaat verwijderen] (Windows $^{\circledR}$  7).

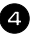

## <sup>4</sup> **Voor Windows® XP**

Kies in het menu Bestand het menu-item Eigenschappen voor server. Het venster Eigenschappen voor Afdrukserver verschijnt.

#### **Voor Windows Vista®**

Klik in het venster Printers met de rechtermuisknop en kies achtereenvolgens Uitvoeren als beheerder en Eigenschappen voor server...

Als het bevestigingsvenster verschijnt, klikt u op [Doorgaan]. Als het dialoogvenster Gebruikersaccountbeheer verschijnt, voert u het wachtwoord in en klikt u op [OK].

Het venster Eigenschappen voor Afdrukserver verschijnt.

#### **Voor Windows® 7**

Kies Fax of Microsoft XPS Document Writer in het venster Apparaten en printers, en klik vervolgens op Eigenschappen van afdrukserver dat nu aan de menubalk is toegevoegd.

Het venster Eigenschappen van Afdrukserver wordt geopend.

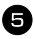

#### <sup>5</sup> **Voor Windows® XP**

Klik op het tabblad Stuurprogramma's en kies Brother PT-XXXX. Klik vervolgens op [Verwijderen]. Ga naar stap  $\bullet$ .

#### **Voor Windows Vista®**

Klik op het tabblad Stuurprogramma's en kies Brother PT-XXXX. Klik vervolgens op [Verwijderen].

#### **Voor Windows® 7**

Klik op het tabblad Stuurprogramma's en klik op Eigenschappen. Als een melding over Gebruikersaccountbeheer wordt weergegeven, voer dan het wachtwoord in en klik op [OK]. Kies Brother PT-XXXX en klik op [Verwijderen...].

## <sup>6</sup> **Voor Windows Vista® / Windows® 7**

Kies Stuurprogramma en stuurprogrammapakket verwijderen en klik op [OK].

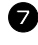

<sup>7</sup> Sluit het venster Eigenschappen voor Afdrukserver. Het printerstuurprogramma is verwijderd.

## **P-touch Editor 5.0 gebruiken**

Met P-touch Editor 5.0 kan iedereen eenvoudig complexe labels ontwerpen en afdrukken voor bijna elke denkbare behoefte.

Raadpleeg de helpbestanden van P-touch Editor voor informatie over de soorten labels en instructies voor het maken, afdrukken en opslaan ervan. Het volgende voorbeeld is voor Windows Vista®.

## **Opmerkingen over het maken van sjablonen**

Aangezien sommige functies van P-touch Editor 5.0 niet beschikbaar zijn op de P-touch, moet u rekening houden met het volgende wanneer u sjablonen maakt met P-touch Editor 5.0.

- ☞ Aangezien op de P-touch alleen het lettertype Helsinki beschikbaar is, wordt de tekst wellicht afgedrukt met een andere lettertype dan u hebt geselecteerd voor de sjabloon in P-touch Editor. Bovendien wordt de tekengrootte wellicht automatisch verkleind, aangezien de tekengrootte van alle tekst op de P-touch is ingesteld op **AUTO**. Wij raden u aan om het lettertype Helsinki te gebruiken dat met P-touch Editor wordt meegeïnstalleerd. Hiermee krijgt u de mooiste labels.
- ☞ Hoewel u met P-touch Editor tekenstijlen kunt toepassen op afzonderlijke tekens, kunt u met de P-touch stijlen alleen toepassen op een tekstregel. Bovendien zijn sommige typen tekenstijlen niet beschikbaar op de P-touch.
- ☞ Anders dan P-touch Editor kan de P-touch geen tekens onderstrepen of doorhalen.
- ☞ Alleen de eerste 999 regels van een database die is gekoppeld aan een sjabloon worden door de P-touch gelezen.
- ☞ Alleen de eerste regel tekst die is getypt in een databaseveld wordt gelezen door de P-touch. Wanneer u vanuit een database labels wilt afdrukken met meer dan één tekstregel, moet u de sjabloon en de database maken met afzonderlijke velden voor elke tekstregel.
- ☞ Sommige tekens die beschikbaar zijn in P-touch Editor zijn niet beschikbaar op de P-touch.
- ☞ Streepjescodes die zijn ingesteld met instellingen die niet compatibel zijn met de streepjescode-instellingen van de P-touch worden niet correct afgedrukt.
- ☞ Een sjabloon die is gemaakt met P-touch Editor moet een vaste lengte hebben met een maximum van 1 meter.
- ☞ De sjabloon en de database moeten zo worden gemaakt dat niet meer dan ca. 500 tekens per label worden afgedrukt.
- ☞ Velden die buiten het afdrukgebied vallen, worden wellicht niet geheel afgedrukt.
- ☞ Een nummeringsveld dat is opgegeven met P-touch Editor wordt niet overgedragen en is niet compatibel met de **nummeringsfunctie** op de P-touch.
- ☞ Achtergronden die zijn opgegeven in P-touch Editor zijn niet compatibel met de P-touch.
- ☞ Datum- en tijdobjecten met de instelling "At Printing" (tijdens het afdrukken) in P-touch Editor worden niet afgedrukt.
- ☞ Het afgedrukte label kan verschillen van het beeld dat wordt weergegeven als afdrukvoorbeeld in Transfer Manager.
- ☞ Als het aantal of de volgorde van de velden in een database wordt gewijzigd en u alleen de database (csv-bestand) overdraagt om deze bij te werken, wordt de database wellicht niet correct gekoppeld aan de sjabloon. Bovendien moet de eerste gegevensregel in het overgedragen bestand door de P-touch worden herkend als "veldnamen", anders kan de database niet worden gebruikt om af te drukken.
- ☞ Een lay-out met de functie gesplitst afdrukken (label vergroten en afdrukken op twee of meer labels) kan niet worden overgedragen.
- ☞ De instellingen voor de labellengte in P-touch Editor en de P-touch kunnen kleine afwijkingen vertonen door kleine verschillen in mechanische werking.

## **P-touch Editor starten**

<sup>1</sup> Klik op [Start]-[Alle Programma's (Programma's)]-[Brother P-touch]-[P-touch Editor 5.0].

- ☞ U kunt de P-touch Editor ook op de volgende manieren starten (uitsluitend indien u tijdens de installatie een snelkoppeling heeft aangemaakt): •Dubbelklikken op de snelkoppeling op het bureaublad. •Klikken op de snelkoppeling op de balk
	- Snel starten.

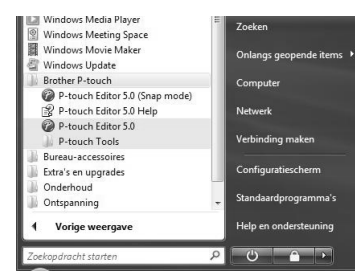

Wanneer u de P-touch Editor start, wordt het dialoogvenster [Nieuw/Openen] geopend en kunt u opgeven of u een nieuwe etiketlay-out wilt maken, of een bestaand etiket wilt openen.

☞ Om de werking van de P-touch Editor wanneer deze gestart wordt te bepalen, kunt u op [Extra]-[Opties] klikken om het venster [Opties] weer te geven. In het tabblad [Algemeen] kunt u de instellingen opgeven in de keuzelijst [Bewerkingen] bij de [Opstartopties]. Normaal gesproken zult u kiezen voor [Dialoogvenster Nieuw/ Openen weergeven].

<sup>2</sup> Selecteer een optie in het dialoogvenster [Nieuw/Openen] en klik op [OK].

- U kunt de labelprinter en het mediaformaat selecteren.
- Als u [Bestand openen] selecteert, wordt het dialoogvenster [Openen] geopend. Hier kunt u het bestand openen dat u eerder heeft gemaakt en opgeslagen.
- Als u [Overzicht weergeven] selecteert, wordt het dialoogvenster [Overzicht] geopend. Hier kunt u een keuze maken uit eerder gemaakte labels.

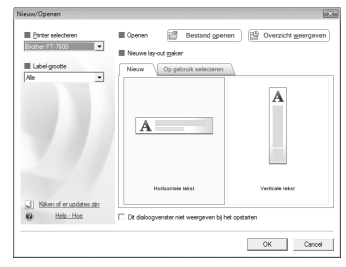

- Als u [Nieuw] kiest, kunt u een keuze maken uit verticale of horizontale tekst.
- Wanneer u [Op gebruik selecteren] kiest, kunt u een keuze maken op basis van het gebruik van de labels.
- Wanneer u de optie [Help-Hoe] selecteert, wordt P-touch Editor Help geopend. De helpbestanden geven u stap voor stap uitleg over het aanmaken van een etiketlay-out.
- Wanneer u de optie [Kijken of er updates zijn] kiest op een computer die op internet is aangesloten, wordt u verbonden met het Brother Solutions Center. Gebruik het Brother Solutions Center (http://solutions.brother.com) om de nieuwste software te downloaden en antwoord te vinden op veelgestelde vragen (FAQ's).

#### **Modus Express**

Met behulp van deze modus kunnen op eenvoudige wijze labels met tekst en afbeeldingen worden gemaakt.

Het lay-outvenster bestaat uit de volgende onderdelen:

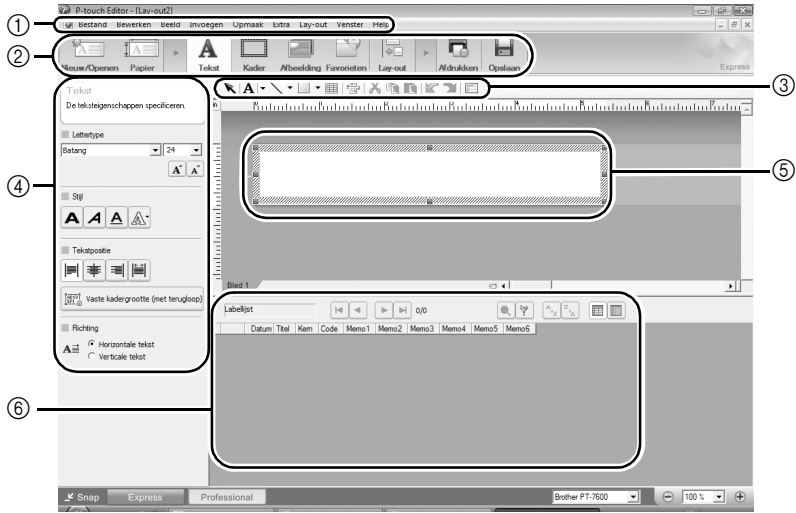

1Menubalk

De opdrachten zijn op basis van functionaliteit in menu's gegroepeerd (Bestand, Bewerken, Beeld, Invoegen, enz.).

2Opdrachtbalk

De opdrachtbalk bevat opdrachten zoals Nieuw/Openen, Papier, Tekst, Kader, Afbeelding, enz.

3Werkbalk Tekenen/Bewerken

Deze werkbalk biedt de hulpmiddelen voor het kiezen van een object, invoeren van tekst, tekenen van een figuur, enz.

4Werkbalk Eigenschappen

Hiermee kunt u snel en gemakkelijk tekst, afbeeldingen, enz. invoegen en opmaken.

5Lay-outvenster

Het lay-outvenster wordt gebruikt om objecten weer te geven en te bewerken. 6Databasevenster

Hier wordt een verbonden database weergegeven.

- ☞ Het menu [Beeld] wordt gebruikt voor het weergeven of verbergen van werkbalken en vensters.
- ☞ Zie de P-touch Editor Help voor nadere informatie.

## **Modus Professional**

Met behulp van deze modus kunt u uw eigen labels samenstellen door sjablonen te maken.

Het lay-outvenster bestaat uit de volgende onderdelen:

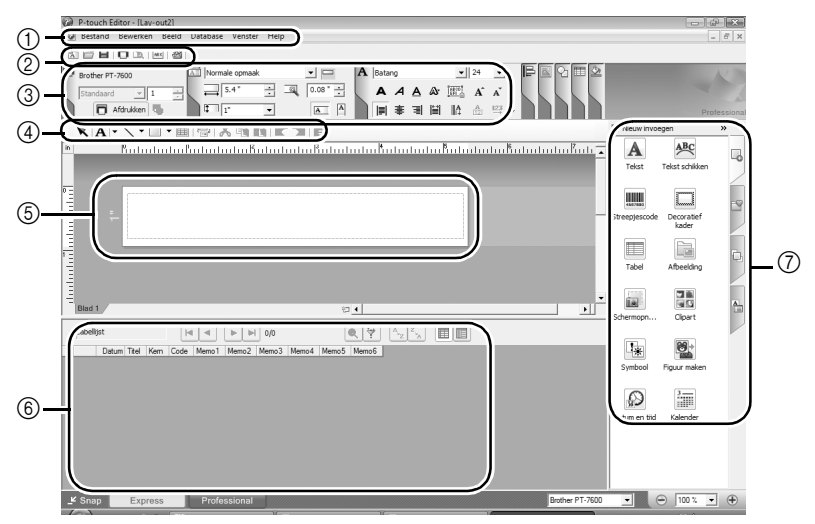

1Menubalk

De opdrachten zijn op basis van functionaliteit in menu's gegroepeerd (Bestand, Bewerken, Beeld, Invoegen, enz.).

2Standaardwerkbalk

Hier vindt u een aantal veelgebruikte opdrachten (Nieuwe lay-out, Openen, Opslaan, Afdrukken, enz.).

3Eigenschappenpallet

Het eigenschappenpallet bevat de vakken met de eigenschappen voor Afdrukken, Papier, Tekst en Layout.

Klik links op ieder pallet om het vak weer te geven of te verbergen.

4Werkbalk Tekenen/Bewerken

Deze werkbalk biedt de hulpmiddelen voor het kiezen van een object, invoeren van tekst, tekenen van een figuur, enz.

5Lay-outvenster

Het lay-outvenster wordt gebruikt om objecten weer te geven en te bewerken. 6Databasevenster

Hier wordt een verbonden database weergegeven.

7Zijbalk

Selecteer een van de tabbladen om op eenvoudige wijze tekst, streepjescodes, kaders, tabellen en afbeeldingen in te voegen en op te maken en objecten te rangschikken.

- ☞ Het menu [Beeld] wordt gebruikt voor het weergeven of verbergen van werkbalken, palletten en vensters.
- ☞ Zie de P-touch Editor Help voor nadere informatie.

#### **Snap-modus**

In deze modus kunt u een schermopname maken, deze als afbeelding afdrukken en opslaan voor later gebruik. Volg de onderstaande stappen om de Snap-modus te starten.

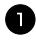

<sup>1</sup> Als u op [Snap Mode] klikt, wordt het beschrijvingsvenster voor de Snapmodus geopend. Klik op [OK].

- ☞ Als u het selectievakje [Dit dialoogvenster niet meer weergeven] inschakelt, wordt dit dialoogvenster de volgende keer overgeslagen en wordt u rechtstreeks in de Snap-modus geplaatst.
- ☞ U kunt de Snap-modus ook openen door te klikken op [Start]-[Alle Programma's (Programma's)]-[Brother P-touch]- [P-touch Editor 5.0 (Snap Mode)].

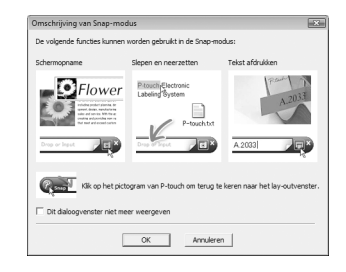

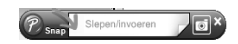

- <sup>2</sup> De Snap-modus verschijnt.
- ☞ Zie de P-touch Editor Help voor nadere informatie.

## **P-touch Editor Help openen**

In dit gedeelte kunt u lezen hoe P-touch Editor Help voor Windows wordt gestart. Het volgende voorbeeld is voor Windows Vista®.

## **Starten via de knop Start**

<sup>1</sup> Klik op [Start] - [All Programs (of Programs)] - [Brother P-touch] - [P-touch Editor 5.0].

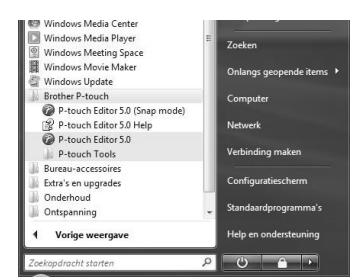

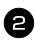

Klik in het dialoogvenster [Nieuw/Openen] op [Help-Hoe].

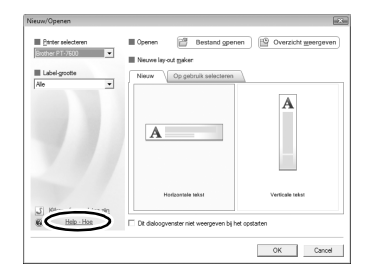

#### **Starten vanuit P-touch Editor**

Klik op het menu Help en selecteer P-touch Editor Help.

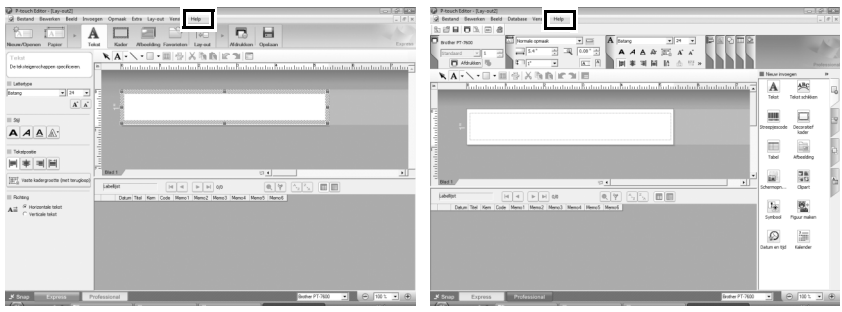

Modus Express Modus Professional

## **Starten vanuit de Snap-modus**

Klik met de rechtermuisknop en selecteer P-touch Editor Help.

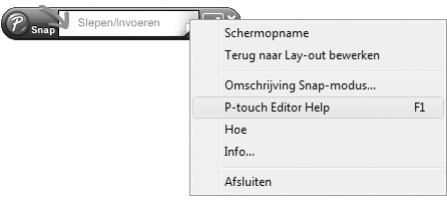

#### **Een helponderwerp afdrukken**

De informatie in P-touch Editor Help kan worden afgedrukt. Gebruik uw gewone printer om de helpinformatie van de P-touch Editor af te drukken.

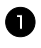

<sup>1</sup> In het tabblad [Inhoud] kunt u het onderwerp selecteren dat u wilt afdrukken.

**2** Klik op  $\bigotimes$  op de werkbalk.

**3** Selecteer de onderwerpen die u wilt afdrukken en klik vervolgens op [OK].

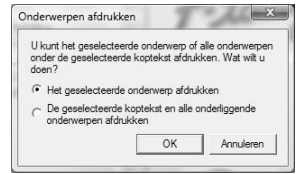

<sup>4</sup> Geef de gewenste [Printer] op en klik op op [Afdrukker].

☞ Kies een gewone printer die de meest voorkomende papierformaten ondersteunt, zoals A4.

## **Gegevens overdragen van/naar een computer**

U kunt een sjabloon, een database of een aangepaste tekenbeeld (teken dat niet beschikbaar is op de P-touch) overdragen naar de computer en er een PF-toets aan toewijzen op de P-touch.

## **Overdrachtmodus inschakelen**

• Houd  $\leftarrow$  ingedrukt en druk op  $\left(\cup\right)$  om de overdrachtmodus op de P-touch in te schakelen.

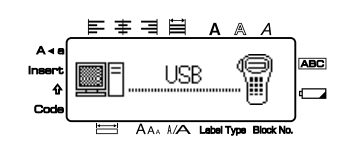

- **Als u de overdrachtmodus wilt uitschakelen, drukt u op**  $\Diamond$  **om de P-touch uit te** schakelen.
- ☞ **Om geen gegevens te verliezen mag u de P-touch tijdens het verzenden van gegevens niet uitschakelen.**
- ☞ Als er vijf minuten lang geen enkele knop op de P-touch wordt ingedrukt of als het apparaat vijf minuten niet wordt gebruikt, wordt het automatisch uitgeschakeld. Hierbij maakt het niet uit of het apparaat op batterijen of op netspanning wordt gebruikt.

## **Zo gebruikt u P-touch Transfer Manager en P-touch Library**

☞ Hoewel de PT-7600 via USB met de computer kan worden verbonden, is het niet mogelijk om de labellay-outs die in P-touch Editor zijn gemaakt, rechtstreeks af te drukken vanuit de software.

**P-touch Transfer Manager:** De PT-7600 kan in P-touch Editor gemaakte sjablonen overbrengen. Ook kunt u sjabloongegevens uit P-touch opslaan op de computer als reservekopie.

**P-touch Library:** Met deze software kunt u P-touch-labelsjablonen en andere gegevens beheren op de computer.

#### **P-touch Transfer Manager starten**

<sup>1</sup> Klik op [Start] en selecteer [Alle programma's (Programma's)] - [Brother P-touch] - [P-touch Tools] - [P-touch Transfer Manager 2.1]. P-touch Transfer Manager wordt gestart.
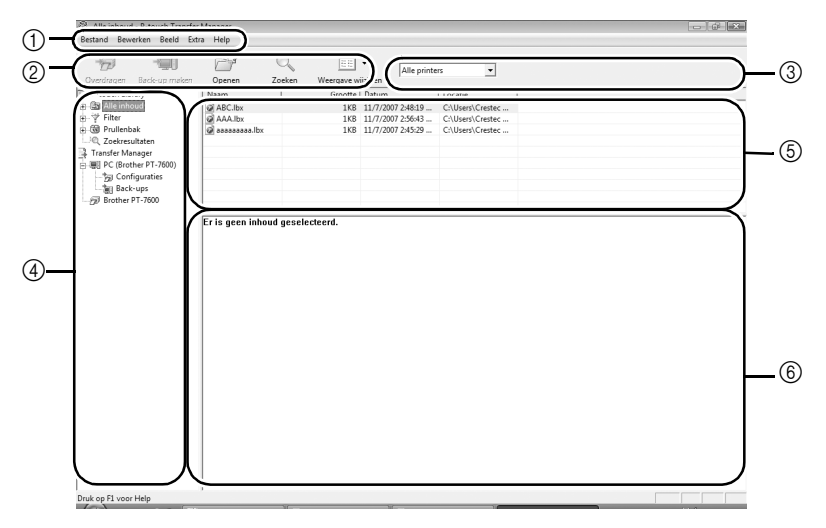

1Menu

De opdrachten zijn op basis van functionaliteit in de menu's gegroepeerd (File, Edit, View, Tool en Help).

2Werkbalk

Hier vindt u pictogrammen voor veelgebruikte opdrachten. Klik op een daarvan om de betreffende opdracht uit te voeren.

3Het printermodel selecteren (alleen voor de P-touch Transfer Manager) Selecteer het printermodel waarnaar u gegevens wilt sturen. Wanneer u een printer selecteert, worden in de lijstweergave alleen de gegevens weergegeven die naar de betreffende printer kunnen worden gestuurd.

4Mapweergave

Toont een lijst van mappen. Wanneer u een map selecteert, worden de gegevens uit de geselecteerde map weergegeven in de lijstweergave aan de rechterkant.

5Lijstweergave

Hier worden de gegevens uit de geselecteerde map weergegeven.

6Afdrukvoorbeeld

De in de lijstweergave geselecteerde etiketsjablonen worden als een afdrukvoorbeeld weergegeven.

#### **Uitleg van de pictogrammen**

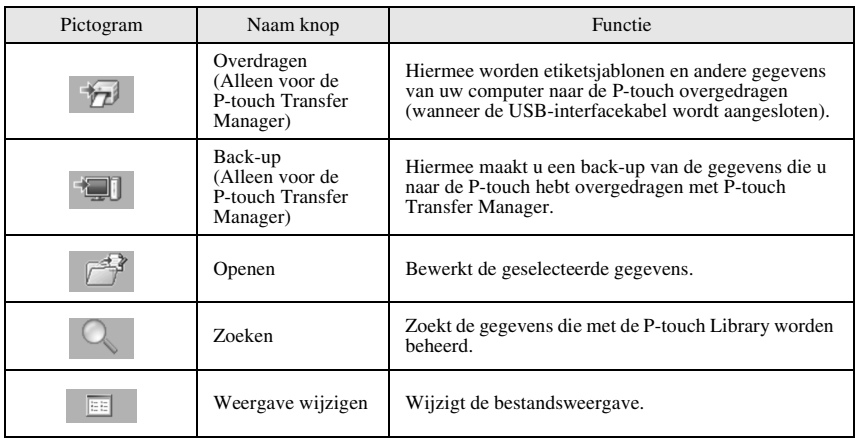

#### **Etiketsjablonen van de computer overdragen**

- <sup>1</sup> Selecteer de P-touch waarnaar u gegevens wilt overdragen.
- ☞ Zorg ervoor dat de P-touch in de overdrachtmodus staat. (Zie *Overdrachtmodus inschakelen* op pagina 61 voor meer informatie.)

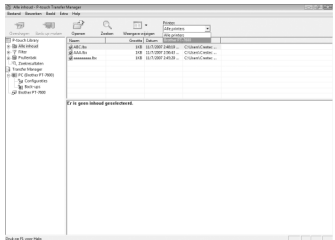

<sup>2</sup> Kik met de rechtermuisknop op de map [Configuraties] en selecteer [Nieuw] om een nieuwe map te maken. In dit voorbeeld maken we de map "Transfer".

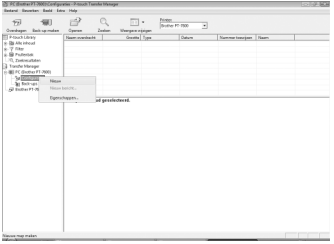

#### <sup>3</sup> Sleep de gegevens die u wilt overdragen naar de map die u gemaakt heeft. Sleep de gegevens die u wilt overdragen uit de map Alle inhoud of Lay-outs, of een andere map onder Filter. Bij het overdragen van meerdere gegevenssets verplaatst u alle gegevens naar de map die u gemaakt heeft.

- <sup>4</sup> In de map die u in de vorige stap gemaakt heeft, wordt aan de overgedragen gegevens automatisch een nummer toegewezen. Als u een nummer wilt wijzigen, klikt u in de lijstweergave met de rechtermuisknop op de gegevensnaam en selecteert u het toegewezen nummer.
- ☞ Voor het overdragen van gegevens anders dan tekstberichten is het toewijzen van nummers verplicht.
- ☞ Als u het toegewezen nummer van gegevens die reeds naar de P-touch zijn overgedragen wijzigt, dan worden de gegevens overschreven. U kunt het toegewezen nummer dat wordt gebruikt voor gegevens die reeds naar de P-touch zijn overgedragen, controleren door *Een back-up maken van etiketsjablonen* op pagina 70.
- ☞ U kunt op de gegevensnaam van overgedragen gegevens klikken en de naam wijzigen. Het maximum is 15 woorden.
- <sup>5</sup> Selecteer de gegevens of de map die u wilt overdragen en klik op  $\Box$ . Er verschijnt een bevestigingsvenster voor de overdracht.

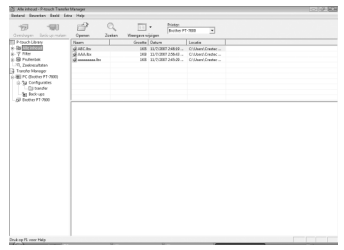

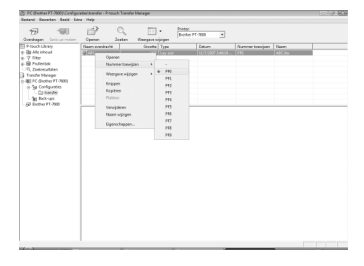

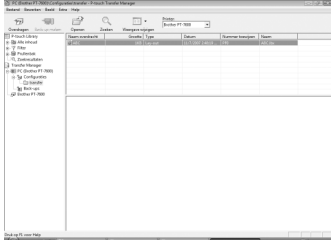

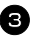

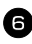

 $\bullet$  Klik op [OK].

De gegevens in de map die in de mapweergave is geselecteerd, worden naar de P-touch overgedragen.

☞ Als u specifieke gegevens hebt geselecteerd in de lijstweergave, dan worden alleen deze gegevens naar de P-touch overgedragen.

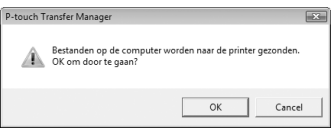

#### **Een door gebruiker gedefinieerd tekenbeeld toevoegen aan de tekst**

Wanneer u een door gebruiker gedefinieerd tekenbeeld (een bitmapteken dat gewoonlijk niet beschikbaar is op de P-touch) toewijst aan een PF-toets, kunt u dit teken toevoegen aan elk label dat u maakt op de P-touch.

● Druk op <<sup>od</sup> en vervolgens op de gewenste PF-toets. Het teken wordt toegevoegd aan de tekst op de positie van de cursor.

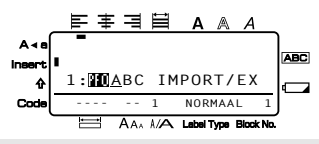

- ☞ Alleen monochrome bitmapbestanden (.bmp) kunnen worden overgedragen naar de P-touch.
- ☞ Een bestand met een hoge resolutie kan worden geknipt uit een bestand met de hierboven beschreven specificaties.
- ☞ Het formaat van het gedownloade beeld wordt automatisch aangepast aan de breedte van het lint dat wordt gebruikt.

## **Sjabloongegevens gebruiken**

Een labellay-out die met P-touch Editor (\*.lbx-bestand) is gemaakt, kan worden overgebracht naar de P-touch voor gebruik als sjabloon voor het afdrukken van labels. Sjablonen kunnen worden afgedrukt met tekst uit een database of rechtstreeks ingevoerde tekst.

Wanneer een database (\*.mdb-bestand gemaakt met P-touch Editor 5.0 of een \*.csvbestand) wordt overgebracht naar de P-touch, kunnen gegevens uit geselecteerde records worden gebruikt op een label. Hiervoor gebruikt u een sjabloon die aan een database is gekoppeld of een nieuwe sjabloon. Bovendien kan in de database worden gezocht naar specifieke gegevens.

☞ De P-touch kan telkens slechts één database bevatten. De database kan echter wel worden vervangen of bijgewerkt.

## **Een sjabloon gebruiken die niet is gekoppeld aan een database**

Het gebruik van een sjabloon die niet is gekoppeld aan een database is gelijk aan het gebruik van een van de standaardsjablonen voor automatische opmaak. Zie *De voorgedefinieerde sjablonen voor automatische opmaak gebruiken* op pagina 33 voor meer informatie over het gebruik van sjablonen voor automatische opmaak.

## **Een sjabloon gebruiken die is gekoppeld aan een database**

U kunt één record of een reeks records afdrukken uit de database die aan de sjabloon is gekoppeld.

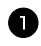

**1** Druk op  $\left( \frac{1}{\cos \theta} \right)$  en vervolgens op de PF-toets waaraan de sjabloon die u wilt gebruiken is toegewezen.

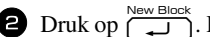

**2** Druk op  $\left(\frac{\text{New Block}}{\text{max}}\right)$ . De databasegegevens worden weergegeven.

#### **Eén af te drukken databaserecord selecteren in de sjabloon:**

**3** Druk op  $\sum_{n=1}^{\infty}$  of  $\sum_{n=1}^{\infty}$  om de gewenste record te markeren en druk vervolgens  $op \left( \begin{array}{c} \overline{New \text{ Block}} \\ \overline{D} \end{array} \right)$ .

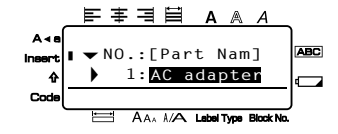

<sup>4</sup> Als u tekst in een record wilt bewerken, drukt u op  $\sum_{n=1}^{\text{Home}}$  of  $\sum_{n=1}^{\text{End}}$  om de tekst weer te geven, waarna u de nieuwe tekst typt.

 $\bigoplus$  Druk op  $(\boxplus)$ .

#### **Een reeks af te drukken databaserecords selecteren in de sjabloon:**

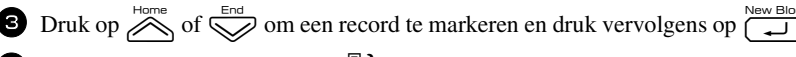

**4** Druk op  $\left(\frac{\cos\theta}{\cos\theta}\right)$  en vervolgens op  $\frac{\sin\theta}{\cos\theta}$ . De melding "WIS TEKST & PRINT DATABASE?" wordt weergegeven.

 $\bigoplus$  Druk op  $\overbrace{ }^{New Block}$ .

**6** Druk op  $\overline{\leftarrow}$  of  $\overline{\rightarrow}$  totdat **BESTAND NO.** wordt weergegeven en geef vervolgens de gewenste reeks records op.

**7** Druk op  $\left(\frac{\text{New Block}}{\text{L}}\right)$  (of  $\left(\frac{m}{\text{L}}\right)$ ). In het menu Print Option wordt **BEVESTIGEN** weergegeven.

**8** Druk op  $\sum_{n=0}^{\text{New Block}}$  (of  $\boxed{\equiv}$ ) om de labels af te drukken met de opgegeven reeks records.

- ☞ Wanneer de afsnijfunctie is ingesteld op **1** of **3**, wordt de melding "SNIJ TAPE OM VERDER TE GAAN" weergegeven nadat elk label is afgedrukt. Druk op de lintafsnijknop om het label af te snijden en ga verder met afdrukken.
- ☞ U moet het lint afsnijden binnen vijf minuten nadat de melding is weergegeven.
- ☞ Zie *Methode voor doorvoer en afsnijding van het lint selecteren* op pagina 42 voor informatie over de verschillende opties die beschikbaar zijn voor het afsnijden van het lint.
- ☞ Zie *Zoeken in de database* op pagina 70 voor informatie over het zoeken naar een specifieke record terwijl de databasegegevens worden weergegeven (hierboven in stap 2).
- **Example 1** Druk op  $\overline{\langle}$  of  $\overline{\langle}$  als u andere velden in de record wilt weergeven die u hebt geselecteerd in stap  $\bullet$ .
- ☞ Wanneer u gegevens bewerkt zoals beschreven in stap 4 van de procedure voor het afdrukken van één databaserecord, wordt er niets in de database gewijzigd. Wanneer u een reeks databaserecords afdrukt, kunt u de tekst niet bewerken.
- ☞ Als u instellingen wilt opgeven voor aanvullende Print Option-functies in plaats van door te gaan met stap **8**, drukt u op  $\overline{\overset{\text{Horne}}{\bigtimes}}$  of  $\overline{\overset{\text{End}}{\bigtimes}}$  totdat **DOORGAAN** wordt weergegeven in het menu Print Option. Druk vervolgens op ( $\Box$ ). (Zie *Meerdere exemplaren van een label afdrukken* op pagina 35 en *Labels in spiegelbeeld afdrukken* op pagina 38.)
- ☞ Als u het gebruik van de sjablonen wilt beëindigen, geeft u het laatste veld weer en drukt u vervolgens op  $\overbrace{\phantom{aa}}^{\text{New block}}$ . Het sjabloonmenu wordt weergegeven. Druk op  $\overline{\mathcal{A}}$ of  $\overline{\bigotimes}$  totdat **AFSLUITEN** wordt weergegeven. Druk vervolgens op  $\overline{\bigcup_{n=1}^{\text{new block}}}$ .
- ☞ Wanneer u een grote hoeveelheid gegevens tegelijkertijd wilt afdrukken, is het mogelijk dat sommige labels onbedrukt uit het apparaat komen. Wanneer u bijvoorbeeld 50 records afdrukt, is het maximum aantal tekens dat tegelijkertijd kan worden afgedrukt ongeveer 200.

## **Gedownloade databasegegevens gebruiken**

U kunt een mdb-database (gemaakt met P-touch Editor 5.0) of een database die is geconverteerd naar een csv-bestand overdragen naar de P-touch. U kunt de databasegegevens gebruiken met een sjabloon of toevoegen aan een label dat op de P-touch is gemaakt zonder gebruik van een sjabloon.

#### **Databasegegevens toevoegen aan een label**

- <sup>1</sup> Verplaats de cursor naar de positie in de tekst waar u de databasegegevens wilt toevoegen.
- $2$  Druk op  $\sqrt{\cos \theta}$  en vervolgens op  $\sqrt{\cos \theta}$ .
- 3 Druk op  $\sum_{n=1}^{\infty}$  of  $\sum_{n=1}^{\infty}$  totdat de record met de gewenste gegevens gaat knipperen.
- **4** Druk op  $\overline{\leftarrow}$  of  $\overrightarrow{\rightarrow}$  totdat de gewenste gegevens gaan knipperen.
- **5** Druk op  $\overbrace{)}^{\text{New Block}}$ . De geselecteerde gegevens worden toegevoegd aan de labeltekst.

☞ Zie *Zoeken in de database* op pagina 70 voor informatie over het zoeken naar een specifieke record.

#### **Databasegegevens gebruiken in labeltypemodus**

Met deze functie kunt u een reeks af te drukken databasevelden selecteren.

**D** Druk op  $\Box$  en selecteer vervolgens de labeltypemodus zoals beschreven in hoofdstuk  $2$ .

**2** Druk op  $\overline{\otimes}$  en vervolgens op  $\underline{\mathbb{B}}$ . De melding "WIS TEKST & PRINT DATABASE?" wordt weergegeven.

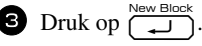

**4** Druk op  $\overleftarrow{\diamond}$  of  $\overrightarrow{\diamond}$  totdat **BESTAND NO.** wordt weergegeven en geef vervolgens de gewenste reeks records op.

**5** Druk op  $\overleftrightarrow{\langle}$  of  $\overrightarrow{\rangle}$  totdat **VELD NO.** wordt weergegeven en geef vervolgens de gewenste reeks recordvelden op.

- **6** Druk op  $\overbrace{\phantom{a}}^{\text{New Block}}$  (of  $\boxed{\phantom{a}}$ ). In het menu Print Option wordt **BEVESTIGEN** weergegeven.
- **7** Druk op  $\left(\begin{array}{c} \bullet \ \bullet \end{array}\right)$  of  $\left(\begin{array}{c} \bullet \ \bullet \end{array}\right)$  om de labels af te drukken met de opgegeven reeks records.

**■** Nadat u labeltekst hebt getypt en hebt gedrukt op  $\left( \frac{m}{\epsilon} \right)$  en vervolgens op  $\left( \frac{m}{\epsilon} \right)$ , wordt u gevraagd te kiezen uit **TEKST PRINTEN** en **DATABASE**. Selecteer **DATABASE**. Wanneer u **TEKST PRINTEN** selecteert, zijn de speciale afdrukfuncties beschikbaar voor het afdrukken van meerdere exemplaren van labels (zie pagina 35), voor het afdrukken van meerdere exemplaren terwijl de waarden van tekens worden opgehoogd (zie pagina 36), voor het afdrukken van een reeks tekstblokken (zie pagina 37) of voor het in spiegelbeeld afdrukken van de labeltekst (zie pagina 38).

- ☞ Als u instellingen wilt opgeven voor aanvullende Print Option-functies in plaats van door te gaan met stap  $\bullet$ , drukt u op  $\overline{\mathcal{A}}$  of  $\overline{\mathcal{A}}$  totdat **DOORGAAN** wordt weergegeven in het menu Print Option. Druk vervolgens op **notifieer**. (Zie *Meerdere exemplaren van een label afdrukken* op pagina 35 en *Labels in spiegelbeeld afdrukken* op pagina 38.)
- ☞ Wanneer u een grote hoeveelheid gegevens tegelijkertijd wilt afdrukken, is het mogelijk dat sommige labels onbedrukt uit het apparaat komen. Wanneer u bijvoorbeeld 50 records afdrukt, is het maximum aantal tekens dat tegelijkertijd kan worden afgedrukt ongeveer 200.

#### **Zoeken in de database**

Wanneer u een databaserecord selecteert voor gebruik in een sjabloon of wanneer u een databaserecord selecteert waarvan de gegevens moeten worden toegevoegd aan een label, kunt u in de database zoeken naar records met specifieke tekens of records met een specifiek nummer.

#### **Zoeken in de database naar een record met specifieke tekens:**

**1** Druk op  $\left( \begin{array}{c} 1 \end{array} \right)$  totdat het zoekvenster wordt weergegeven.

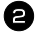

<sup>2</sup> Typ de tekens waarnaar u wilt zoeken.  $\bullet$  Druk op  $\overline{(\downarrow)}$ . De eerste record na de

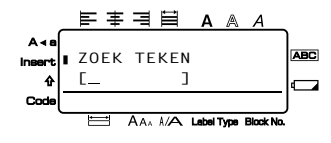

huidig geselecteerde record waarin de ingevoerde tekens voorkomen, wordt weergegeven.

#### **Een record weergeven met een specifiek nummer:**

**1** Druk op  $\left( \begin{array}{c} 1 \end{array} \right)$  tot het sprongvenster wordt weergegeven.

**2** Druk op  $\sum_{n=1}^{\infty}$  of  $\sum_{n=1}^{\infty}$  totdat het gewenste recordnummer wordt weergegeven (of gebruik de

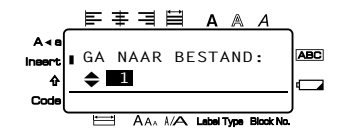

cijfertoetsen om het gewenste nummer in te voeren).

 $\bullet$  Druk op  $\left(\begin{array}{cc} \bullet & \bullet \\ \bullet & \bullet \end{array}\right)$ . De record met het opgegeven recordnummer wordt weergegeven.

## **Een back-up maken van etiketsjablonen**

Hiermee worden etiketsjablonen en andere gegevens van de P-touch naar de pc overgedragen.

- ☞ Alleen mogelijk bij aansluiting via een USB-kabel.
- ☞ Back-ups kunnen niet op de pc worden bewerkt.
- ☞ Sommige printermodellen accepteren geen back-ups die van andere modellen afkomstig zijn.

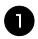

<sup>1</sup> Sluit de pc en de P-touch met de USB-kabel op elkaar aan en zet de P-touch aan. In de mapweergave wordt de modelnaam van de P-touch weergegeven. Als u een P-touch-model in de mapweergave selecteert, worden de huidige gegevens die naar de pc zijn overgedragen weergegeven.

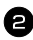

2 Selecteer de P-touch waarvan u een back-up van de gegevens wilt maken en klik op

 $\blacksquare$ Er verschijnt een bevestigingsbericht voor de back-up.

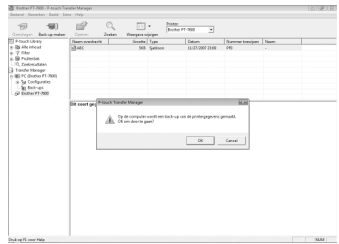

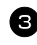

 $\bullet$  Klik op [OK].

Onder de P-touch-map wordt een nieuwe map met de datum in de naam gemaakt, en alle gegevens van de P-touch worden naar deze nieuwe map overgedragen.

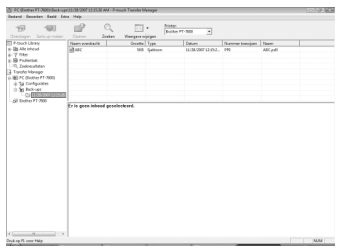

#### **Alle P-touch-gegevens verwijderen**

<sup>1</sup> Sluit de pc en de P-touch met de kabel op elkaar aan en zet de P-touch aan. In de mapweergave wordt de modelnaam van de P-touch weergegeven.

<sup>2</sup> Klik met de rechtermuisknop op de P-touch en selecteer [Alles verwijderen]. Er verschijnt een bevestigingsbericht.

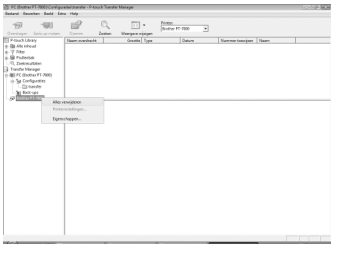

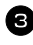

 $\bullet$  Klik op [OK]. Alle gegevens in de P-touch worden nu verwijderd.

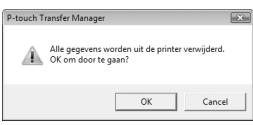

#### **P-touch Library starten**

U kunt de P-touch Library starten en etiketten gaan bewerken en afdrukken.

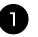

<sup>1</sup> Klik op [Start] en selecteer [Alle programma's (Programma's)] - [Brother P-touch] - [P-touch Tools] - [P-touch Library 2.1]. P-touch Library wordt gestart.

#### **Gegevens openen en bewerken**

```
1 Kies de gegevens die u wilt bewerken en 
 klik op \mathbb{R}^3.
 De met de gegevens geassocieerde 
applicatie wordt geopend en u kunt alle 
 gegevens bewerken.
```
☞ Welke applicatie wordt geopend is afhankelijk van de gegevens. Voor een Ptouch sjabloon wordt bijvoorbeeld de Ptouch Editor opgestart.

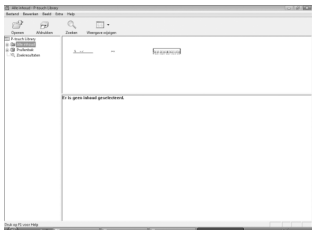

## **Etiketten zoeken**

U kunt zoeken naar etiketten die in de P-touch Library zijn geregistreerd.

Klik op Het dialoogvenster [Zoeken] wordt geopend.

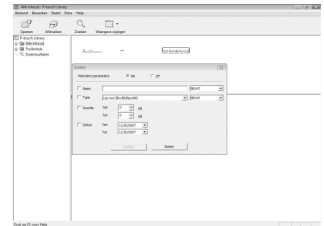

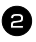

<sup>2</sup> Selecteer de items die als zoekvoorwaarden moeten worden gebruikt en stel de zoekitems in.

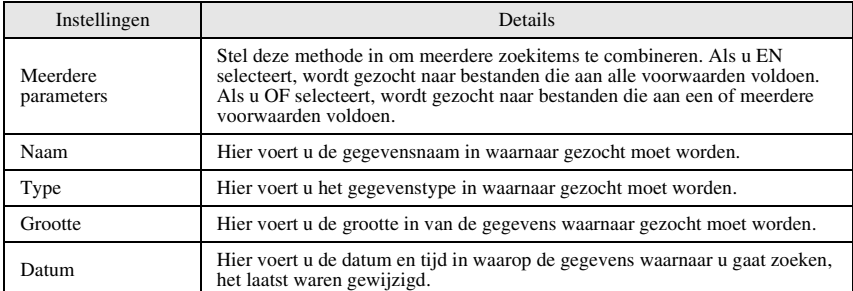

De volgende zoekitems kunnen worden ingesteld.

<sup>3</sup> Klik op [Zoekresultaten].

De zoekopdracht wordt gestart en de resultaten worden weergegeven.

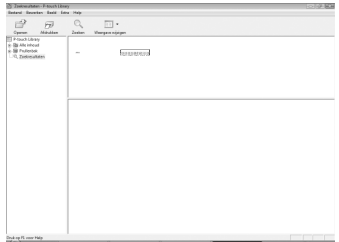

- ☞ De zoekresultaten kunnen in de mapweergave Zoekresultaten worden bekeken.
- ☞ U kunt de gegevens in de P-touch Library registreren door ze naar de map Alle inhoud of diens lijstweergave te slepen. Gebruik de volgende methode om etiketten die met de P-touch Editor zijn gemaakt, automatisch in de P-touch Library te registreren.

1. Selecteer in het menu P-touch Editor [Extra] - [Opties].

2. Selecteer in het dialoogvenster [Opties] het tabblad [Algemeen] en klik op [Registratie-instellingen].

3. Selecteer de tijd voor het registeren van de etiketsjablonen die met de P-touch Editor zijn gemaakt en klik op [OK].

*66 Bijlage*

## **De P-touch resetten**

U kunt het interne geheugen van uw P-touch opnieuw instellen wanneer u alle opgeslagen labelbestanden wilt wissen of als de P-touch niet goed werkt.

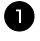

**1** Schakel het apparaat uit. Zet het vervolgens weer aan door op  $(\circ)$  te drukken terwijl u  $\left(\begin{matrix} \n\phi & \n\end{matrix}\right)$  en  $\left(\begin{matrix} R \n\end{matrix}\right)$  ingedrukt houdt.

**2** Laat  $\mathbb{C}^{\text{eq}}$  en  $\overline{\mathbb{R}}$  los. De P-touch wordt nu ingeschakeld met het interne geheugen gewist.

**■ Laat u eerst de toets**  $\left\langle \circlearrowright \right\rangle$  los voordat u de andere toetsen loslaat.

☞ Alle tekst, opmaakinstellingen, optie-instellingen en opgeslagen labelbestanden worden gewist als u de P-touch opnieuw instelt. Taal, maateenheid zullen eveneens opnieuw worden ingesteld.

## **Storingen verhelpen**

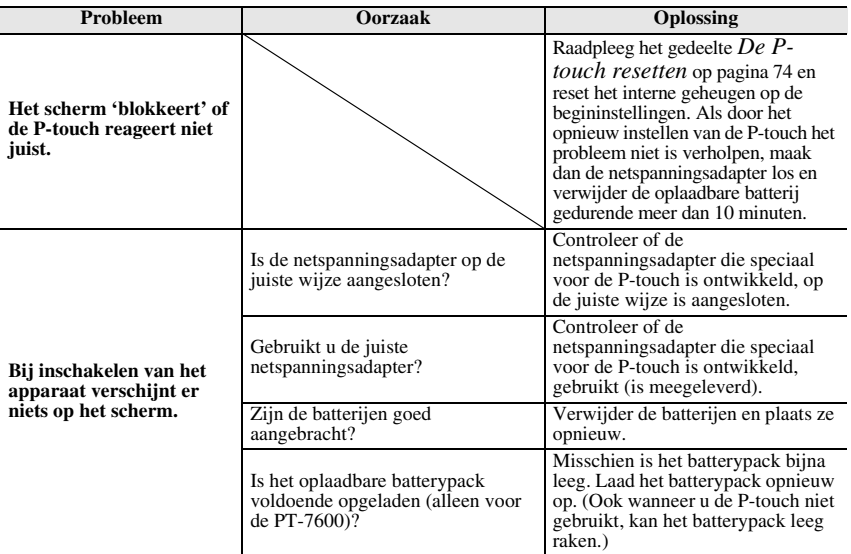

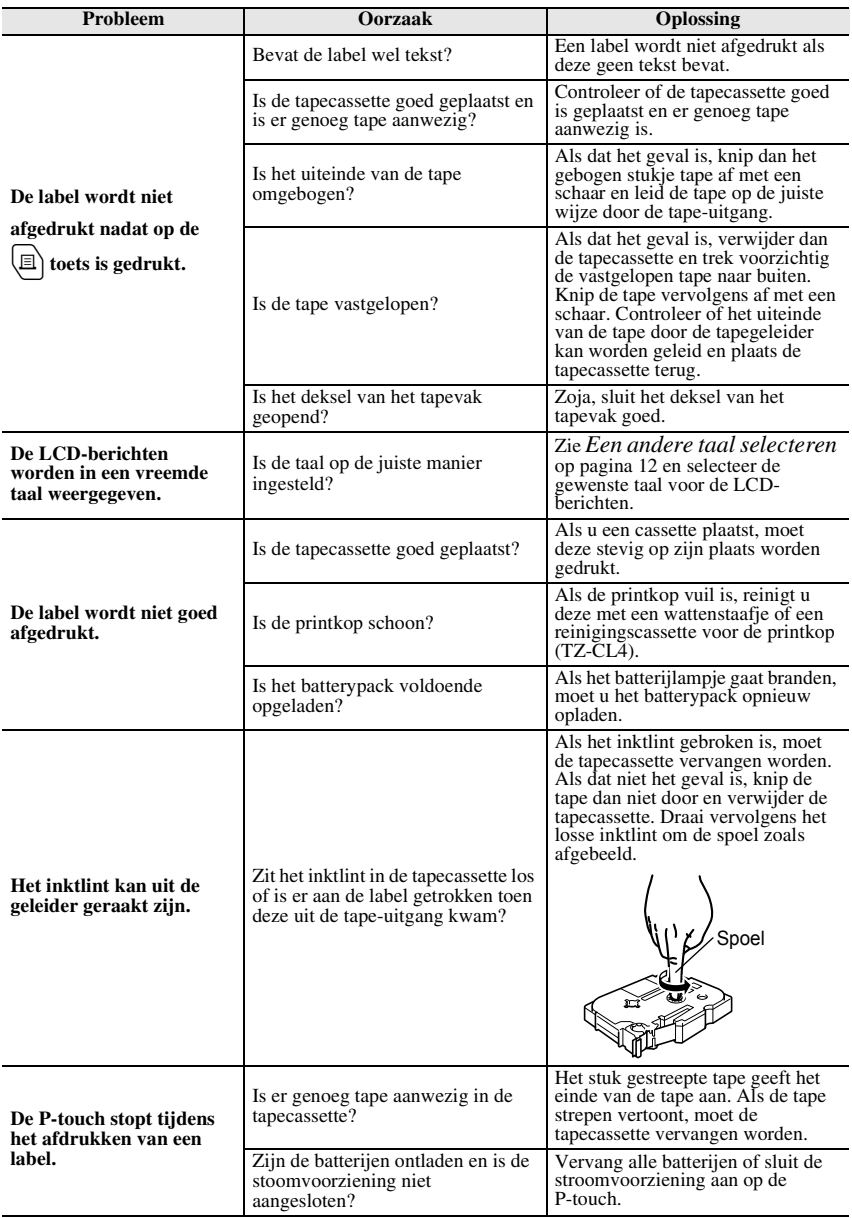

**Bijlage**

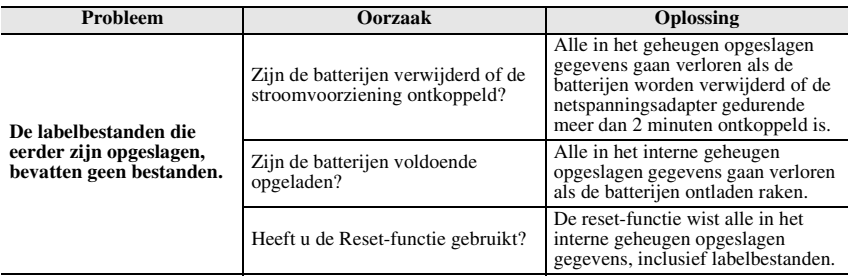

## **Lijst met foutmeldingen**

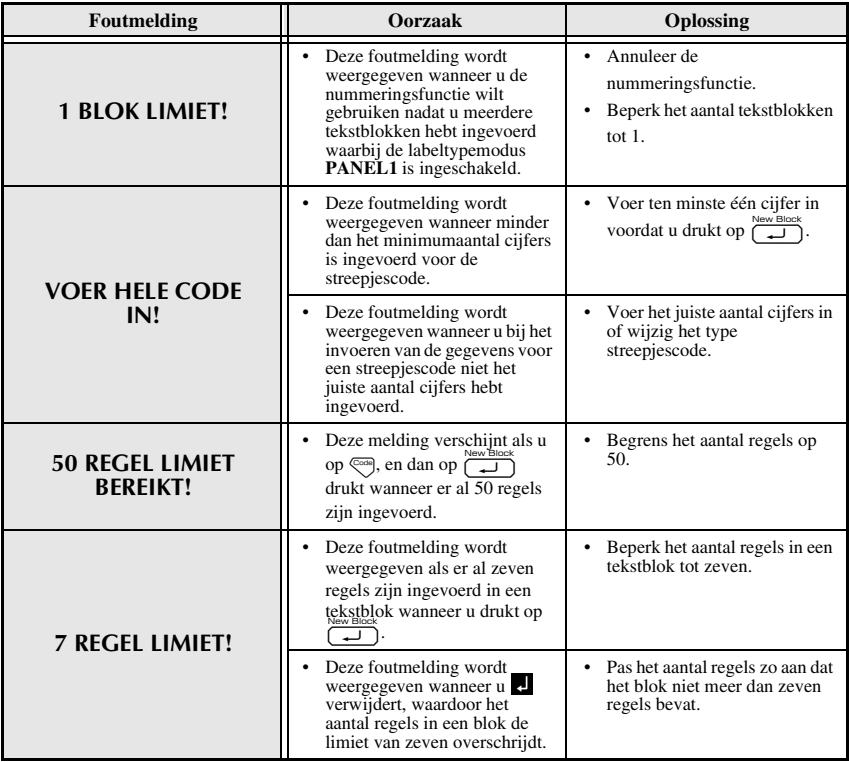

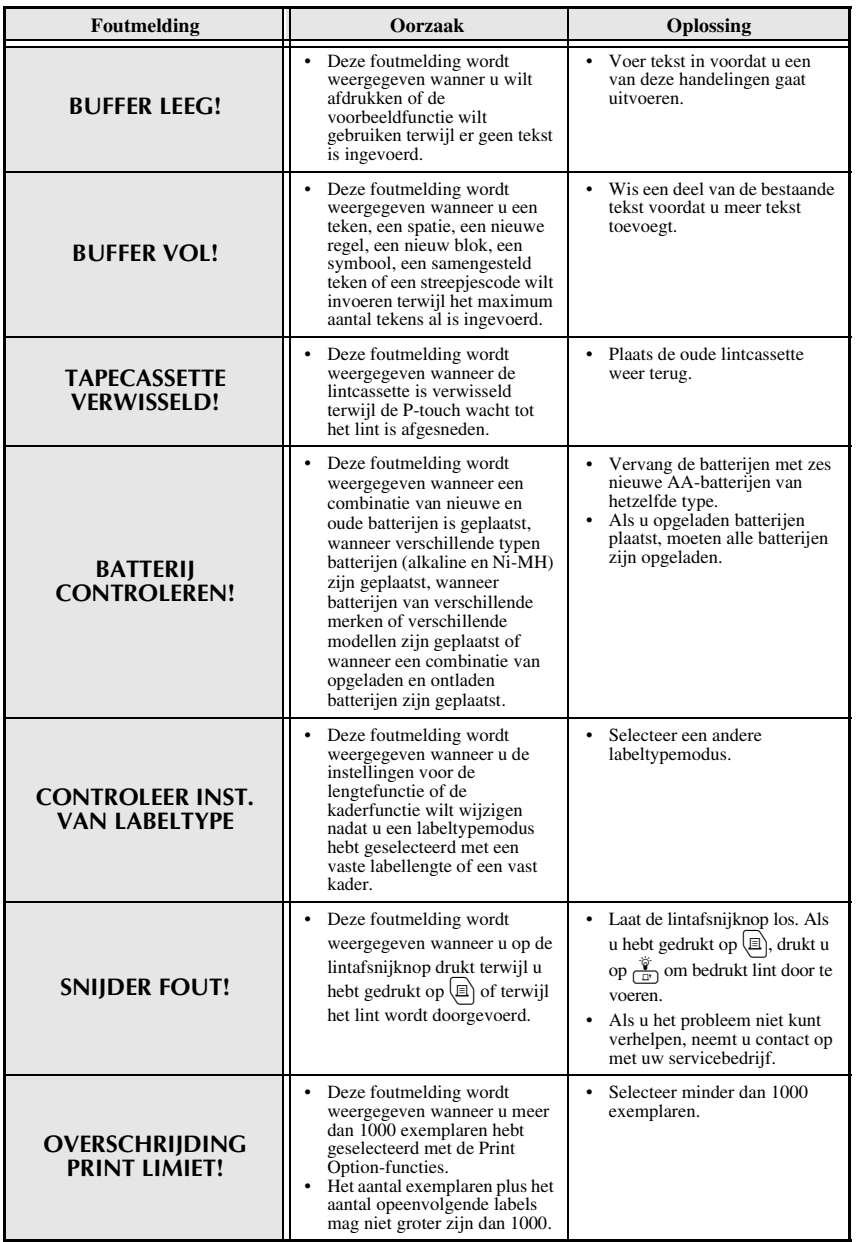

**Bijlage**

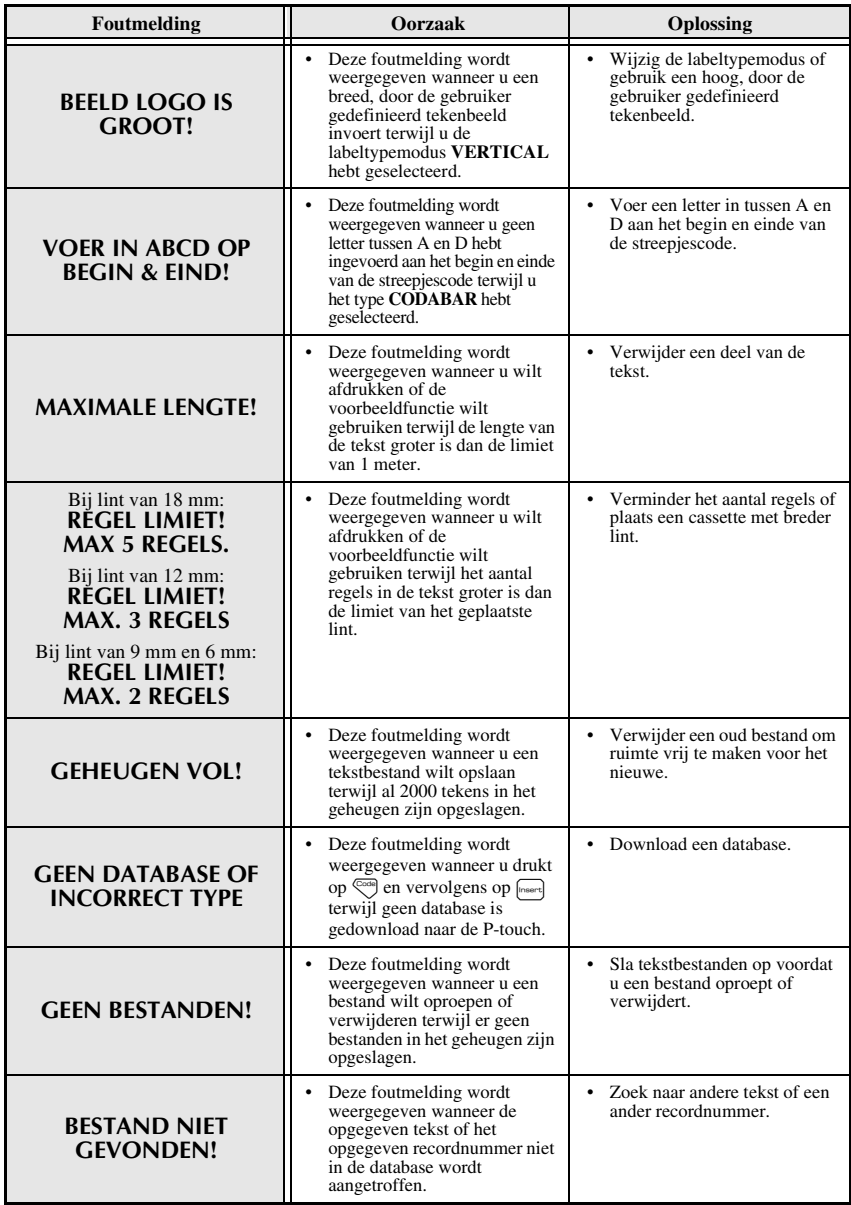

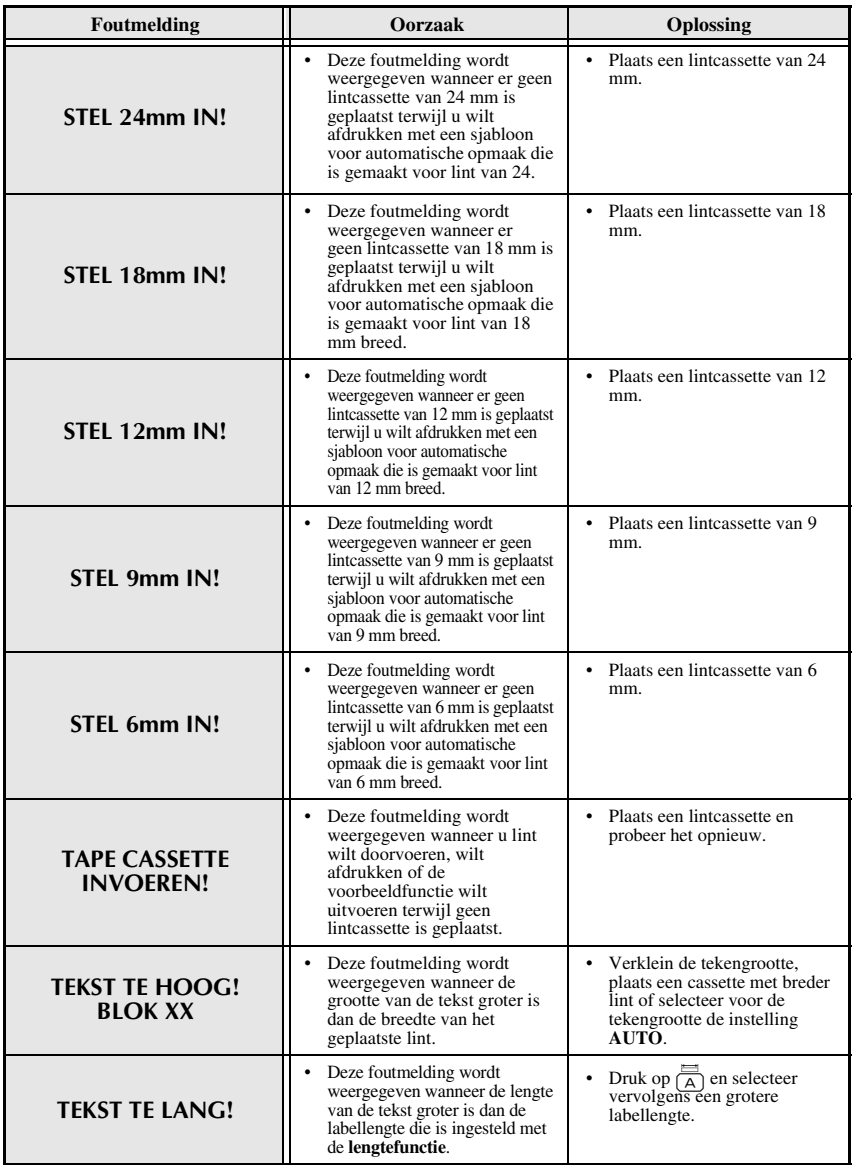

**Bijlage**

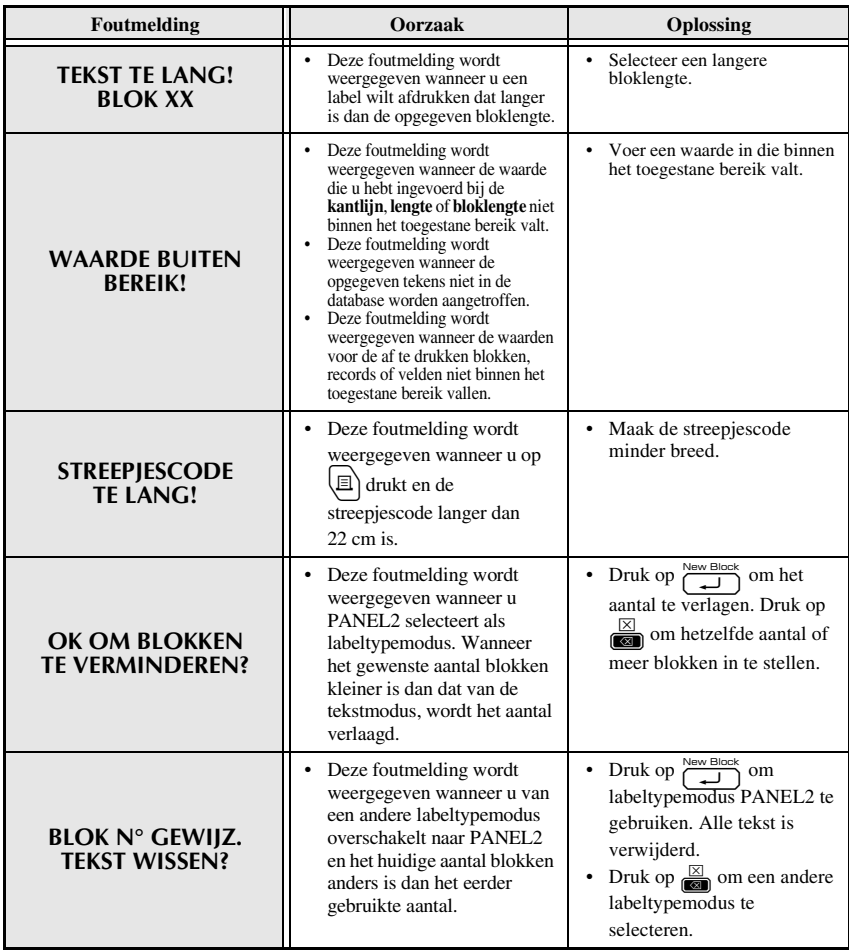

## **Hoofdeenheid**

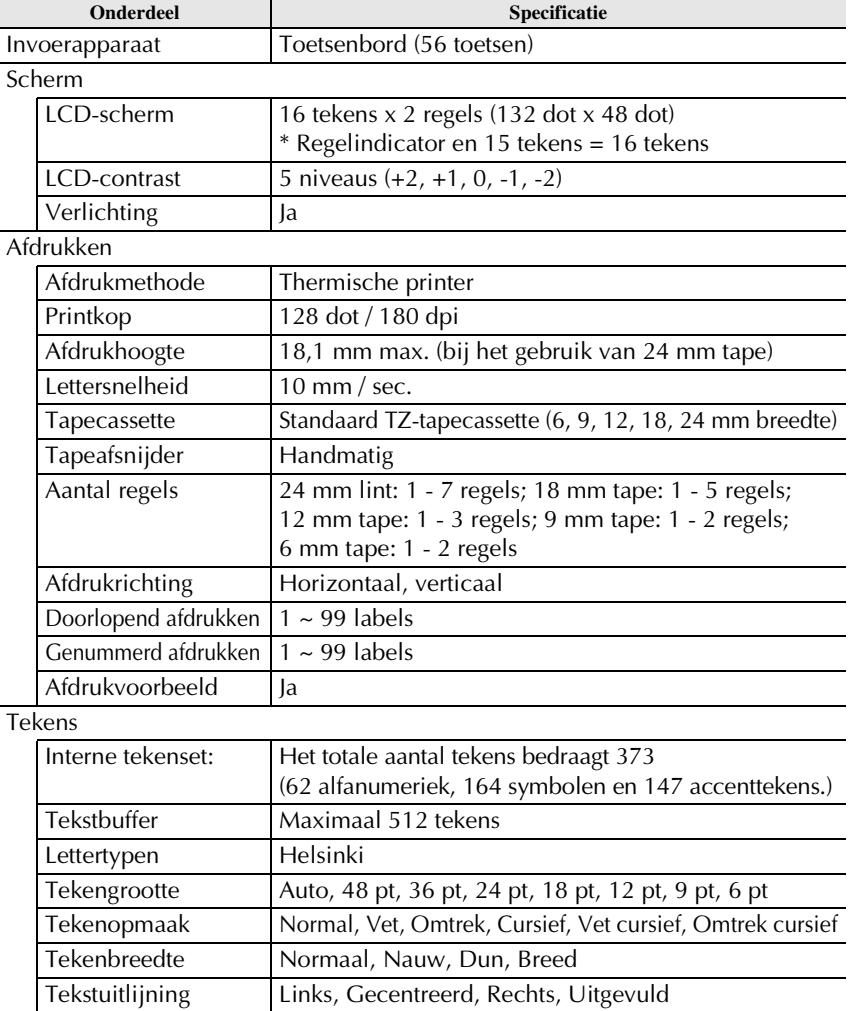

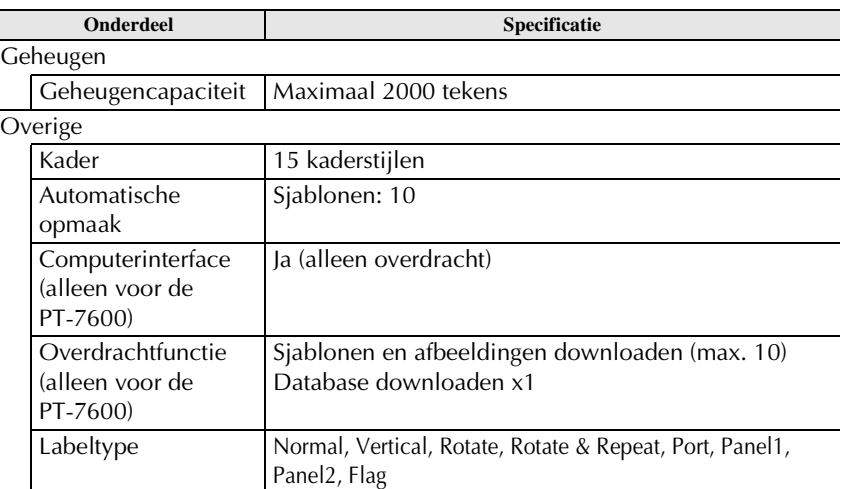

#### **Spanningsvoeding**

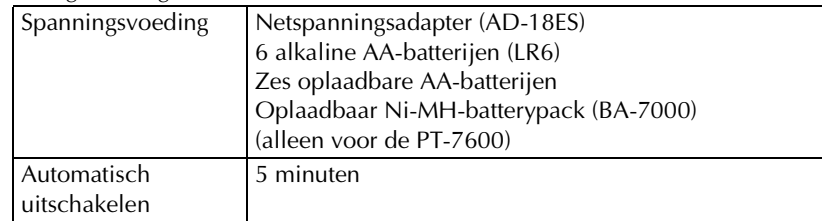

## **Grootte**

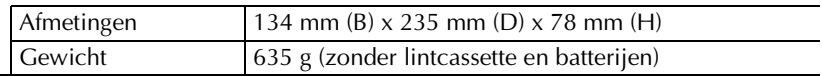

#### Overige

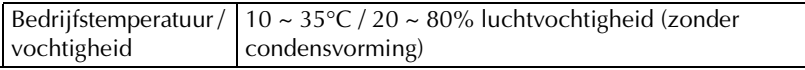

## **Accessoires**

#### ● **Toebehoren**

U kunt lintcassettes verkrijgen bij de dichtstbijzijnde dealer. Gebruik in dit apparaat uitsluitend Brother TZ-lintcassettes. **Brother aanvaardt geen verantwoordelijkheid voor schade als gevolg van het gebruik van andere dan de voorgeschreven toebehoren**. Gebruik geen lintcassette die niet is voorzien van het merkteken **EL**. De beschikbaarheid van lintcassettes kan per land verschillen.

## **Index**

## *A*

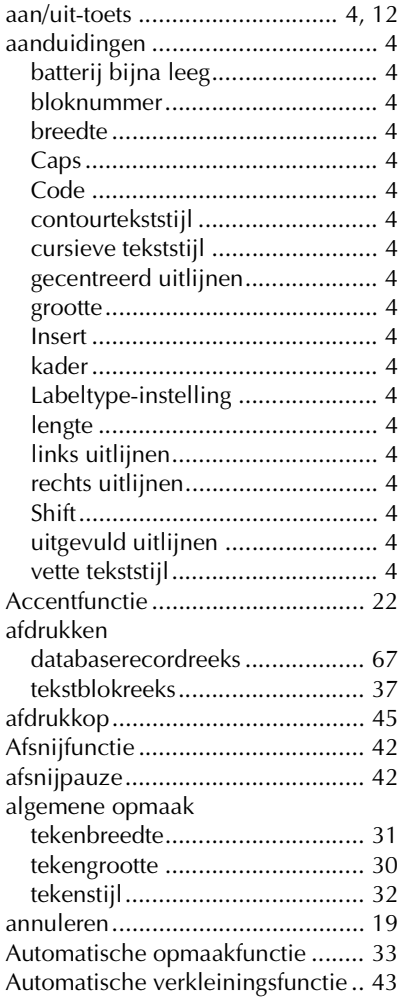

#### bevestigen..................................... 19 bloknummer.................................... 4 blokreeks....................................... 37 breedte.......................................... 31 aanduiding .................................. 4

## *C*

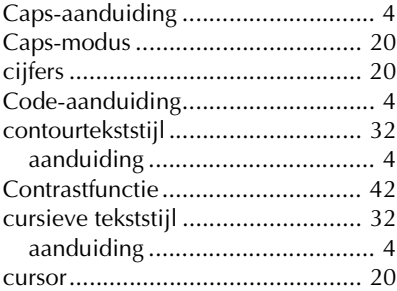

## *D*

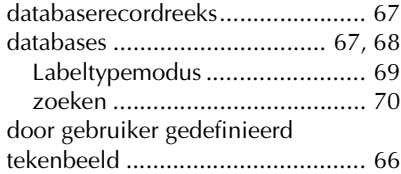

## *E*

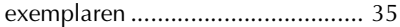

#### *F*

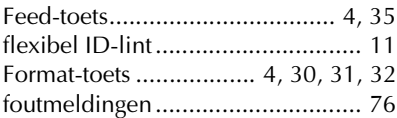

#### *G*

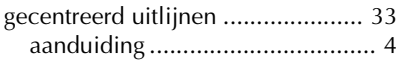

## *B*

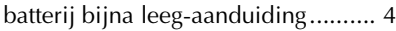

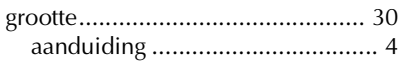

## *H*

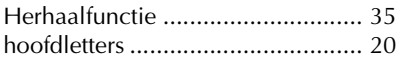

## *I*

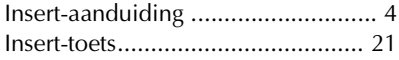

## *K*

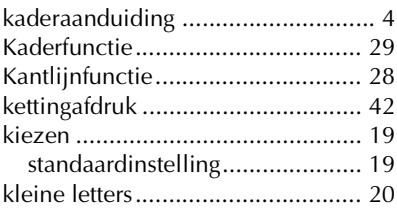

## *L*

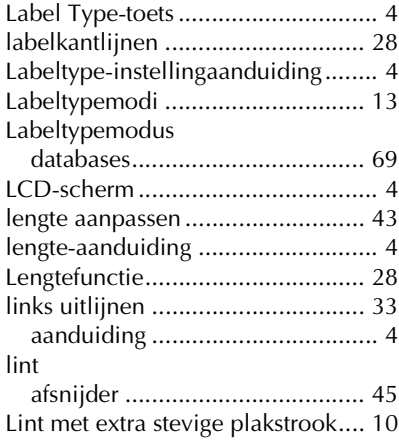

## *M*

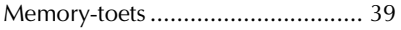

## *N*

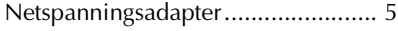

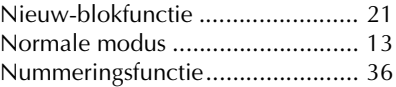

## *O*

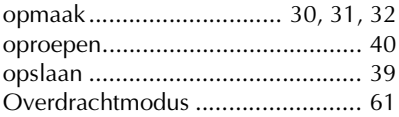

## *P*

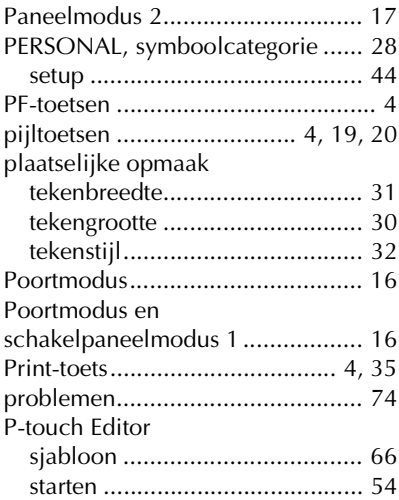

## *R*

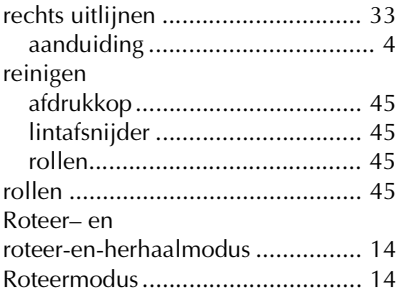

## *S*

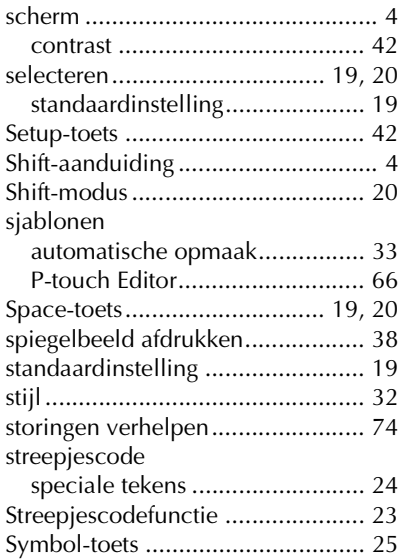

## *T*

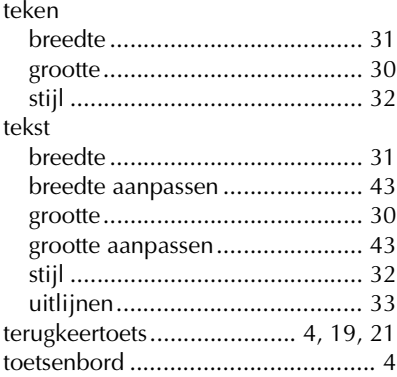

## *U*

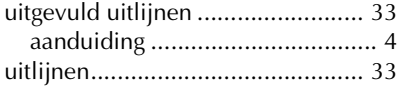

## *V*

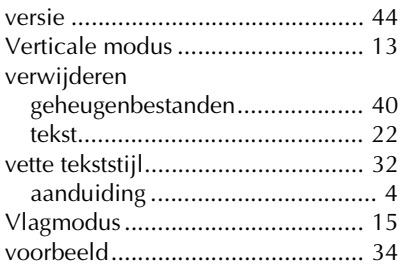

## *W*

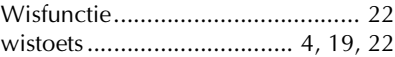

## *Z*

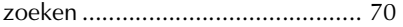

#### **Federal Communications Commission (FCC) Declaration of Conformity (For USA Only)**

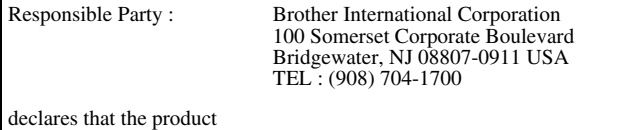

Product Name : Brother P-touch Electronic Labeling System

Model Number : PT-7600

This device complies with Part 15 of the FCC Rules. Operation is subject to the following two conditions: (1) this device may not cause harmful interference, and (2) this device must accept any interference received, including interference that may cause undesired operation.

This equipment has been tested and found to comply with the limits for a Class B digital device, pursuant to Part 15 of the FCC Rules. These limits are designed to provide reasonable protection against harmful interference in a residential installation. This equipment generates, uses and can radiate radio frequency energy and, if not installed and used in accordance with the instructions, may cause harmful interference to radio communications. However, there is no guarantee that interference will not occur in a particular installation. If this equipment does cause harmful interference to radio or television reception, which can be determined by turning the equipment off and on, the user is encouraged to try to correct the interference by one or more of the following measures:

• Reorient or relocate the receiving antenna.

- Increase the separation between the equipment and receiver.
- Connect the equipment into an outlet on a circuit different from that to which the receiver is connected.
- Consult the dealer or an experienced radio/TV technician for help.

Important

•The enclosed interface cable should be used in order to ensure compliance with the limits for a Class B digital device.

• Changes or modifications not expressly approved by Brother Industries, Ltd. could void the user's authority to operate the equipment.

# brother

Gedrukt in ChinaLW5530001

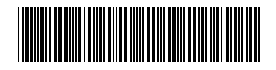